# Dell Management Plug-In for VMware vCenter Version 1.5.1 User's Guide

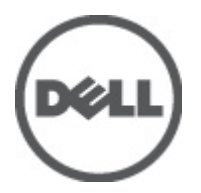

# <span id="page-1-0"></span>メモ、注意、警告 ■ メモ: コンピュータを使いやすくするための重要な情報を説明しています。 注意: ハードウェアの損傷やデータの損失の可能性を示し、その問題を回避するための方法を説明してい ます。 警告: 物的損害、けが、または死亡の原因となる可能性があることを示しています。

#### **©** 2012 Dell Inc.

本書に使用されている商標: Dell™、Dell のロゴ、Dell Boomi™、Dell Precision™、OptiPlex™、Latitude™、PowerEdge™、PowerVault™、 PowerConnect™、OpenManage™、EqualLogic™、Compellent™、KACE™、FlexAddress™、Force10™ および Vostro™ は Dell Inc. の商標で す。Intel®、Pentium®、Xeon®、Core® および Celeron® は米国およびその他の国における Intel Corporation の登録商標です。 AMD® は Advanced Micro Devices, Inc. の登録商標、AMD Opteron™、AMD Phenom™ および AMD Sempron™ は同社の商標です。 Microsoft®、Windows®、Windows Server®、Internet Explorer®、MS-DOS®、Windows Vista® および Active Directory® は米国お よび/またはその他の国における Microsoft Corporation の商標または登録商標です。Red Hat® および Red Hat® Enterprise Linux ®は米国および / またはその他の国における Red Hat, Inc. の登録商標です。Novell® および SUSE® は米国およ びその他の国における Novell, Inc. の登録商標です。Oracle® は Oracle Corporation またはその関連会社、もしくはその両者の 登録商標です。Citrix®、Xen®、XenServer® および XenMotion® は米国および / またはその他の国における Citrix Systems, Inc. の登録商標または商標です。VMware®、Virtual SMP®、vMotion®、vCenter® および vSphere® は米国またはその他の国におけ る VMware, Inc. の登録商標または商標です。IBM® は International Business Machines Corporation の登録商標です。

2012

Rev. A02

# 目次

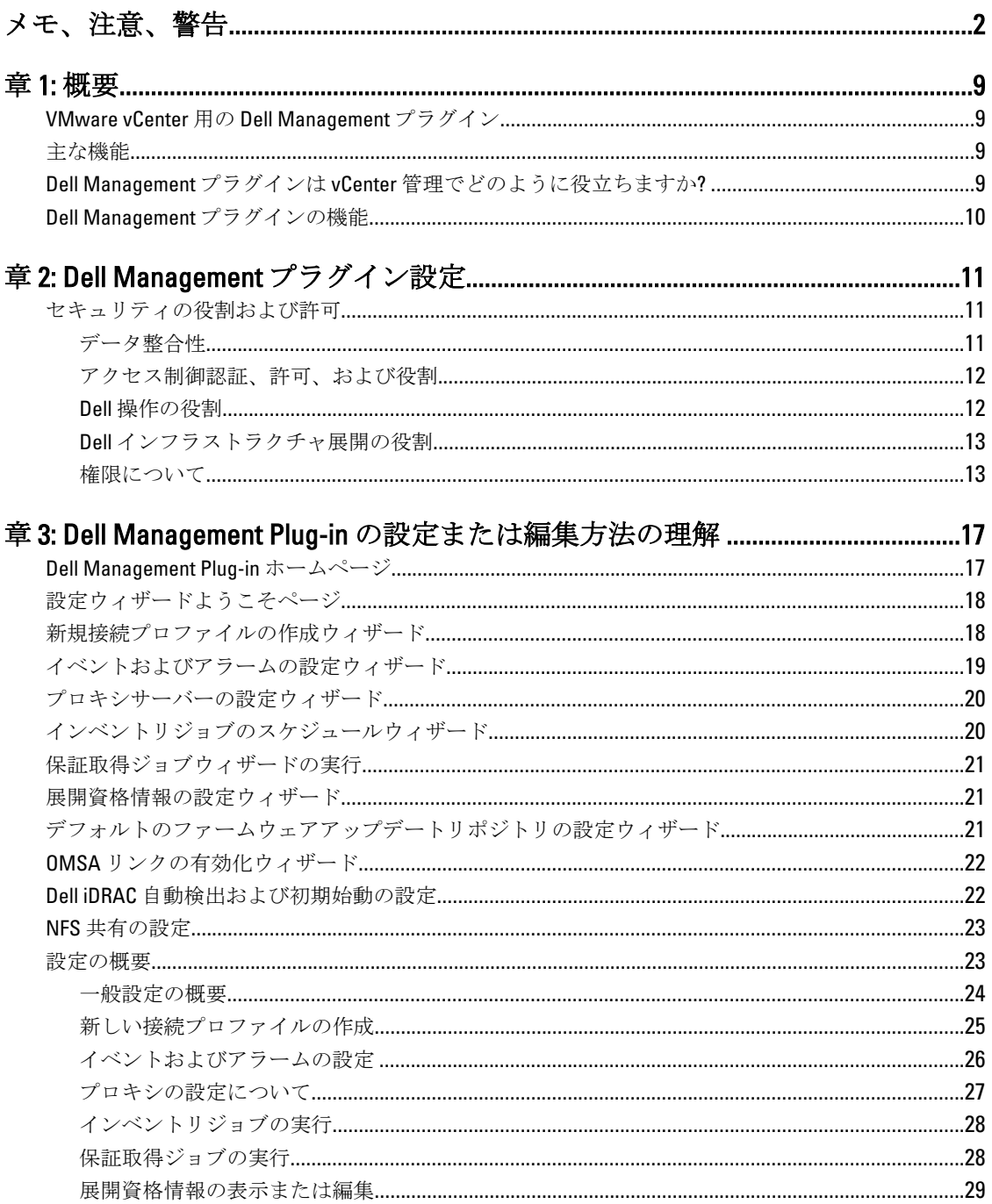

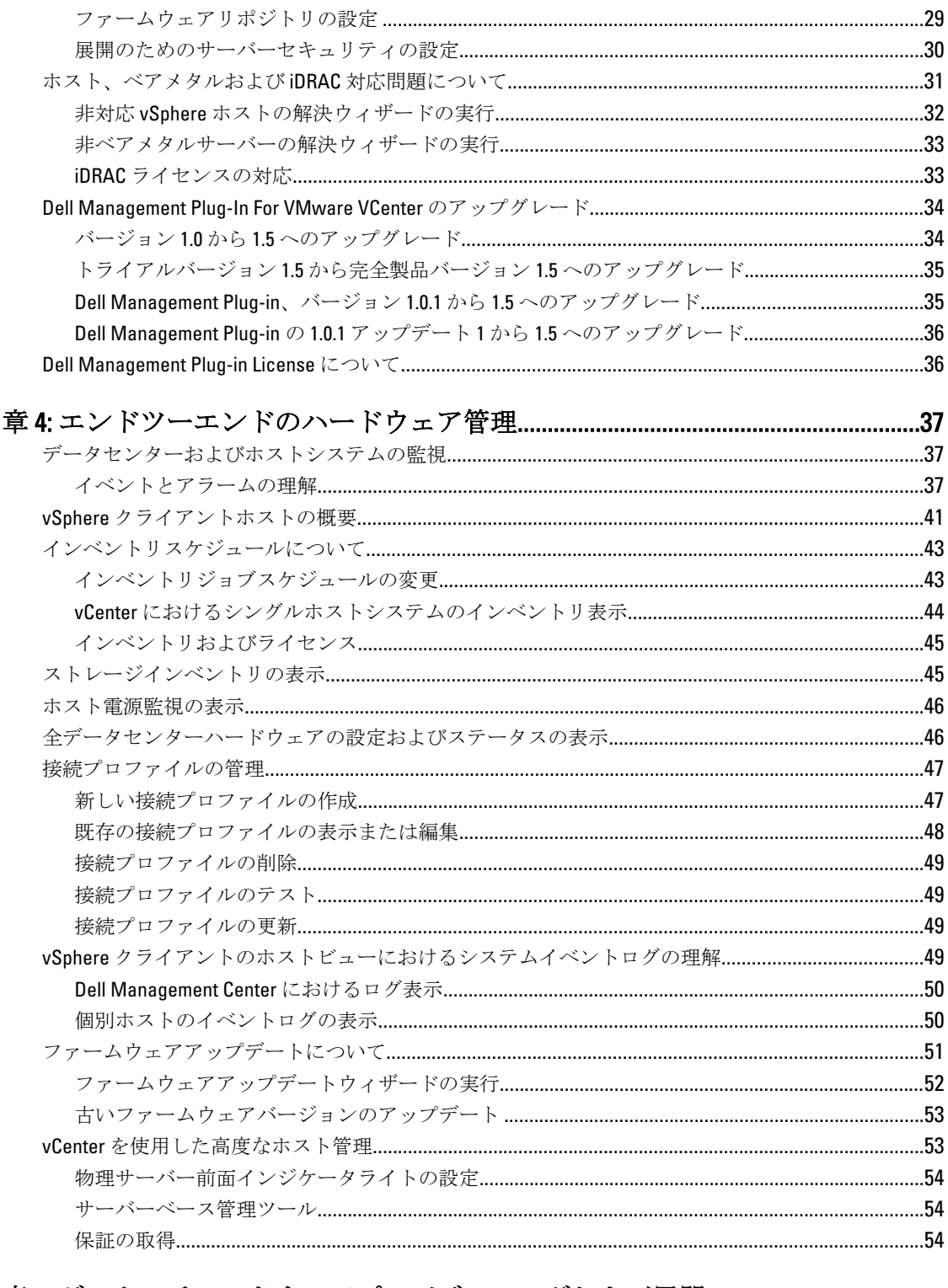

章5: ゼロタッチハードウェアプロビジョニングおよび展開..................................57

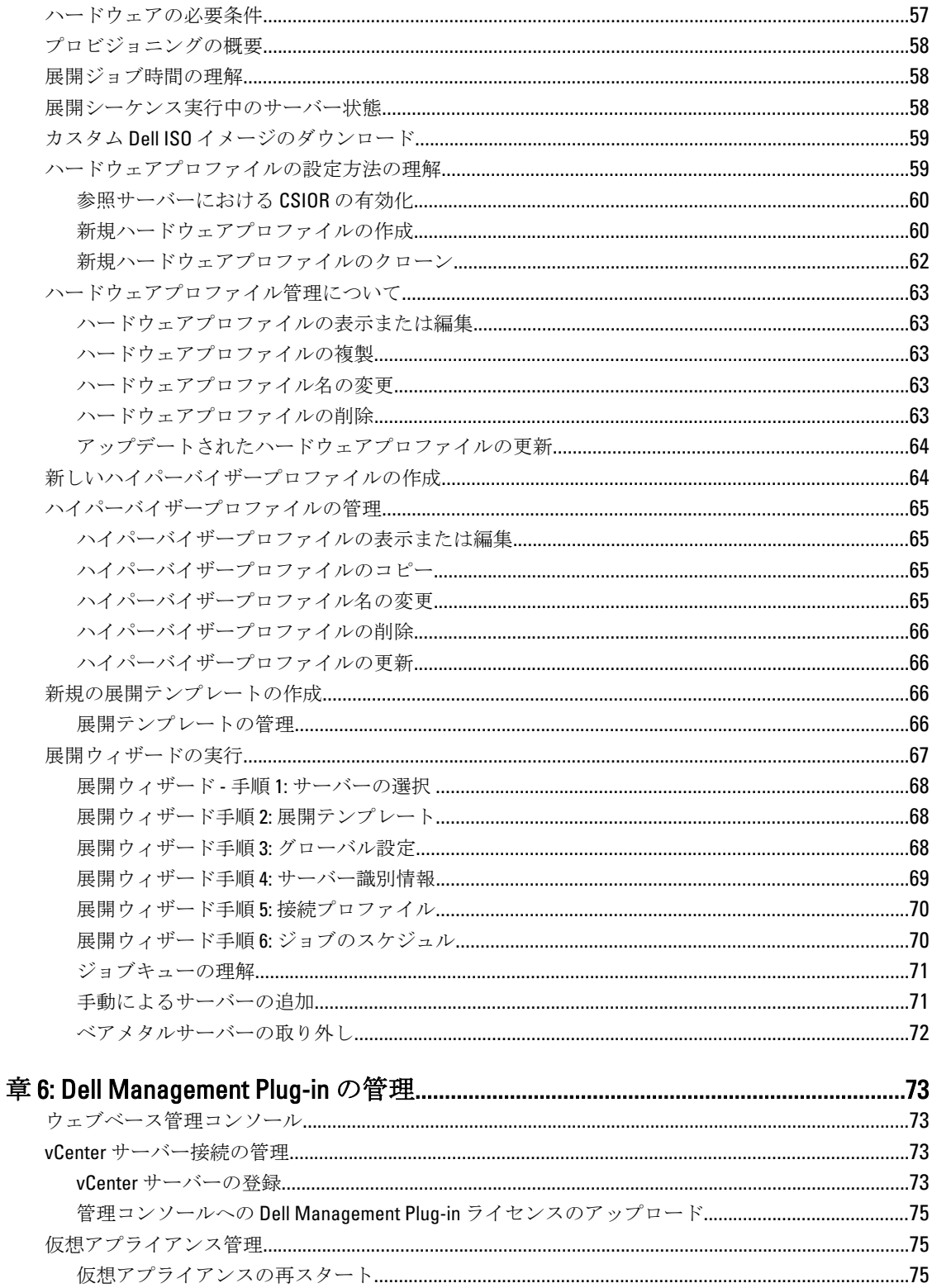

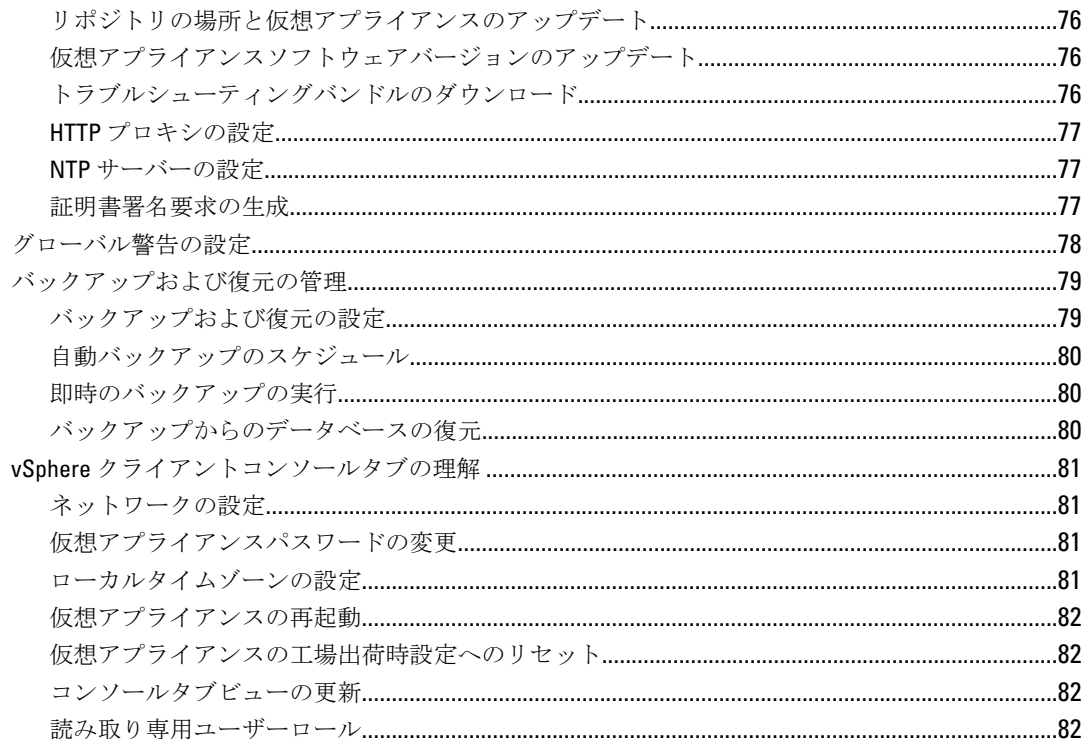

### 仮想アプライアンスの正常なインストールと操作のために最低限必要な要件は何ですか ?..........84 新しいiDRAC バージョンの詳細が、vCenter ホストとクラスタ のページに表示されないのは OMSAを使用して温度ハードウェア障害をシミュレートすることによってイベント設定を Dell ホストシステムに OMSA エージェントをインストールしていますが、OMSA がインスト ールされていないというエラーメッセージが今でも表示されます。どうしたらよいですか ?......86 Dell Management プラグインはロックダウンモードが有効になっている ESX/ESXI をサポー 再起動後、ロックダウンモードのホスト ESXi 4.0 Update2 および ESXi Update 3 でインベント ESXi 4.1 U1 で UserVars.CIMoeMProviderEnable にはどのような設定を使用すべきですか?................87 ハードウェアプロファイルの作成にリファレンスサーバーを使用していますが、失敗しまし

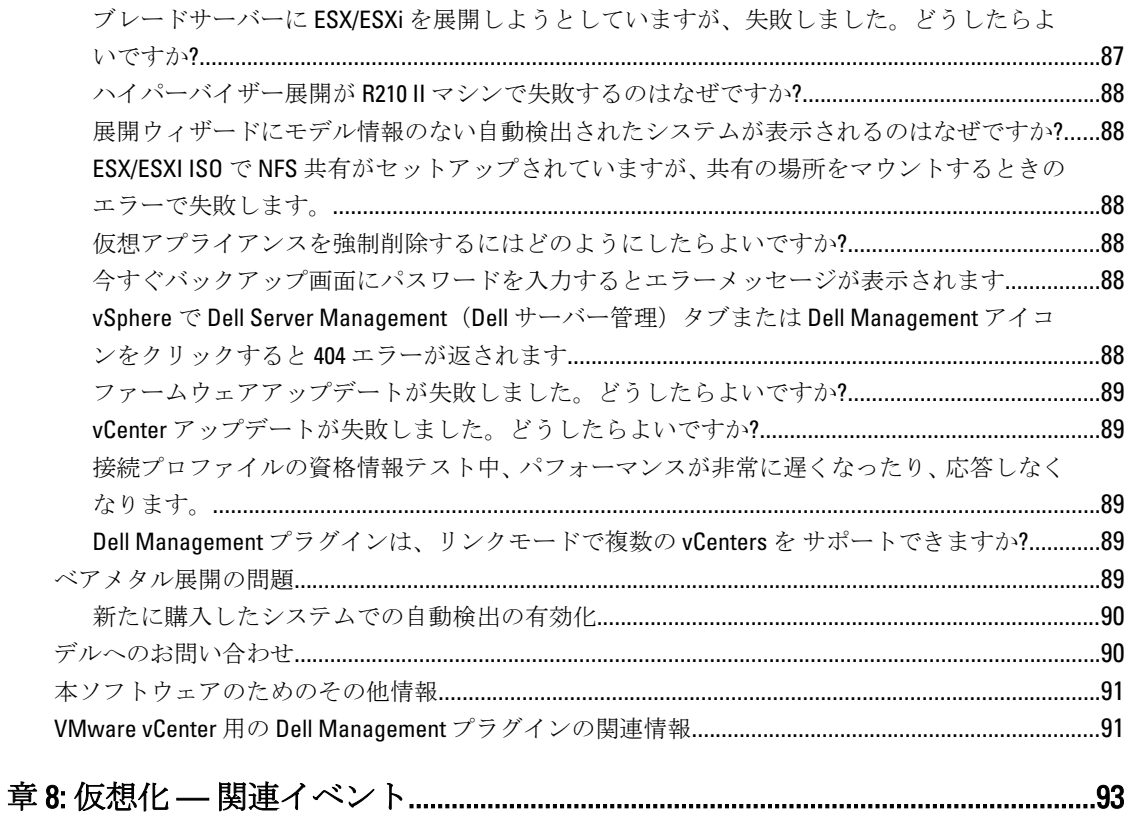

<span id="page-8-0"></span>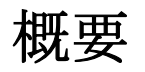

# VMware vCenter 用の Dell Management プラグイン

VMware vCenter は、IT 管理者が VMware vSphere ESX/ESXi ホストを管理および監視するために使用するプライ マリコンソールです。標準の仮想化環境では、システム管理者に個別のコンソールを起動してハードウェア 問題を解決するように指示するためは、VMware アラートと監視が使用されます。現在、VMware vCenter 用 の Dell Management プラグインの使用により、管理者は仮想化環境内で Dell ハードウェアを管理および監視す るための新しい機能を利用できます。機能には次のようなものがあります。

- アラート通知と環境の監視
- 単一サーバー監視と報告
- ファームウェアアップデート
- 拡張された展開オプション

# 主な機能

Dell のユーザーは Dell Management プラグインを使用して、次の操作を行うことができます。

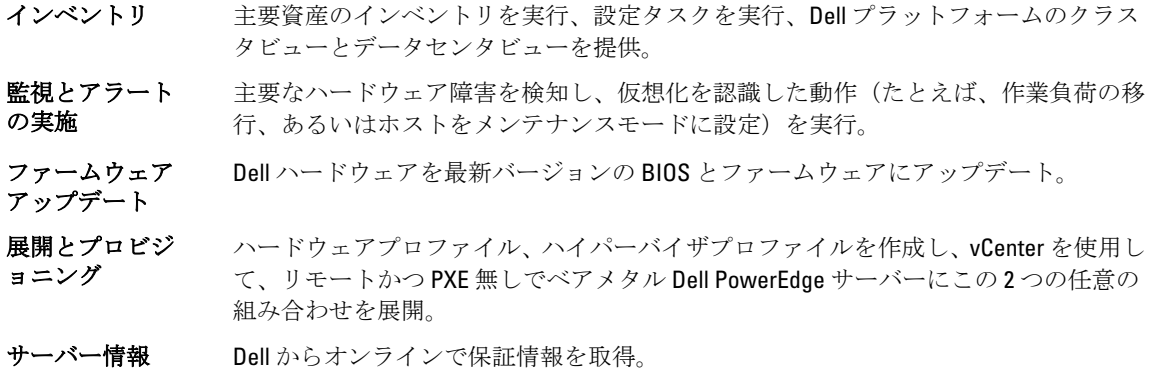

## Dell Management プラグインは vCenter 管理でどのように役立 ちますか?

VMware vCenter 用の Dell Management プラグインは、現在の vCenter 管理機能を補完する追加の仮想化機能を 提供します。

- タスクを要約し、ファームウェアアップデートやベアメタル展開などの管理プロセスを vCenter Server 管理コンソールに追加します。
- 起動前実行環境(PXE)を必要とすることなく、複数のベアメタルサーバーの展開を準備します。
- サーバー問題を診断するための追加の情報(インベントリ、イベント、警告)を提供します。
- 標準の vCenter 認証、規則、権限と一体化します。

1

# <span id="page-9-0"></span>Dell Management プラグインの機能

Dell Management プラグインの高レベル機能は次のとおりです。

- 標準の vCenter イベントとアラームサブシステムを使用した Dell プラットフォームの監視
- 高度なハードウェア管理と設定の実施
- PXE を使用せずにベアメタルシステム上で VMware ESX ハイパーバイザのゼロタッチ展開を実行
- ハードウェアと VMware ESX ハイパーバイザのプロファイルを構築
- ファームウェアアップデートの実行
- インフラストラクチャ問題のトラブルシューティング
- データセンターとクラスタビューでの報告 CSV ファイルへのエクスポート
- Dell Management プラグイン機能を標準 vCenter 役割と許可に統合

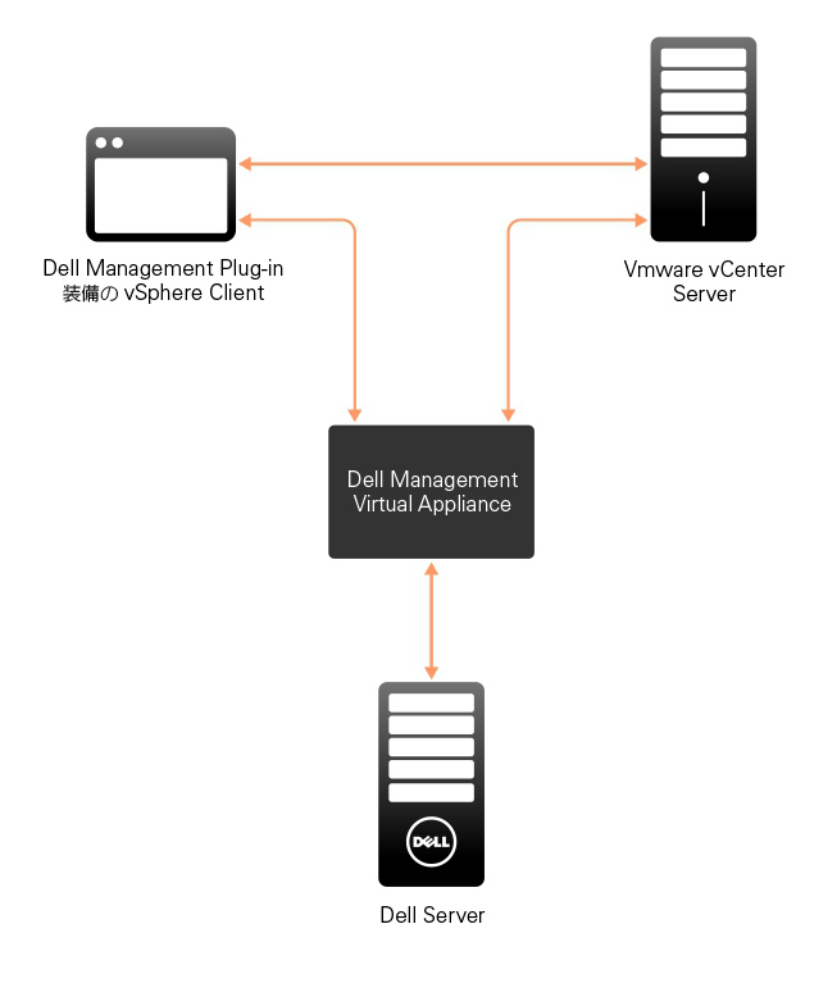

図 1. Dell Management プラグインのアーキテクチャ概要

# <span id="page-10-0"></span>Dell Management プラグイン設定

次の項では、Dell Management プラグインの初期設定の順を追った手順を説明します。アップグレード、アン インストール、およびセキュリティ役割についての情報も次の項に記載されています。

# セキュリティの役割および許可

Dell Management プラグインは、ユーザー資格情報を暗号化フォーマットで保管します。問題につながる可能 性のある不適切な要求を避けるため、クライアントアプリケーションにはパスワードを一切提供しません。 データベースのバックアップは、カスタムセキュリティフレーズで完全に暗号化されるため、データが誤使 用されることはありません。

デフォルトで、管理者グループに属するユーザーは全ての権限を持っており、ユーザーは Dell Management Center および Dell Server Management タブを含む Dell Management プラグインのすべての機能が使うことがで きます。管理ユーザーではないユーザーに Dell Management Center および Dell Server Management タブを使用 させるには、両方の Dell 役割を含む新規役割を作成し、インベントリのルート / トップノードで許可を割り 当て、必要に応じてユーザーにアクセスを与えたい子ノードに許可を伝搬します。たとえば、あるユーザー にクラスタ A のみを管理させる場合は、クラスタ A の許可を残して、その他のクラスタの許可を取り除きま す。管理ユーザーではないユーザーに Dell Management Center のみを使用させる場合は、両方の Dell 役割を含 む新規役割を作成し、ルートノードのみに許可を追加して、子ノードには伝搬しません。管理ユーザーでは ないユーザーに Dell Server Management タブのみを使用させる場合は、ユーザーアクセスを許可したいノード に Dell 操作役割の許可のみを追加します。

### データ整合性

Dell Management プラグイン、仮想アプライアンス、管理コンソール、および vCenter の間の通信は、SSL/ HTTPS を使用して行われます。Dell Management プラグインは、vCenter およびアプライアンスの間の信頼され た通信のために SSL 証明書を生成します。また、通信と Dell Management プラグイン登録の前に vCenter サー バーの証明書を検証して信頼します。Dell Management プラグインコンソールタブ (VMware vCenter)は、管 理コンソールおよびバックエンドサービスとの間でキーをやり取りする間、セキュリティプロシージャを使 用して不適切な要求を回避します。このタイプのセキュリティではクロスサイトリクエストフォージェリは 成り立ちません。

セキュア管理コンソールセッションには 5 分間のアイドルタイムアウトがあり、セッションは現行のブラウ ザウィンドウおよび / またはタブでのみ有効です。ユーザーが新しいウィンドウまたはタブでセッションを 開こうとすると、有効なセッションを求めるセキュリティエラーが作成されます。この処置は、管理コンソ ールセッションを攻撃する可能性のある悪意のある URL をユーザーがクリックすることを防ぎます。

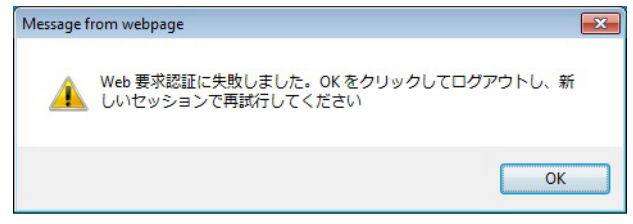

図 2. エラーメッセージ

### <span id="page-11-0"></span>アクセス制御認証、許可、および役割

Dell Management プラグインは、仮想アプライアンスが vCenter 操作を実行するように、vSphere クライアント の現行のユーザーセッションと保存された管理資格情報を使用します。Dell Management プラグインは、 vCenter サーバーのビルトイン役割と権限モデルを使い、仮想アプライアンスおよび vCenter の管理下オブジ ェクト(ホストおよびクラスタ)に対するユーザー処置を許可します。

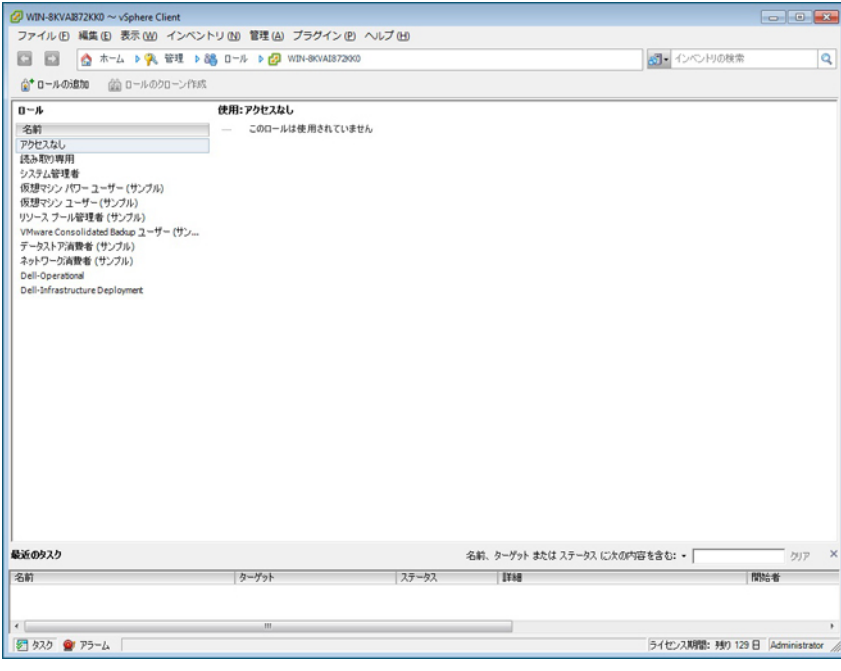

図 3. vCenter vSphere クライアントの役割と権限

### Dell 操作の役割

ファームウェアアップデート、ハードウェアインベントリ、ホストの再起動、ホストをメンテナンスモード に設定、vCenter Server タスクの作成を含む、アプライアンスおよび vCenter サーバーのタスクを実行する権 限/グループが含まれます。

この役割には次の権限グループが含まれます。

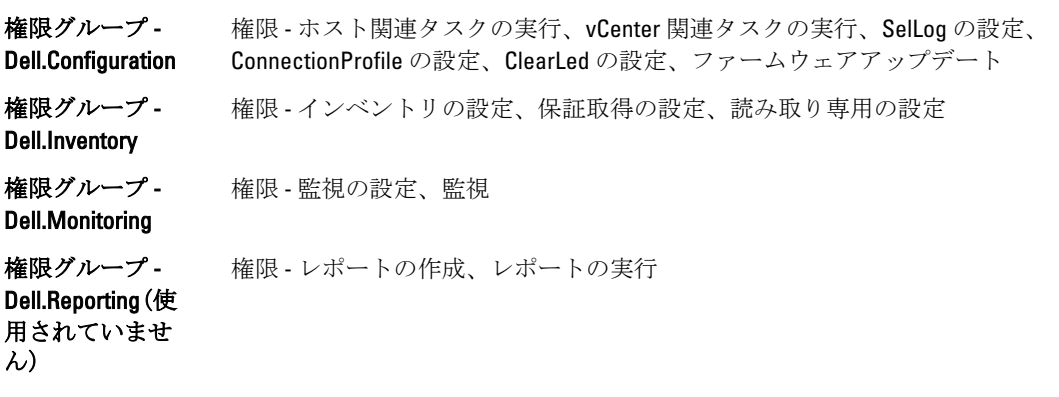

### <span id="page-12-0"></span>Dell インフラストラクチャ展開の役割

この役割には、ハイパーバイザー展開機能に特化した権限が含まれます。

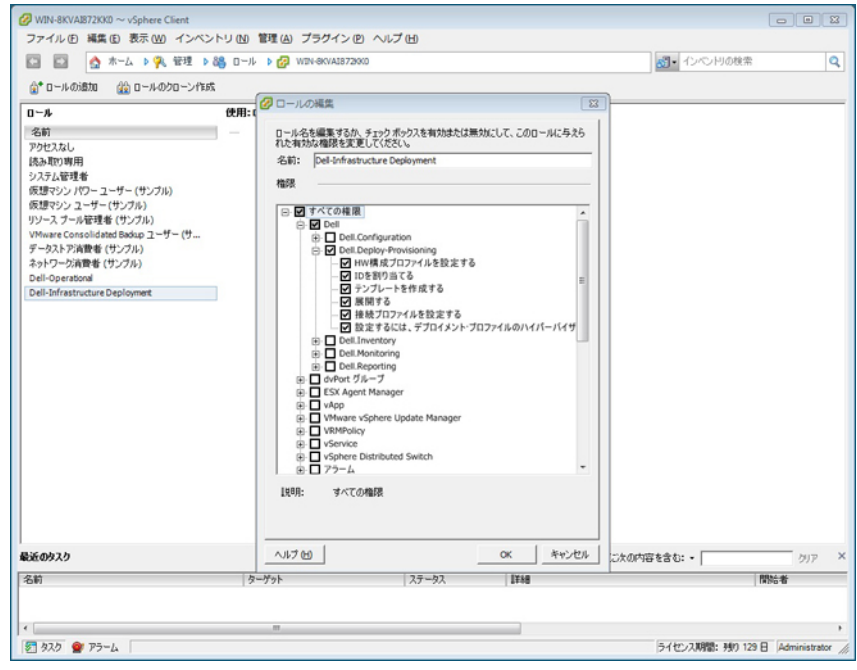

#### 図 4. Dell インフラストラクチャ展開の役割

この役割の権限は、テンプレートの作成、HW 設定プロファイルの設定、ハイパーバイザー展開プロファイ ルの設定、接続プロファイルの設定、ID の割り当て、および展開です。

権限グループ — Dell.Deploy — プロビジョニン グ テンプレートの作成、HW 設定プロファイルの設定、ハイパーバイザー展開プロファ イルの設定、接続プロファイルの設定、ID の割り当て、展開

### 権限について

Dell Management プラグインによって実行されるすべての処置は、権限に関連付けられています。次の項で は、実行可能な処置と、それに関連付けられている権限をリストします。

- Dell.Configuration.Perform vCenter-Related Tasks
	- メンテナンスモードを終了および実行
	- 許可をクエリするために vCenter ユーザーグループを取得
	- 警告を登録および設定。たとえば、イベント設定ページでのアラートの有効化 / 無効化
	- vCenter にイベント/アラートを掲示
	- イベント設定ページでイベント設定を実行
	- イベント設定ページでデフォルトのアラートを復元
	- アラート/イベント設定を実行しながら、クラスタの DRS ステータスをチェック
	- アップデートまたはその他の設定処置を実行した後にホストを再起動
- vCenter タスクのステータス/進捗状態を監視
- vCenter タスクを作成。たとえば、ファームウェアアップデートタスク、ホスト設定タスク、 およびインベントリタスク
- vCenter タスクのステータス / 進捗状態をアップデート
- ホストプロファイルを取得
- データセンターにホストを追加
- クラスタにホストを追加
- ホストにプロファイルを適用
- CIM 資格情報を取得
- コンプライアンスのためにホストを設定
- コンプライアンスタスクのステータスを取得
- Dell.Inventory.Configure ReadOnly
	- 接続プロファイルの設定中に、すべての vCenter ホストを取得して vCenter ツリーを構築
	- タブが選択されてるときにホストが Dell サーバーかどうかをチェック
	- vCenter のアドレス / IP を取得
	- ホストの IP / アドレスを取得
	- vSphere クライアントセッション ID に基づいて現在の vCenter セッションユーザーを取得
	- vCenter インベントリツリーを取得して、vCenter インベントリをツリー構造で表示
- Dell.Monitoring.Monitor
	- イベントを掲示するためのホスト名を取得
	- イベントログ操作を実行。たとえば、イベント数の取得、またはイベントログ設定の変更
	- イベント / アラートを登録、登録解除、および設定 SNMP トラップの受信とイベントの受信
- Dell.Configuration.Firmware Update
	- ファームウェアアップデートを実行
	- ファームウェアアップデートウィザードページにファームウェアリポジトリと DUP ファイル 情報をロード
	- ファームウェアインベントリをクエリ
	- ファームウェアリポジトリ設定を実行
	- ステージングフォルダを設定、およびステージング機能を使用したアップデートを実行
	- ネットワークとリポジトリ接続をテスト
- Dell.Deploy-Provisioning.Create Template
	- 展開テンプレートの作成、表示、削除、および編集
- Dell.Configuration.Perform Host-Related Tasks
	- Dell Server Management (Dell サーバー管理) タブから LED を点滅、LED をクリア、OMSA URL を設定
	- OMSA コンソールを起動
	- iDRAC コンソールを起動
	- SEL ログを表示およびクリア
- Dell.Inventory.Configure Inventory
	- Dell Server Management(Dell サーバー管理)タブでシステムインベントリを表示
	- ストレージ詳細を取得
- 電源監視詳細を取得
- 接続プロファイルページで接続プロファイルを作成、表示、編集、削除、およびテスト
- インベントリスケジュールを計画、アップデート、および削除
- ホストでインベントリを実行

3

# <span id="page-16-0"></span>Dell Management Plug-in の設定または編集方 法の理解

Dell Management Plug-in の基本的なインストールを終了した後、2 つの方法のどちらかを使用して、アプライ アンスの設定を行うことができます。設定ウィザードの使用が最も一般的な方法ですが、Dell Management Center のアプライアンスの設定ページからでも同じように設定を行うことができます。

両方共、ユーザーインタフェースは似通っていますが、ウィザードでは 保存して続行をクリックするのに対 し、設定オプションでは 適用をクリックします。

#### 設定ウィザード使用の設定タスク

設定ウィザードを使用して Dell Management Plug-in を設定するには、このタスクを使用します。

- 1. [設定ウィザードようこそページ](#page-17-0)
- 2. [新しい接続プロファイルの作成](#page-17-0)
- 3. [イベントおよびアラームの設定](#page-18-0)
- 4. [プロキシサーバーの設定](#page-19-0)
- 5. [インベントリジョブのスケジューリング](#page-19-0)
- 6. [保証取得ジョブの実行](#page-20-0)
- 7. [展開資格情報の設定](#page-20-0)
- 8. [デフォルトファームウェアアップデートリポジトリの設定](#page-20-0)
- 9. OMSA [リンクの有効化](#page-21-0)

#### 設定オプションを使用した設定タスク

これらのタスクを使用して、Dell Management Plug-in 設定タスクを設定または編集します。

- [新しい接続プロファイルの作成](#page-24-0)
- [イベントおよびアラームの設定](#page-25-0)
- [プロキシサーバーの設定](#page-26-0)
- [インベントリジョブスケジュールの変更](#page-42-0)
- [保証の取得](#page-53-0)
- [展開資格情報の表示または編集](#page-28-0)
- [ファームウェアリポジトリおよび資格情報の設定](#page-28-0)
- OMSA [リンクの有効化](#page-23-0)

# Dell Management Plug-in ホームページ

Dell Management Plug-in ホームページにログインすると、ナビゲーションボタンが左ペインに、便利なリンク や情報が右ペインに提供されます。このデザインは、最も頻度が高いタスクへの主要リンクを提供します。 これらのタスクはすべて左ペインのナビゲーションにありますが、使いやすいようにホームページでも見る ことができます。このページで提供されるタスクは、次のカテゴリに属します。

• ホストおよびサーバーの展開 この項は、ホストおよびサーバー展開に関してさらに詳しい情報を提供します。

- <span id="page-17-0"></span>• vSphere ホストおよびベアメタルサーバーの対応性 この項では、さらに詳しい情報が提供され、非対応のホストまたはベアメタルサーバーの詳細を表示 したり、あるいはウィザードを実行して解決することができます。
- インベントリスケジュール この項では、インベントリスケジュールについてより多く学ぶことができます。
- 保証データ検索スケジュール この項では、保証スケジュールについて学び、または表示 / 変更ができます。
- ライセンス この項では、ライセンスについてより多く学ぶことができます。ライセンスタスクに移動するには、 リンクを使用してください。
- イベントおよびアラームの設定 イベントおよびアラームについてさらに学び、あるいはリンクを使って設定を行うことができます。
- ホスト接続ライセンス ここでは、リアルタイムでホスト接続ライセンスを表示することができます。また、今すぐ購入リン クを使用して、複数ホストを管理できる完全版のライセンスを購入することができます。今すぐ購入 リンクは、デモライセンスを使用している場合にのみ表示されます。

# 設定ウィザードようこそページ

Dell Management Plug-in をインストー ルした後は、設定が必要です。

- 1. vSphere クライアントの管理で、Dell Management Center アイコンをクリックします。
- 2. 初めて Dell Management Center アイコンを実行する場合、設定ウィザードが開きます。このウィザード には、Dell Management Center → 設定ページでアクセスすることもできます。
- 3. ようこそ タブで、これから実行する手順を確認し、次へをクリックします。

# 新規接続プロファイルの作成ウィザード

接続プロファイルは、仮想アプライアンスが Dell サーバーと通信するのに使用する資格情報を保存します。 各 Dell サーバーは、Dell Management Plug-in によって管理される接続プロファイルに関連付けられていなけれ ばなりません。複数のサーバーを 1 つの接続プロファイルに割り当てることができます。接続プロファイル の作成方法は、設定ウィザードと Dell Management Center、設定オプションではほぼ同様です。

Ø

メモ: 本リリース、および第 12 世代のサーバーを使用するホストでのインストールでは、OMSA エージ ェントのインストールは必要ありません。第 11 世代のサーバー のインストールでは、OMSA エージェン トは展開プロセス中に自動的にインストールされます。

ウィザードを使用する新規接続プロファイルの作成には、以下を行います。

- 1. 接続プロファイルタブで、新規作成をクリックします。
- 2. プロファイル名と説明パネルでカスタム接続プロファイルを管理しやすくするために使われるプロフ アイル名 とオプションの 説明 を入力し、次へ をクリックします。
- 3. 関連ホストパネルで、当該接続プロファイル用のホストを選択し、次へをクリックします。
- 4. 資格情報と接続プロトコルの情報を表示し、次へ をクリックします。
- 5. iDRAC パネルで、iDRAC 資格情報を入力します。
	- a) ユーザー名、パスワード、およびパスワードの確認に入力します。 ユーザー名にはスペースを含め て 16 文字を使用できます。次の文字は使用できません:/(スラッシュ)、\\(バックスラッシュ)、 ◎(アットマーク)、\"(引用符)、および文字を全く含まないスペース。両パスワードは一致する 必要があり、印刷可能な ASCII 文字のみを使用できます。

<span id="page-18-0"></span>■ メモ: パスワードには最高 20 までの印刷可能な ASCII 文字を使用できます。ドメイン名には、英 数字、-(ダッシュ)、および .(ピリオド)のみを使用できます。

- b) 証明書のチェック では、有効 を選択し、すべての将来の接続に iDRAC 証明書をダウンロードして検 証するか、または 無効 を選択して、証明書の確認と保存を行わないようにします。 Active Directory を使う場合は有効を選択する必要があります。
- 6. 次へ をクリックします。
- 7. ホストルートの資格情報パネルでは、以下を行います。
	- a) ユーザー名、パスワード、およびパスワードの確認に入力します。両パスワードは一致する必要が あります。

■ メモ: iDRAC Express または Enterprise カードがないサーバーでは、iDRAC テスト接続結果は、こ のシステムには該当しません が表示されます。

■ メモ: OMSA 資格情報は、ESX および ESXi ホストに使われたものと同じです。

- b) 証明書のチェック では、有効 を選択し、すべての将来の接続に OMSA 証明書をダウンロードして検 証するか、または 無効 を選択して、証明書の確認と保存を行わないようにします。Active Directory を使用する場合は有効を選択します。
- 8. 次へをクリックします。
- 9. 接続性のテストウィンドウで、選択されたサーバー用に入力された iDRAC およびホストルートの資格情 報がテストされます。次のいずれかを行います。
	- テストを開始するには、選択したテストをクリックします。他のオプションは無効になっていま す。
	- テストを中止するには、すべてのテストを中止をクリックします。
- 10. プロファイルを完了するには、保存 をクリックします。
- 11. イベントとアラームの設定を続けるには、保存して続行をクリックします。

## イベントおよびアラームの設定ウィザード

設定ウィザードを使用して、または Dell Management Center、イベントおよびアラームの設定オプション から イベントおよびアラームの設定を行います。

■ メモ:12G より前のホストでは、vCenter でホストイベントを表示するには、仮想アプライアンスは OMSA でトラップ先に設定されている必要があります。

イベントおよびアラームを設定するには、以下を行います。

- 1. 設定ウィザードのイベント掲載レベルで、以下のいずれかを選択します。
	- すべてのイベントを掲載をしない ハードウェアイベントはブロックされます。
	- すべてのイベントを掲載する すべてのハードウェアイベントが掲載されます。
	- 重要および警告イベントのみを掲載する 重要または警告レベルのハードウェアイベントのみが 掲載されます。
	- 仮想化関連の重要および警告イベントのみを掲載する 仮想化関連の重要および警告イベントの みが掲載されます。これはデフォルトのイベント掲載レベルです。
- 2. すべてのハードウェアアラームとイベントを有効化するには、Dell ホストのアラームを有効にするチェ ックボックスを選択します。

■ メモ: アラームが有効化されている Dell ホストは、重要イベントに対応して保守モードに入ります。

3. 表示されるダイアログボックスで 続行をクリックしてこの変更を確定するか、または キャンセルをクリ ックします。

<sup>■</sup> メモ: パスワードは、31 文字を超えることはできません。また、特殊文字を含めることはできま せん。

<span id="page-19-0"></span>メモ: この手順は、Dell ホストのアラームを有効にするが選択されている場合にのみ表示されます。

- 4. すべての管理されている Dell サーバーで、デフォルトのvCenter アラーム設定を復元するには、デフォ ルトのアラームの復元をクリックします。 変更が有効になるには、最大 1 分間かかることがあります。
- 5. ウィザードを続けるには、保存して続行をクリックします。

# プロキシサーバーの設定ウィザード

設定ウィザードまたは後に Dell Management Center の設定→プロキシページでプロキシサーバーを設定し ます。

プロキシサーバーを設定するには、以下を行います。

- 1. HTTP プロキシの設定ウィンドウで以下のいずれかを行います。
	- プロキシサーバーを使用しない場合は、保存して続行をクリックします。
	- プロキシサーバーを使用する場合は、設定でプロキシサーバーのアドレスを入力します。
- 2. プロキシポート番号を入力します。
- 3. 必要に応じて、資格情報が必須ですチェックボックスを選択します。
- 4. 資格情報が必須ですを選択した場合は、以下を行います。
	- a) プロキシユーザー名テキストボックスにプロキシユーザー名を記入します。
	- b) プロキシパスワードテキストボックスにプロキシパスワードを入力します。
	- c) プロキシパスワードの確認テキストボックスにプロキシパスワードを再入力します。
- 5. プロキシでプロキシを使用するチェックボックスを選択します。
- 6. これらのオプションを保存して継続するには保存して続行をクリックします。

# インベントリジョブのスケジュールウィザード

インベントリスケジュール設定は、設定ウィザードと Dell Management Center の設定オプション間でほぼ同じ です。唯一の違いは、ウィザードではインベントリをただちに実行するオプションを選択できることです。

**メモ: Dell Management** プラグインが常に更新された情報を表示することを確実にするため、定期的なイ ンベントリジョブをスケジュールすることをお勧めします。インベントリジョブは最小限のリソース しか使用せず、ホストパフォーマンスを劣化させません。

インベントリジョブのスケジュールには、以下を行います。

- 1. 設定ウィザード の インベントリのスケジュール ウィンドウで、以下の中から1つを行います。
	- インベントリスケジュールを実行するには、選択した曜日 をクリックします。
	- インベントリスケジュールを実行しない場合は、Dell ホストではインベントリを実行しない を選 択します。
- 2. 選択した曜日を選択した場合は、以下を行います。
	- a) インベントリを実行したい各曜日の横にあるチェックボックスを選択します。
	- b) テキストボックスに、時刻を HH:MM フォーマットで入力します。
	- 入力時刻は現地時刻です。インベントリの収集を適切な時刻に実行するよう、時間差を計算します。 c) ウィザードの完了後、インベントリタスクを自動的に実行するには、ウィザードの最後にインベント
	- リを実行します(推奨)チェックボックスを選択します。 このチェックボックスは、選択した曜日のチェックボックスが選択された場合にのみ表示されます。
- 3. 変更を適用して継続するには、保存して続行をクリックします。

# <span id="page-20-0"></span>保証取得ジョブウィザードの実行

保証取得ジョブの設定は、ウィザードと Dell Management Center の設定オプションの場合でほぼ同様です。唯 一の違いはウィザードの場合、保証取得をただちに実行するオプションが提供されることです。また、保証 取得ジョブはジョブキューからすぐに実行することもできます。 保証取得ジョブを実行するには以下を行います。

- 1. 設定ウィザードの保証のスケジュールウィンドウで、以下のいずれかを行います。
	- 保証スケジュールを実行するには、 選択した曜日をクリックします。
	- 保証スケジュールを実行しないようにするには、保証情報を取得しないを選択します。
- 2. 選択した曜日を選択した場合は、以下を行います。
	- a) 保証ジョブを実行したい各曜日の横にあるテキストボックスを選択します。
	- b) テキストボックスに、時刻を HH:MM フォーマットで入力します。 入力した時刻は入力地の現地時刻です。保証ジョブを実行する必要のある正しい時刻について時差 を計算してください。
- 3. 変更を適用して継続するには、保存して続行をクリックします。

## 展開資格情報の設定ウィザード

展開資格情報は、最初の検出から展開プロセスの終了まで、iDRAC を使ってベアメタルシステムとセキュア な通信を行うために使用されます。展開が完了すると、資格情報は展開ウィザードから接続プロファイルで ベアメタルシステムに一致するものに変更されます。展開資格情報が変更されると、その時点以降に新たに 検出されるシステムは新しい資格情報でプロビジョニングが行われます。ただし、変更前に検出されたサー バーの資格情報には影響を及ぼしません。

展開資格情報の設定には、以下を行います。

- 1. 展開資格情報 ウィンドウで、資格情報を表示または変更できます。ベアメタルサーバーは、これらの資 格情報から接続プロファイルで指定されたものに切り替えます。
- 2. これらの資格情報を変更するには、ベアメタルサーバー展開用の資格情報下で以下を行います。
	- a) ユーザー名 テキストボックスでユーザー名を編集します。
	- b) パスワード テキストボックスでパスワードを編集します。
	- c) パスワードの確認 テキストボックスでパスワードを確認します。
- 3. 特定した資格情報を保存して設定ウィザードを続けるには、保存して続行 をクリックします。

### デフォルトのファームウェアアップデートリポジトリの設定 ウィザード

ファームウェアリポジトリ設定には、展開サーバーのアップデートに使用されるファームウェアカタログロ ケーションが含まれます。ファームウェアは、最初にウィザードで設定するか、あるいは、後に Dell Management Center 設定オプションで設定できます。さらに、ファームウェアアップデートは Dell Server Management タブから後ほど実行することもできます。

デフォルトのファームウェアアップデートリポジトリを設定するには、以下を行います。

- 1. 設定ウィザードのファームウェアリポジトリで、ファームウェアアップデートのためにデフォルトリ ポジトリを選択するには、以下のいずれか 1 つを選択します。
	- Dell Online

<span id="page-21-0"></span>ステージングフォルダを持つデフォルトのファームウェアリポジトリ(ftp.dell.com)です。Dell Management プラグインは選択されたファームウェアアップデートをダウンロードし、ステージ ングフォルダに保存します。その後、それらのアップデートが必要に応じて適用されます。 - ローカル/共有リポジトリ

- これは Dell Repository Manager アプリケーションで作成されます。このローカルリポジトリは、 Windows ベースのファイル共有で見つけることができます。
- 2. ローカル/共有リポジトリを選択した場合、以下を行います。
	- a) 次のフォーマットを使って、カタログファイルの場所を入力します。
		- \* xml ファイル用の NFS 共有: host:/share/filename.xml
		- \* gz ファイル用の CIFS 共有: \\host\share\filename.gz
		- xml ファイル用の CIFS 共有: \\host\share\filename.xml
		- \* gz ファイル用の CIFS 共有: \\host\share\filename.gz
	- b) CIFS 共有を使用する場合、ユーザー名、パスワード、パスワードの確認を入力します。両パスワー ドは一致する必要があります。これらの欄は CIFS 共有を入力する場合にのみアクティブになりま す。

■ メモ: 共有ネットワークフォルダのユーザー名 / パスワードには、@ 文字は使用できません。

- c) 入力情報を確認するには、テストの開始 をクリックします。
- 3. この選択を保存して設定ウィザードを継続するには、保存して続行をクリックします。

# OMSA リンクの有効化ウィザード

Dell Management Plug-in 仮想アプライアンスで OMSA を起動するには、OMSA Web Server(OMSA ウェブサー バー)のインストールと設定が必要です。ウェブサーバーのインストールおよび設定に関する手順について は、『Dell OpenManage Server Administrator Installation Guide』(Dell OpenManage Server Administrator インストー ルガイド) を参照してください。

**メモ: OMSA** は、バージョン 12G より前の Dell サーバーでのみ必要になります。

OMSA を使用して、以下を行うことができます。

- vCenter エレメント (詳細センサ / コンポーネントレベルの正常性情報)の管理。
- コマンドログおよびシステムイベントログ(SEL)の消去。
- NIC 統計情報の取得。
- Dell Management Plug-in が選択されたホストからのイベントをキャプチャしていることを確認します。
- 1. 設定ウィザードの OpenManage Server Admin ページで OMSA ウェブサーバーの URL テキストボックスを 使って OMSA URL を入力します。HTTPS を含む完全な URL を入力する必要があります。
- 2. この URL を保存して、設定ウィザードを終了するには、終了をクリックします。

# Dell iDRAC 自動検出および初期始動の設定

■ メモ:自動検出とハンドシェークを実行するには、管理者レベルのすべてのユーザーのアクセスを無効化 する必要があります。また、アプライアンスの展開資格情報が既存ユーザーの資格情報と一致する場 合、既存ユーザーのパスワードはアプライアンスの資格情報と一致させるために変更されます。

Dell iDRAC 自動検出および初期始動を設定するには、以下を行います。

- 1. iDRAC ユーザーインタフェースにログインします。
- 2. 左側のツリーメニューで、リモートアクセスをクリックします。
- 3. メインペインの上部タブでネットワーク/セキュリティをクリックします。
- <span id="page-22-0"></span>4. ユーザーサブタブをクリックして、ユーザー ID リンクを選択することにより、編集するユーザーを選択 します。
- 5. ユーザーの設定オプションボタンが選択されていることを確認し、次のページに進みます。
- 6. ユーザーを設定するには、次のいずれかを行います。
	- ー ユーザーを無効化するには ユーザーの有効化チェックボックスを外し、適用をクリックします。 ー ユーザーを有効化するには ユーザーの有効化チェックボックスをマークし、適用をクリックしま す。
- 7. 手動で iDRAC ユーザーインタフェースを閉じ、システムを再起動して再度ログインします。
- 8. システム再起動後に iDRAC IP アドレスが表示されたら、<CTRL-E> を押します。
- 9. LAN ユーザーの設定に移動し、自動検出フラグの有効化を設定します。 iDRAC 管理者アカウントが無効化されていることを確認してください。または、ネットワークを自動検 出とハンドシェーク用に設定する場合は http://www.delltechcenter.com/page/Lifecycle+Controller にある、 「Dell Auto-Discovery Network Setup Specification」(Dell 自動検出ネットワーク設定仕様)を参照してくだ さい。
- 10. サーバーのプロビジョニングフィールドで仮想アプライアンスの IP アドレスを入力し、Enter を押しま す。
- 11. 検出と初期始動を開始するには、保存をクリックします。

# NFS 共有の設定

Dell Management Plug-in でバックアップと復元作業、ファームウェアアップデート、および作業フォルダとし て NFS 共有を使用するには、一定の設定項目の実行が必要です。CIFS 共有には追加設定は必要ありません。 NFS 共有の設定には、以下を行います。

- 1. NFS 共有をホストしているマシンで、/etc/exports を編集して /share/path <appliance IP> (rw) \*(ro) を追加し ます。 これにより、仮想アプライアンスは完全に共有の読み書きができるようになりますが、他のユーザーは 読み取り専用となります。
- $2.$  nfs サービスの開始:

service portmap start service nfs start service nfslock status

■ メモ: 上記の手順は、使用している Linux ディストリビューションによって異なる場合があります。

3. すでにいずれかのサービスが実行されている場合は、以下を行います。 exportfs -ra

### 設定の概要

Dell Management Plug-in 設定の項:

- Dell Management Plug-in 構成の設定を記載します。
- 最初に VMware vCenter でサーバーを管理、展開するのに必要な Dell Management Plug-in 機能を手順ご とに説明する、設定ウィザードを起動します。
- Dell Management Plug-in 管理コンソールを起動し、vCenter の登録、仮想アプライアンスの管理、アラ ート管理、および Dell Management Plug-in データベースのバックアップ / 復元ができるようにします。

#### 関連タスク:

• [一般](#page-23-0): vCenter の Dell ホストタブに表示される OMSA URL を設定します。また、保証期限通知を有効化 または無効化することもできます。

- <span id="page-23-0"></span>• [イベントとアラーム](#page-25-0): すべてのハードウェアアラームを有効化または無効化します(現在のアラート ステータスはアラームタブに表示されます)。また、受信するイベントおよびアラートのフィルタリ ングも設定します。
- [プロキシ](#page-26-0): インターネットサイトとの通信中のプロキシの使用を有効化または無効化します。
- [インベントリのスケジュール](#page-42-0): vCenter ホストインベントリスケジュールを設定します。
- [保証のスケジュール](#page-53-0): Dell Online から Dell ホストへの保証情報の検索スケジュールを設定します。
- [展開資格情報](#page-28-0): 初期検出時に Dell サーバーと通信する際、およびベアメタルサーバー展開で使用され る資格情報を設定します。
- [ファームウェアリポジトリ](#page-28-0): ファームウェアアップデートを保存するロケーションの編集を可能にし ます。
- [セキュリティ](#page-29-0): 展開できるサーバーを制限するサーバーホワイトリストを提供します。

#### 一般設定の概要

一般設定は、以下を行うために使われます。

- OpenManage Server Administrator (OMSA) URL の定義。
- 保証期限通知の有効化または無効化。

OMSA ソフトウェアは以下のために使用できます。

■ メモ: OMSA ソフトウェアはバージョン 12G より前の Dell サーバーでのみ必要となります。

- vCenter エレメントの管理(詳細センサー、コンポーネントレベルの正常性情報)。
- コマンドログおよびシステムイベントログ (SEL) の消去。
- NIC 統計情報の取得。
- Dell Management Plug-in が選択されたホストからのイベントをキャプチャしていることを確認します。

保証期限通知は、以下のために使用できます。

- 保証期限の監視。
- 最低保証残余期間基準の警告または重要アラートの発生以降の設定。アラートは、ホストの Dell Server Management タブにアイコンとして表示されます。

#### 関連タスク:

- OMSA リンクの有効化
- [保証期限通知の有効化または無効化](#page-24-0)

#### 設定ウィザード外での OMSA リンクの有効化

Dell Management Plug-in 仮想アプライアンス内で OMSA を起動するには、OMSA Web Server がインストールさ れ、設定されている必要があります。ウェブサーバーをインストールして設定する方法に関する説明は、使 用中の OMSA バージョンに対する『Dell OpenManage Server Administrator Installation Guide』(Dell OpenManage Server Administrator インストールガイド)を参照してください。

メモ: OMSA は、バージョン 12G より前の Dell サーバーでのみ必要になります。 Ø

OMSA リンクを有効化するには、以下を行います。

- 1. OMSA 起動ツール下の Dell Management Plug-in → 設定 → 一般で、編集をクリックします。
- 2. OMSA Web Server の URL テキストボックスを使用して、OMSA の URL を入力します。HTTPS を含む完全 な URL を入力する必要があります。
- 3. この URL を保存するには、適用をクリックします。

<span id="page-24-0"></span>OMSA トラップ先を設定することに関する情報は、「OMSA [トラップ先の設定](#page-39-0)」を参照してください。

#### サーバー保証期限通知の有効化または無効化

保証設定は、保証スケジュールを有効化または無効化し、最小日数しきい値アラートを設定することで、Dell オンラインからサーバー保証情報を検索する時期を管理することができます。このページを使用してホスト とクラスタのサーバー保証期限通知を有効化または無効化します。この機能は、Dell Management Center の設 定、一般ページで設定または編集できます。

サーバー保証期限通知の有効化または無効化には、以下を行います。

- 1. Dell Management Center で、 設定 → 一般 をクリックします。
- 2. 一般ページで、通知を有効化するには保証状態の通知を有効にするチェックボックスを選択します。
- 3. 最小日数しきい値アラートを設定するには、以下を行います。
	- a) 警告を設定するには、警告ドロップダウンリストでサーバー警告ステータスに関する日数を選択しま す。
	- b) 重要ライセンスステータスを設定するには、重要ドロップダウンリストで重要サーバー保証ステータ スに日数を設定します。
- 4. 変更を適用するには、適用をクリックします。

### 新しい接続プロファイルの作成

接続プロファイルは Dell サーバーと通信するために仮想サーバーが使用する資格情報を保存します。各 Dell サーバーは Dell Management Plug-in が管理する 1 つだけの接続プロファイルに関連付けられている必要があ ります。1 つの接続プロファイルに複数のサーバーを割り当てることができます。 接続プロファイルの作成 方法は、接続ウィザードからであっても、Dell Management Center → 設定であってもほぼ同じです。設定ウィ ザードは初めて Dell Management Console にアクセスしたとき、またはその後、設定ウィンドウから実行する こともできます。

**メモ:** このリリースおよび、バージョン 12G 以降のホストのインストレーションでは、OMSA エージェン トのインストールは必要ありません。11G のホストにインストールする場合、現在では展開プロセスで OMSA エージェントが自動的にインストールされるようになってます。

新しい接続プロファイルを作成するには、次の手順を実行します。

- 1. Dell Management Center の左ペインで、接続プロファイルをクリックします。
- 2. 使用可能なプロファイルで新規作成をクリックします。
- 3. 新規接続プロファイルウィンドウで、プロファイル名と、オプションでカスタム接続プロファイルの管 理を便利にするために使われる、説明を入力し、次へをクリックします。
- 4. 関連ホストについては、チェックボックスを使ってこの接続プロファイル を使用するホストを選択し て、 次へをクリックします。
- 5. 資格情報ウィンドウで、資格情報および接続プロトコルに関する情報を表示し、次へをクリックしま す。
- 6. iDRAC ウィンドウで iDRAC 資格情報を入力します。
	- a) ユーザー名、パスワードおよびパスワードの確認を入力します。両パスワードは一致する必要があ ります。また、ASCII 印刷可能文字だけを使用することができます。

メモ: パスワードは 20 文字を超えることはできず、特殊文字を含むこともできません。

b) 証明書のチェックで、iDRAC 証明書をダウンロードおよび保存し、すべての将来の接続で検証するに は、有効にするを選択します。または、無効にするを選択すると、証明書の確認および保存は行われ ません。

Active Directory を使用する場合は、有効にするを選択する必要があります。

7. 次へをクリックします。

- <span id="page-25-0"></span>8. ホストルートの資格情報ウィンドウで、以下を行います。
	- a) ユーザー名、パスワード、およびパスワードの確認を入力します。両パスワードは一致する必要が あります。

■▲ メモ: パスワードは31 文字を超えることはできず、特殊文字を含むこともできません。

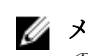

■ メモ: iDRAC Express または Enterprise カードがないサーバーでは、iDRAC テスト接続結果は、こ のシステムには該当しませんが表示されます。

■ メモ: OMSA の資格情報は、ESX および ESXi ホストに使われる資格情報と同じです。

- b) 証明書のチェックで OMSA 証明書をダウンロードして保存し、すべての将来の接続で検証するには、 有効にするを選択します。 または 無効にするを選択すると、証明書の確認および保存は行われませ ん。Active Directory を使用する場合は、有効にするを選択します。
- 9. 次へをクリックします。
- 10. 接続性のテストウィンドウで、選択されたサーバー用に入力された iDRAC およびホストルートの資格情 報がテストされます。次のいずれかを行います。
	- テストを開始するには、選択したテストをクリックします。その他のオプションはアクティブに なっていません。
	- ー テストを中止するには、テストを中止をクリックします。
- 11. プロファイルを完了するには、保存をクリックします。 接続プロファイルを管理するには、[「接続プロファイルの管理」](#page-46-0)を参照してください。

### イベントおよびアラームの設定

Dell Management Center イベントおよびアラームページでは、すべてのハードウェアアラームを有効または無 効にできます。現在のアラートステータスは vCenter アラームタブに表示されます。重要イベントは実際の または切迫したデータ喪失あるいはシステム異常を示します。警告イベントは必ずしも重大ではないが、将 来の潜在的な問題を示す可能性があります。 イベントおよびアラームは VMware Alarm Manager を使用して 有効化することもできます。イベントは、ホストとクラスタビューの vCenter タスクとイベントタブに表示さ れます。

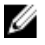

**メモ: 12G** より前のホストでは、ホストイベントを vCenter で表示するには、仮想アプライアンスが OMSA でトラップ先として設定されている必要があります。OMSA に関する詳細は、「OMSA [トラップ先の設](#page-39-0) [定](#page-39-0)」を参照してください。

イベントおよびアラームは、Dell Management Center のイベントとアラームの設定オプションで設定できま す。

イベントおよびアラームを設定するには、以下を行います。

- 1. Dell Management Center の設定→イベントとアラームで編集をクリックします。
- 2. イベント掲載レベルで以下のいずれかを選択します。
	- すべてのイベントを掲載をしない ハードウェアイベントはブロックされます。
	- すべてのイベントを掲載する すべてのハードウェアイベントが掲載されます。
	- 重要および警告イベントのみを掲載する 重要または警告レベルのハードウェアイベントのみが 掲載されます。
	- 仮想化関連の重要および警告イベントのみを掲載する 仮想化関連の重要および警告イベントの みが掲載されます。これはデフォルトのイベント掲載レベルです。
- 3. すべてのハードウェアアラームとイベントを有効化するには、Dell ホストのアラームを有効にするチェ ックボックスを選択します。

■ メモ:アラームが有効化されている Dell ホストは、重要イベントに対応して保守モードに入ります。

4. 表示されるダイアログボックスで続行をクリックしてこの変更を確定するか、またはキャンセルをクリ ックします。

- <span id="page-26-0"></span>5. すべての管理されている Dell サーバーで、デフォルトのvCenter アラーム設定を復元するには、デフォ ルトのアラームの復元をクリックします。 変更が有効になるには、最大 1 分間かかることがあります。
- 6. 保存するには、保存 をクリックします。

### プロキシの設定について

プロキシ設定は、HTTP プロキシおよびウェブ (Dell オンラインからを含む)から情報を検索するために使用 される、必要な資格情報を定義します。それには以下が含まれます。

- プロキシサーバーの有効化または無効化
- 必要なプロキシサーバーとポート番号の入力
- 必要な資格情報(ユーザー名およびパスワード)の定義

■ メモ: プロキシパスワードは、31 文字を超えることはできません。

#### 関連タスク:

- プロキシサーバーの設定
- ウェブベースデータを検索するための HTTP プロキシの使用
- [管理コンソールを使用した](#page-76-0) HTTP プロキシの設定

#### プロキシサーバーの設定

設定ウィザードを使用してプロキシサーバーを設定するか、後に 設定 オプション、プロキシ を使って設定 します。

メモ: プロキシパスワードは、31 文字を超えることはできません。

プロキシサーバーを設定するには、以下を行います。

- 1. Dell Management Center で設定→プロキシを選択して、編集をクリックします。
- 2. HTTP プロキシの設定ウィンドウで以下のいずれかを行います。
	- ー プロキシサーバーを使用しない場合は、保存して続行をクリックします。
	- プロキシサーバーを使用する場合は、設定で プロキシサーバーのアドレスを入力します。
- 3. プロキシポート番号を入力します。
- 4. 必要に応じて、資格情報が必須ですチェックボックスを選択します。
- 5. 資格情報が必須ですを選択した場合は、以下を行います。
	- a) プロキシユーザー名テキストボックスにプロキシユーザー名を入力します。
	- b) プロキシパスワードテキストボックスに、プロキシパスワードを入力します。
	- c) プロキシパスワードの確認テキストボックスに、今タイプしたばかりのプロキシパスワードを再入力 します。
- 6. プロキシで プロキシを使用するチェックボックスを選択します。
- 7. これらのオプションを保存するには、保存をクリックします。

#### ウェブベースデータを検索するための HTTP プロキシの使用

HTTP プロキシを使用してウェブベースのデータを検索するには、以下を行います。

- 1. Dell Management Center で設定 HTTP プロキシを選択して、編集をクリックします。
- 2. プロキシを使用するチェックボックスを選択します。
- 3. 適用 をクリックします。

<span id="page-27-0"></span>4. 設定を確認するには、接続性のテストをクリックします。

### インベントリジョブの実行

インベントリジョブを実行するには、以下を行います。

- 1. 設定ウィザードが完了したら、ジョブキュー → インベントリ → 今すぐ実行 をクリックしてインベント リジョブをただちに実行します。
- 2. インベントリジョブのステータスを見るには、更新をクリックします。
- 3. ホストおよびクラスタビューに進み、いずれかの Dell ホストをクリックして Dell Server Management タブ をクリックします。次の情報が表示されます。
	- 概要ページ
	- システムイベントログ
	- ハードウェアインベントリ
	- 保管時
	- ファームウェア
	- 電源モニタ
	- 保証ステータス

以下のホストコマンドは、Dell Server Management タブで、またはホスト上で右クリックすることにより 動作します。

- インジケータライトの点滅
- ファームウェアアップデートウィザードを実行
- リモートアクセスの起動
- OMSA プラグイン設定の起動
- CMC の起動
- 保証の更新

### 保証取得ジョブの実行

保証の取得ジョブの設定方法は、ウィザードと Dell Management Center→設定オプション間でほぼ同様で す。 唯一の違いは、ウィザードの場合、保証の取得ジョブをただちに行うオプションが提供されることで す。ウィザードの実行後はいつでも、Dell Management Center → 設定 → 保証のスケジュール ページで編集で きます。保証の取得ジョブは、ジョブキュー→保証履歴ページで今すぐ実行することができます。 保証の取得ジョブのスケジューリングには、以下を行います。

- 1. Dell Management Center で設定→保証のスケジュールを選択します。
- 2. 保証のスケジュールウィンドウで編集をクリックします。
- 3. スケジュールを設定するには、次のいずれかを行います。 a) 保証スケジュールを実行するには、選択した曜日をクリックします。 b) 保証スケジュールを実行しない場合は、Dell ホストではインベントリを実行しないを選択します。
- 4. 選択した曜日を選択した場合は、以下を行います。
	- a) 保証ジョブを実行したい曜日の横にあるチェックボックスを選択します。
	- b) テキストボックスに、時刻を HH:MM フォーマットで入力します。
	- 入力した時刻は入力地の現地時刻です。保証ジョブを実行する必要のある正しい時刻について時差 を計算してください。
- 5. 保証ジョブを今すぐ実行するには、ジョブキュー→保証履歴へ移動し、今すぐ実行をクリックします。

### <span id="page-28-0"></span>展開資格情報の表示または編集

Dell Management Center で展開資格情報を編集することができます。展開資格情報は、最初の検出から展開プ ロセスの最後まで、iDRAC を使用するベアメタルシステムとセキュアな通信を行うために使われます。展開 が完了すると、資格情報は展開ウィザードからベアメタルシステムの接続プロファイルと一致するものに変 更されます。展開資格情報が変更されると、その時点以降新たに検出されるすべてのシステムは、新しい資 格情報でプロビジョニングが行われます。資格情報の変更前に検出されたサーバーの資格情報はこの変更で の影響は受けません。ユーザー名は、16 文字以下 (ASCII 印刷可能文字) である必要があります。パスワード は20文字以下(ASCII 印刷可能文字)である必要があります。

展開資格情報を表示または編集するには、以下を行います。

- 1. Dell Management Center → 設定 → 展開用資格情報 で、編集をクリックします。
- 2. ベアメタルサーバー展開用の資格情報の資格情報で以下を行います。
	- ユーザー名テキストボックスにユーザー名を入力します。 ユーザー名は、16 文字以下(ASCII 印刷可能文字のみ)である必要があります。
	- パスワードテキストボックスにパスワードを入力します。 パスワードは、20文字以下(ASCII 印刷可能文字のみ)である必要があります。
	- パスワードの確認テキストボックスにパスワードを再度入力します。 両パスワードは一致する必要があります。
- 3. 適用 をクリックします。

### ファームウェアリポジトリの設定

ファームウェアリポジトリおよび資格情報を設定するには、以下を行います。

- 1. Dell Management Center で、設定→ファームウェアリポジトリを選択し、編集をクリックします。
- 2. ファームウェアリポジトリページでファームウェアのアップデートのためのデフォルトリポジトリを選 択するには、以下のいずれかを選択します。
	- Dell Online

これは、Dell Online(ftp.dell.com)のデフォルトファームウェアアップデートリポジトリを使用す るもので、中継フォルダが必要です。Dell Management Plug-in は選択されたファームウェアアップ デートをダウンロードし、中継フォルダに保存します。そこから必要に応じて適用されます。

- ローカル/共有リポジトリ これは Dell Repository Manager アプリケーションで作成されます。このローカルリポジトリは、 Windows ベースのファイル共有で見つけることができます。
- 3. ローカル/共有リポジトリを選択した場合、以下を行います。
	- a) 次のフォーマットを使って、カタログファイルの場所を入力します。
		- \* xml ファイル用の NFS 共有: host:/share/filename.xml
		- \* gz ファイル用の NFS 共有: /share/filename.gz
		- \* xml ファイル用の CIFS 共有: \\host\share\filename.xml
		- gz ファイル用の CIFS 共有: \\host\share\filename.gz
	- b) CIFS 共有を使用する場合、ユーザー名、パスワード、パスワードの確認を入力します。両パスワード は一致する必要があります。これらの欄は CIFS 共有を入力する場合にのみアクティブになります。

■ メモ:共有ネットワークフォルダのユーザー名 / パスワードには、@ 文字は使用できません。

c) 入力情報を確認するには、テストの開始をクリックします。

<span id="page-29-0"></span>4. 適用 をクリックします。

#### 展開のためのサーバーセキュリティの設定

ホワイトリストを使用して展開可能サーバーセットを制限します。サーバーがホワイトリストにある場合、 自動検出時およびハンドシェークプロセス中に認証情報が提供され、展開に使用されるサーバーリストに表 示されます。ホワイトリストは、サーバーサービスタグの追加、サービスタグの削除、または CSV ファイル からサービスタグリストをインポートすることにより、手動で保守されます。

メモ: サーバーをインポートするには、CSV の区切り付きファイルを使用します。これには別々の行の複 Ø 数のレコードが含まれ、各レコードには 1 つまたはカンマで区切られた複数のサービスタグが含まれま す。

ホワイトリストを設定し、管理するには、以下から選択してください。

- サーバーホワイトリストの有効化
- ホワイトリストへのサーバーの追加
- [ホワイトリストからのサーバーの削除](#page-30-0)

#### 展開可能サーバーホワイトリストの有効化

展開可能サーバーのセキュリティ設定に関する情報については、「展開のためのサーバーセキュリティ設定」 を参照してください。

サーバーホワイトリストを有効化するには、以下を行います。

- 1. Dell Management Center の左ペインで設定を選択します。
- 2. 右ペインで、セキュリティを選択します。
- 3. セキュリティウィンドウで、編集をクリックします。
- 4. サーバーの展開を制限するためにホワイトリストを使用するには、サーバーホワイトリストを強制する チェックボックスを選択します。
- 5. 適用をクリックすると、サーバーホワイト設定が有効に変わります。

#### ホワイトリストへの展開可能サーバーの追加

展開可能サーバーに対するセキュリティ設定に関する情報については、「展開のためのサーバーセキュリティ 設定」を参照してください。実施した場合、サーバーホワイトリストに記載されている Dell サーバーのみが Dell Management Plug-in を使用して展開可能となります。 ホワイトリストに展開可能サーバーを追加するに は、手動で、またはリストを使ってインポートすることができます。 展開可能サーバーをホワイトリストに追加するには、以下を行います。

- 1. Dell Management Center の左ペインで設定→セキュリティを選択します。
- 2. サーバーホワイトリストウィンドウで、編集をクリックして、以下のいずれかを行います。
	- サーバーをホワイトリストに手動で追加するには、サーバーの追加をクリックします。
		- \* サービスタグの追加ダイアログで、サービスタグを入力します。
		- タグを追加するには、 **続行**をクリックします。
	- サービスタグのリストをインポートするには、ホワイトリストのインポートをクリックします。
		- \* アップロードファイルの選択ダイアログボックスが表示されたら、該当の CSV ファイルを 参照し、開くをクリックします。
		- \* ファイルでこれらのサービスタグを検出しましたダイアログが表示されたら、適用をクリ ックします。

サービスタグが、サービスタグリストに表示されます。

#### <span id="page-30-0"></span>ホワイトリストからの展開可能サーバーの削除

展開可能サーバーのセキュリティ設定に関する情報については、「[展開のためのサーバーセキュリティ設定」](#page-29-0) を参照してください。

展開可能サーバーをホワイトリストから削除するには、以下を行います。

- 1. Dell Management Center の左ペインで、設定を選択します。
- 2. 右ペインで、セキュリティを選択します。
- 3. セキュリティウィンドウで 編集をクリックします。
- 4. 次の手順のいずれか 1 つを実行します。
	- 個別サーバーを削除するには、サービスタグチェックボックスをクリックして、次に 選択項目の 削除をクリックします。
	- 全サーバーを削除するには、サービスタグチェックボックスをクリックして、次に 選択項目の削 除をクリックします。
- 5. 選択したサービスタグを削除してよろしいですかダイアログが表示されたら、適用をクリックするか、 またはキャンセルをクリックして取り消します。
- 6. 変更が完了したら、適用をクリックします。

## ホスト、ベアメタルおよび iDRAC 対応問題について

ホスト、ベアメタルサーバー、および iDRAC を Dell Management Plug-in で管理するには、それぞれが一定の最 低基準を満たさなければなりません。対応していない場合、Dell Management Plug-in で正しく管理できませ ん。非対応のホスト、ベアメタルサーバー、および iDRAC 対応リンクを使って、どのホスト/ベアメタルサ ーバー/iDRACが非対応となっているか確認し、修正します。このウィザードは次の状態にあるホスト/ベア メタルサーバー / iDRAC を表示します。

- ホストが接続プロファイルに割り当てられていない。 接続プロファイルがホストに割り当てられない場合、接続プロファイル画面に移動するためのダイア ログボックスが表示されます。この設定はこのウィザードの範囲外です。後でこのウィザードの実 行に戻ってください。
- 再起動時にシステムインベントリを収集(CSIOR)が無効化されている、または実行されたことがな いので手動の再起動が必要。
- OMSA エージェント(ホストルート資格情報)がインストールされていない、古い、または正しく設 定されていない。
- ベアメタルサーバーの Integrated Dell Remote Access Controller (iDRAC) ファームウェア、Lifecycle Controller (LC) ファームウェア、または BIOS バージョンが古い。

#### 注意: ロックダウンモードのホストは、非対応であっても対応確認に表示されません。表示されないのは 対応ステータスが確認できないからです。これらのシステムの対応状況は手動で確認してください。 確認が必要な場合は警告が表示されます。

それぞれの場合、以下のいずれかを実行して対応問題を解決する必要があります。

- vSphere ホスト対応問題を解決するには、「非対応の vSphere [ホスト解決ウィザードの実行」](#page-31-0)を参照し てください。
- 対応問題のあるベアメタルサーバーを解決するには、「[非対応のベアメタルサーバー解決ウィザード](#page-32-0) [の実行](#page-32-0)」を参照してください。
- iDRAC 対応問題を解決するには、「iDRAC [ライセンス対応」](#page-32-0)を参照してください。

#### 関連情報

- [ベアメタルサーバー対応性の再確認](#page-32-0)
- [手動ファームウェアアップデートのための](#page-32-0) ISO のダウンロード

### <span id="page-31-0"></span>非対応 vSphere ホストの解決ウィザードの実行

非対応 vSphere ホストの解決ウィザードを実行して、非対応ホストを解決します。対応については、[「ホスト](#page-30-0) [およびベアメタルの対応問題について」](#page-30-0)を参照してください。非対応 ESXi ホストの一部では再起動が必要で す。OMSA がインストールまたはアップデートされる ESXi ホストでは再起動が必要です。また、CSIOR を実 行したことがないホストも再起動が必要です。ESXi ホストを自動的に再起動するよう選択した場合は、次の 動作が行われます。

- CSIOR ステータスの解決のために: ホストで CSIOR が実行されたことがない場合、CSIOR はホストで オンと設定され、ホストはメンテナ ンスモードに入り、再起動されます。
- OMSA ステータスの解決のために:

a. OMSA がホストにインストールされます。 b. ホストは、メンテナンスモードに入り、再起動されます。 c. 再起動が完了すると、OMSA は変更が適用されるよう設定されます。 d. ホストはメンテナンスモードを終了します。 e. インベントリが実行され、データが更新されます。

非対応 vSphere ホストの解決ウィザードを実行するには、以下を行います。

- 1. Dell Management Center の左ペインで対応→ vSphere ホストをクリックします。
- 2. vSphere ホストの対応ウィンドウで、非対応ホストを表示し、次に 非対応 vSphere ホストの修正をクリッ クします。
- 3. 非対応 vSphere ホストの修正ウィザードで、解決したいホストのチェックボックスを選択します。
- 4. 次へをクリックします。
- 5. 接続プロファイルのないサーバーがある場合は、ウィザードを終了してそれらのシステムを接続プロフ ァイルページで解決するか、このウィザードを継続するかのオプションが示されます。[「新規接続プロフ](#page-24-0) [ァイルの作成」](#page-24-0)を参照してください。完了したらこのウィザードに戻ります。
- 6. CSIOR をオンにするウィンドウで、選択されたホストの CSIOR を起動するチェックボックスを選択しま す。
- 7. 次へをクリックします。
- 8. OMSA の修正ウィンドウで、選択されたホストの OMSA を解決するチェックボックスを選択します。
- 9. 次へをクリックします。
- 10. ホストの再起動ウィンドウで、再起動しなければならない ESXi ホストを表示します。ESXi ホストは、 OMSA がインストールまたはアップデートされる場合、再起動が必要です。また、CSIOR が実行されたこ とがないホストも再起動が必要です。以下のいずれかを行います。
	- 自動的にホストを保守モードにして、必要なときに再起動するには、ホストを自動的にメンテナ ンスモードに切り替えて、必要に応じて再起動するチェックボックスを選択します。
	- 手動で再起動したい場合、以下を行う必要があります。
		- 1. ホストで OMSA のインストールタスクが完了したら、ホストを再起動します。
		- 2. ホストが立ち上がったら、OMSA が設定されていない場合は、OMSA を手動で設定するか、 対応ウィザードを使用します。
		- 3. インベントリを再実行します。「[インベントリジョブの実行」](#page-27-0)を参照してください。
- 11. 次へをクリックします。
- 12. 概要ウィンドウで、非対応ホストで行われる操作を確認します。これらを適用するには、手動での再起 動が必要です。
- 13. 終了 をクリックします。

### <span id="page-32-0"></span>非ベアメタルサーバーの解決ウィザードの実行

非対応ベアメタルサーバーの解決ウィザードを実行して、非対応ベアメタルサーバーを解決します。対応に 関する情報は、「[ホストおよびベアメタルの対応問題について」](#page-30-0)を参照してください。 非対応ベアメタルサーバーの解決ウィザードを実行するには、以下を行います。

1. Dell Management Center の左ペインで、対応→ベアメタルサーバーをクリックします。

- 2. ベアメタルサーバーウィンドウで非対応ホストを表示し、非対応ベアメタルサーバーの修正をクリック します。
- 3. ベアメタルサーバーの修正ウィザードで、解決したいホストのチェックボックスを選択します。
- 4. 次へをクリックします。
- 5. 概要ウィンドウで、非対応ベアメタルサーバーで行われる操作を確認します。
- 6. 終了をクリックします。

#### ベアメタルサーバー対応性の再確認

Dell Management Plug-in 外で解決したサーバーについては、この手動でのサーバー対応性再確認を実行する必 要があります。これは Dell Management Center、対応、ベアメタルサーバーページで見つけることができま す。

ベアメタルサーバー対応性を再確認するには、以下を行います。

- 1. Dell Management Center → 対応 → ベアメタルサーバー ページで、対応の再チェックをクリックします。
- 2. 非対応サーバーウィンドウで、リストを更新するには、更新をクリックします。
- 3. 再確認を実行するには、対応のチェックをクリックします。
- 4. 再確認を中止するには、すべてのテストを中止をクリックします。
- 5. システムが正しく解決された場合、リストは更新されシステムがリストから取り外されます。そうでな い場合は、非対応システムはリストに残ります。
- 6. 終了したら、完了をクリックします。

#### 手動ファームウェアアップデートのための ISO のダウンロード

Dell Management Plug-in はほとんどの問題を自動的に解決します。ときには、手動の ISO インストールが必要 な場合があります。必要な ISO は、Dell Management Center の対応セクションからブラウザでダウンロードす ることができます。

- 1. Dell Management Center → 対応 → ベアメタルサーバー ページで、ISO をダウンロードするには、ISO のダ ウンロードをクリックします。
- 2. ISO のダウンロードダイアログボックスで、ISO のロケーションを見つけるには、ダウンロードをクリッ クします。

■ メモ: 外部ブラウザウィンドウがこのアプリケーションウィンドウの背後で開く可能性があります。

3. 対応させる必要があるベアメタルサーバーの ISO ファイルに移動します。

#### iDRAC ライセンスの対応

iDRAC ライセンス対応のページを選択すると、対応テストが実行されます。このテストには数分かかります。 このページに記載されている vSphere ホストおよびベアメタルサーバーは互換性のある iDRAC ライセンスが ないため非対応です。テーブルには、iDRAC ライセンスのステータスが表示されます。このページには、ラ イセンスの残余期間が示されるので、必要に応じてアップデートします。インベントリジョブの実行リンク が無効になっている場合、それは、iDRAC ライセンスのために非対応となっている vSphere ホストがないこと <span id="page-33-0"></span>を示しています。ベアメタルサーバー対応の再チェックリンクが無効になっている場合、それは iDRAC ライ センスのために非対応となっているベアメタルサーバーがないことを示しています。

- 1. Dell Management Center の左ペインで、対応をクリックします。
- 2. 対応を展開してiDRACライセンスをクリックします。 このページに到着すると、対応テストが実行されます。これは更新をクリックしたときに実行されるも のと同じテストです。
- 3. ライセンスが古い場合、iDRAC ライセンスの購入/更新をクリックします。
- 4. Dell ライセンス管理ページにログインし、新しい iDRAC ライセンスにアップデートまたは購入します。 このページの情報を使って、iDRAC を識別およびアップデートします。
- 5. iDRAC ライセンスのインストール後、vSphere ホスト用にインベントリジョブを実行し、インベントリジ ョブ完了後このページに戻ります。ベアメタルサーバーに関しては、ライセンスされたベアメタルサー バーの対応性を再確認します。

# Dell Management Plug-In For VMware VCenter のアップグレード

Dell Management Plug-in のアップグレードには 4 つのシナリオがあります。

- Dell Management Plug-in 、バージョン 1.0 から 1.5 へのアップグレード
- Dell Management Plug-in[、トライアルバージョン](#page-34-0) 1.5 から完全製品バージョン 1.5 へのアップグレード
- [Dell Management Plug-in](#page-34-0)、バージョン 1.0.1 から 1.5 へのアップグレード
- 1.0.1 アップデート 1 から 1.5 [へのアップグレード](#page-35-0)

**グ メモ:** アップグレードの開始前に、アプライアンスバックアップを実行します。「<u>即時のバックアッ</u>プの [実行](#page-79-0)」を参照してください。

### バージョン 1.0 から 1.5 へのアップグレード

バージョン 1.0 から 1.5 へアップグレードするには、以下を行います。

- 1. ブラウザウィンドウを起動して、vSphere vCenter コンソールタブに表示されている、設定したい仮想マ シンの 管理コンソールに入るか、または Dell Management Console → 設定ページのリンクを使用します。 URL は、次のフォーマットを使用し、大文字小文字の区別があります。 https://<ApplianceIPAddress>
- 2. 管理コンソールで、vCenter インスタンスから登録されている 1.0 アプライアンスの登録を取り消すに は、VCENTER登録→登録の解除を選択します。
- 3. 仮想アプライアンスデータをネットワーク共有ロケーションにバックアップするには、管理コンソール の左ペインからバックアップおよび復元を選択します。
- 4. vSphere で 1.0 仮想アプライアンスをシャットダウンします。
- 5. アプライアンスコンソールのユーザーインタフェースで、vSphere クライアントから新しい1.5 アプライ アンス OVF を展開し、管理パスワードを設定してネットワークを設定します。

■ メモ: 1.5 アプライアンスが 1.0 バージョンと同じ IP アドレスを使用する場合は、Internet Explorer キ ャッシュを消去します。

- 6. 1.5 完全製品バージョンにアップグレードするには、手順 1 を繰り返します。
- 7. 管理コンソールログインダイアログボックスの、下にパスワードを入力テキストボックスにパスワード を入力し、ログインをクリックします。
- 8. 製品ダウンロードパッケージには、Dell\_Management\_Center\_license.bin ファイルが含まれています。この ファイルには製品ライセンスが含まれており、アプライアンスにアップロードする必要があります。ラ イセンスファイルをアップロードするには、 **管理コンソール**の **vCenter 登録**ページで、**ライセンスのア** ップロードをクリックします。
- 9. ライセンスのアップロードダイアログボックスで、参照をクリックしてライセンスファイルを参照しま す。
- <span id="page-34-0"></span>10. ライセンスファイルをアップロードするには、アップロードをクリックします。
- 11. 1.5 管理コンソールを使用して、ネットワーク共有からバックアップされていた 1.0 ユーザーデータを 1.5 アプライアンスに復元します。[「バックアップからのデータベースの復元](#page-79-0)」を参照してください。
- 12. 新しい 1.5 アプライアンスを vCenter インスタンスに登録します。「vCenter [サーバーの登録](#page-72-0)」を参照して ください。
- 13. 1.5 仮想アプライアンス通信に使用される新しいセキュリティ証明書をリロードするには、実行中の vSphere クライアントインスタンスを閉じ、再度開きます。
- 14. 新しい環境で 1.5 仮想アプライアンスの正常な動作を確認した後、1.0 仮想アプライアンスを削除するこ とができます。

### トライアルバージョン 1.5 から完全製品バージョン 1.5 へのアップグレード

トライアルバージョン 1.5 から完全製品バージョン 1.5 へアップグレードするには、以下を行います。

- 1. Dell ウェブサイトへ移動し、完全製品バージョンを購入します。 または、Dell Management Plug-in で、管理ポータルのライセンス供与ウィンドウにあるリンクのような、 今すぐ購入リンクを使って Dell ウェブサイトにアクセスすることもできます。
- 2. ダウンロードには、新しい完全バージョンの製品と新しいライセンスファイルが含まれています。
- 3. ブラウザウィンドウを起動して、vSphere vCenter コンソール タブに表示されている、設定したい仮想マ シンの管理コンソール URL を入力するか、または Dell Management Console → 設定ページのリンクを使用 します。URL は、次のフォーマットを使用し、大文字小文字の区別があります。 https:// <ApplianceIPAddress>
- 4. 管理コンソールログインウィンドウで、パスワードを入力し、ログインをクリックします。
- 5. 製品ダウンロードパッケージには、Dell Management Center license.bin ファイルが含まれています。この ファイルには、製品ライセンスが含まれており、仮想アプライアンスにアップロードする必要がありま す。ライセンスファイルをアップロードするには、アップロードをクリックします。
- 6. ライセンスのアップロードウィンドウで、参照をクリックしてライセンスファイルを参照します。
- 7. ライセンスファイルを選択して、アップロードをクリックします。

#### Dell Management Plug-in、バージョン 1.0.1 から 1.5 へのアップグレード

Dell Management Plug-in を 1.0.1 から 1.5 にアップグレードするには、次の手順を実行します。

- 1. ブラウザウィンドウを起動して、vSphere vCenter コンソール タブに表示されている、設定したい仮想マ シンの 管理コンソール URL を入力するか、または Dell Management Console → 設定ページのリンクを使用 します。URL は、次のフォーマットを使用し、大文字小文字の区別があります。 https:// <ApplianceIPAddress>
- 2. 管理コンソールの左ペインで、アプライアンス管理をクリックします。
- 3. アップグレードには、以下のいずれかを行います。
	- デフォルトのリポジトリパスのアップデートを使用するには、アプライアンスの設定の下から、 仮想アプライアンスのアップデートをクリックして、 手順 7 に進みます。
	- 新たにダウンロードした RPM へのパスにアクセスするには、アプライアンスの管理ページで 編 集をクリックします。
- 4. 編集グループの リポジトリパスのアップデートテキストボックスに 1.5 用の RPM ロケーションへのパ スを入力します。
- 5. この変更を保存するには、適用をクリックします。
- 6. 仮想アプライアンスにアップデートを適用するには、アプライアンスの設定で、仮想アプライアンスの アップデートをクリックします。
- 7. アプライアンスのアップデートダイアログボックスで アップグレードをクリックします。 アップグレ ードをクリックすると、管理者コンソールからログオフされます。

### <span id="page-35-0"></span>Dell Management Plug-in の 1.0.1 アップデート 1 から 1.5 へのアップグレード

Dell Management Plug-in を 1.0.1 アップデート 1 から 1.5 へアップグレードするには、以下を行います。

- 1. ブラウザウィンドウを起動して、vSphere vCenter コンソール タブに表示されている、設定したい仮想マ シンの管理コンソール URL を入力するか、または Dell Management Console → 設定ページのリンクを使用 します。URL は、次のフォーマットを使用し、大文字小文字の区別があります。 https:// <ApplianceIPAddress>
- 2. 管理コンソールの左ペインで、アプライアンス管理をクリックします。
- 3. アップグレードには、以下のいずれかを行います。
	- デフォルトのリポジトリパスのアップデートを使用するには、アプライアンス設定で仮想アプラ イアンスのアップデートをクリックし、手順 7 に進みます。
	- 新しくダウンロードされた RPM へのパスにアクセスするには、アプライアンス管理ページで、編 集をクリックします。
- 4. 編集グループのリポジトリパスのアップデートテキストボックスに 1.5 用の RPM ロケーションへのパ スを入力します。
- 5. この変更を保存するには、適用をクリックします。
- 6. 仮想アプライアンスへのアップデートを適用するには、アプライアンスの設定で仮想アプライアンスの アップデートをクリックします。
- 7. アプライアンスのアップデートダイアログボックスで アップグレードをクリックします。 アップグレ ードをクリックすると、管理コンソールからログオフされます。

**タメモ: RPM** アップデートを別のロケーションにコピーしたい場合は、RPM があるデフォルトロケー ションからサブディレクトリも含めミラーを作成する必要があります。

### Dell Management Plug-in License について

Dell Management Plug-in には 2 つのタイプのライセンスがあります。

- デモライセンス トライアルバージョンには、Dell Management Plug-in で管理できる1つの vCenter およ び 1 台のホスト(サーバー)用のデモライセンスが含まれています。
- 製品ライセンス 完全な製品バージョンには、Dell Management Plug-in で管理できる 3 つの vCenter およ び購入数分のホスト接続用の製品ライセンスが含まれています。

デモライセンスから完全製品ライセンスにアップグレードする場合、ダウンロードパッケージには、新しい ライセンス XML ファイルが含まれています。管理コンソールを使ってこの新しいライセンスファイルをイ ンストールします。ライセンスには、次の情報が表示されます。

- vCenter 接続ライセンスの最大数 最大 3 つの登録済みおよび使用中の vCenter 接続が許容されます。
- ホスト接続ライセンスの最大数 購入されたホスト接続数。
- 使用中 使用中の vCenter 接続またはホスト接続ライセンス。ホスト接続においては、この数は検出さ れインベントリされたホスト(またはサーバー)数を示します。
- 使用可能 将来使用可能な vCenter 接続またはホスト接続ライセンス数。
- ライセンスのないホスト ライセンス数を超えたホスト接続数。Dell Management Plug-in は継続して 正常に動作しますが、この警告を解消するには、新しいライセンスを購入してインストールする必要 があります。
# エンドツーエンドのハードウェア管理

エンドツーエンドのハードウェア管理の目的は、管理者が Dell Management Center または vCenter を離れずに、 重大なハードウェア事象に対応するために必要な、システム正常性ステータスや最新のインフラストラクチ ャ情報を入手できるようにすることです。Dell Management Plug-in によるエンドツーエンドハードウェア管 理は、4 つの部分に分かれています。

- 監視
- インベントリ
- アドバンスホスト管理
- 保証検索

## データセンターおよびホストシステムの監視

データセンターおよびホストシステム監視では、vCenter のタスクとイベントタブにハードウェア(サーバー およびストレージ)および仮想化関連イベントを表示することにより、管理者はインフラストラクチャの正 常性を監視することができます。また、重要ハードウェア警報によって Dell Management Plug-in はホストシス テムを保守モードにし、場合によって仮想マシンを他のホストシステムに移行します。12G より前のホスト の場合、Dell Management Plug-in は OMSA アラームを転送して、特定のイベントについて新しいアラームを生 成します。これらのアラームを使用して、再起動、保守モードまたは移行などの vCenter が許容する動作を起 動することができます。例えば、デュアル電源が故障しアラームが生成された場合、その後の処置としてそ のマシンの仮想マシンを他のマシンに移行することができます。 監視を実施するには以下を行います。

1. イベントとアラームを設定します。

2. 必要に応じて OMSA トラップ先を設定します (12G より前のホスト)。

3. vCenter でタスクとイベントタブを使用して、イベント情報を確認します。

## イベントとアラームの理解

Dell Management Plug-in の Management Center における 設定 → イベントとアラームでイベントとアラームを 編集することができます。この項で、イベント掲載レベルの選択、Dell ホストへのアラームの有効化、また はデフォルトのアラームの復元を行うことができます。

4 つのイベント掲載レベルがあります。

### 表 1. イベント掲載レベルの説明

#### イベント 説明

イベントは掲載しない Dell Management Plug-in に対して、関連 vCenter にイ ベントまたは警告を送出させないようにします。

全イベントを掲載 管理下 Dell ホストから Dell Management Plug-in が受 信する、非公式イベントを含むすべてのイベントを 関連 vCenter に掲載します。

重要および警告イベントのみ掲載 重要または警告イベントのみを関連 vCenter に掲載 します。

仮想化関連の重要および警告イベントのみを掲載 ホストから受信する仮想化関連イベントのみを、関 連 vCenter に掲載します。仮想化関連イベントとは、 仮想マシンを実行しているホストにとって最も重要 であるとデルが選定したものです。

イベントとアラームを設定する際に、それらを有効にすることができます。有効化されると、重要なハード ウェアアラームによって Dell Management Plug-in はホストシステムを保守モードにし、場合によって仮想マシ ンを別のホストシステムに移行します。Dell Management Plug-in は管理下 Dell ホストから受信したイベント を転送し、該当イベントに対するアラームを出します。このアラームを使い、 vCenter に対し、再起動、保守 モードまたは移行などの措置を起動できます。例えば、デュアル電源が故障しアラームが出された場合、対 応措置はそのマシン上の仮想マシンを別のホストに移行します。

ホストはリクエストされた場合のみ、保守モードを起動または終了します。保守モードを起動するホストが クラスタの一部の場合、停止した仮想マシンを退避するオプションを選択できます。このオプションを選択 した場合、停止した仮想マシンは、同一クラスタ内に当該仮想マシンとの互換性のあるホストがない場合を 除き、それぞれ別のホストに移行されます。保守モードにある限り、ホストは仮想マシンの使用または*起動* を行いません。保守モードとなるホストで実行されている仮想マシンは、手動または VMware Distributed Resource Scheduling (DRS) により自動的に、別のホストに移行するかシャットダウンする必要があります。

クラスタ外のホスト、または VMware Distributed Resource Scheduling (DRS) が起動されていないクラスタにあ るホストでは、重要イベントのために仮想マシンはシャットダウンされる可能性があります。DRS は全リソ ースプールの使用率を連続的に監視し、使用可能なリソースをビジネスニーズにしたがって各仮想マシンに 知的に割り当てます。DRS と Dell Alarms が設定されたクラスタを使って、重要なハードウェアイベントの際 に仮想マシンが自動的に移行されるようにしてください。画面上のメッセージの詳細に記載されているの は、この vCenter インスタンスにある、影響を受ける可能性のあるクラスタです。イベントと警報を有効化す る前に、クラスタが影響を受けるかどうか確認してください。

デフォルトアラーム設定を復元する必要がある場合は、デフォルトアラームにリセットボタンで行います。 このボタンは、製品のアンインストールと再インストールを行わずにデフォルトのアラーム設定を行うこと ができるので便利です。インストール以降に Dell アラーム設定が変更された場合、このボタンで元に戻すこ とができます。

Ø

メモ: Dell Management Plug-in は、ホストが仮想マシンを実行するのに不可欠な仮想化関連イベントを予 め選択します。Dell ホストアラームはデフォルトで無効化されています。Dell アラームを有効化する場 合、クラスタは VMware Distributed Resource Scheduler を使って、重要イベントが送られる仮想マシンの 移行を自動的に行うようにしなければなりません。

#### 関連タスク:

• [イベントおよびアラームの設定](#page-25-0)

#### イベントおよびアラームの設定

Dell Management Center イベントおよびアラームページでは、すべてのハードウェアアラームを有効または無 効にできます。現在のアラートステータスは vCenter アラームタブに表示されます。重要イベントは実際の または切迫したデータ喪失あるいはシステム異常を示します。警告イベントは必ずしも重大ではないが、将 来の潜在的な問題を示す可能性があります。 イベントおよびアラームは VMware Alarm Manager を使用して 有効化することもできます。イベントは、ホストとクラスタビューの vCenter タスクとイベントタブに表示さ れます。

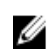

**グ メモ: 12G** より前のホストでは、ホストイベントを vCenter で表示するには、仮想アプライアンスが OMSA でトラップ先として設定されている必要があります。OMSA に関する詳細は、「OMSA [トラップ先の設](#page-39-0) [定](#page-39-0)」を参照してください。

イベントおよびアラームは、Dell Management Center のイベントとアラームの設定オプションで設定できま す。

イベントおよびアラームを設定するには、以下を行います。

- 1. Dell Management Center の設定→イベントとアラームで編集をクリックします。
- 2. イベント掲載レベルで以下のいずれかを選択します。
	- すべてのイベントを掲載をしない ハードウェアイベントはブロックされます。
	- すべてのイベントを掲載する すべてのハードウェアイベントが掲載されます。
	- 重要および警告イベントのみを掲載する 重要または警告レベルのハードウェアイベントのみが 掲載されます。
	- 仮想化関連の重要および警告イベントのみを掲載する 仮想化関連の重要および警告イベントの みが掲載されます。これはデフォルトのイベント掲載レベルです。
- 3. すべてのハードウェアアラームとイベントを有効化するには、Dell ホストのアラームを有効にするチェ ックボックスを選択します。

■ メモ: アラームが有効化されている Dell ホストは、重要イベントに対応して保守モードに入ります。

- 4. 表示されるダイアログボックスで続行をクリックしてこの変更を確定するか、またはキャンセルをクリ ックします。
- 5. すべての管理されている Dell サーバーで、デフォルトのvCenter アラーム設定を復元するには、デフォ ルトのアラームの復元をクリックします。

変更が有効になるには、最大 1 分間かかることがあります。

6. 保存するには、保存 をクリックします。

#### 11G ホスト用 OMSA の理解

12G 版より前のホストでは、Dell Management Plug-in の設定前に OMSA をインストールすることが必須でし た。今回のリリースでは、OMSA は導入時に 11G ホストに自動的にインストールされますが、手動でインス トールすることも可能です。

メモ: Dell Management Center の対応ウィンドウから利用できる、非対応 vSphere ホストの修正リンクを使 用して OMSA エージェントを展開する場合、 Dell Management Plug-in は SSH を使ってホストに接続され ている必要があります。VMware ESX および ESXi では、デフォルトで SSH が無効になっているため、 OMSA をアップデートする際に有効にする必要があります。ESX および ESXi で SSH を有効にするには、 ホストコンソールにログインし、トラブルシューティングオプションを変更します。 OMSA エージェン トを ESXi のバージョン 5 に展開する場合、ホストの /etc/ssh/sshd\_config で PasswordAuthenticaton の値が はいに設定されている必要があります。OMSA エージェントのアップグレードが完了したら、 PasswordAuthentication 設定をいいえに変更して SSH を無効にすることができます。

OMSA を 11G ホストで設定するには、以下のいずれかを選択します。

- OMSA [エージェントを](#page-39-0) ESXi システムに展開
- OMSA エージェントを ESX システムに展開
- OMSA[トラップ先の設定](#page-39-0)
- OMSA [リンクの有効化](#page-23-0)

#### OMSA エージェントの ESX システムへの展開

OMSA tar.gz を ESX システムにインストールし、システムからインベントリと警告情報を収集します。

■ メモ: Dell OpenManage エージェントは、バージョン 12G より前の Dell ホストで必要です。OMSA は Dell Management Plug-in のインストール前に Dell Management Plug-in を使って、または手動でホストにインス トールできます。エージェントの手動インストールの詳細は、http://support.dell.com/support/edocs/ software/eslvmwre/sysman/sysman.htm を参照してください。ESX/ESXi ソフトウェアの適切なバージョン

のガイドを開き、「*Installing the Dell OpenManage Server Administrator*」(Dell OpenManage サーバー管理者 のインストール) の章を参照してください。

OMSA エージェント tar.gz を ESX システムに展開し、必要なリモート有効化設定 (-c) を行うには、次の手順を 実行します。

- <span id="page-39-0"></span>1. OMSA エージェントインストレーションスクリプトを実行します。 sh srvadmin-install.sh -x
- 2. OMSA サービスを起動します。 srvadmin-services.sh start
- 3. OMSA エージェントがすでにインストールされている場合、リモート有効化設定 (-c) が行われているか 確認してください。設定されていない場合は、Dell Management Plug-in のインストレーションは正しく完 了しません。 -c オプションで再インストールしてサービスを再起動します。 srvadmin-install.sh -c srvadmin-services.sh restart

#### OMSA エージェントの ESXi システムへの展開

OMSA VIB を ESXi システムにインストールし、システムのインベントリおよび警告情報を収集します。

メモ: Dell OpenManage エージェントは、バージョン 12G より前の Dell ホストで必要です。OMSA は Dell Ø Management Plug-in のインストール前に Dell Management Plug-in を使って、または手動でホストにインス トールできます。エージェントの手動インストールの詳細は、http://support.dell.com/support/edocs/ software/eslvmwre/sysman/sysman.htm を参照してください。ESX/ESXi ソフトウェアの適切なバージョン のガイドを開き、「Installing the Dell OpenManage Server Administrator」(Dell OpenManage サーバー管理者 のインストール) の章を参照してください。

OMSA VIB を ESXi システムに展開するには、以下を行います。

■ メモ:次の URL には、OMSA VIB のインストール情報とダウンロードリンクが含まれます。 http:// www.delltechcenter.com/page/Install+and+Configure+OMSA+on+ESX

- 1. すでにインストールされていない場合は、vSphere コマンドラインツール (vSphere CLI) を http:// www.VMWare.com からインストールします。
- 2. 次のコマンドを入力します。 Vihostupdate.pl -server <IP Address of ESXi host> -i -b OM-SrvAdmin-Dell-Web-6.3.0-2075.VIB-ESX41i\_A00.8.zip

メモ: OMSA のインストールには数分かかることがあります。このコマンドの完了後、ホストを再起 Ø 動する必要があります。

#### OMSA トラップ先の設定

このタスクは、イベント作成に iDRAC6 の代わりに OMSA を使用するホストシステムのみに適用されます。 iDRAC6 には追加設定は必要ありません。

**メモ: OMSA は、バージョン 12G より前の Dell サーバーのみで必要となります。** 

OMSA トラップ先を設定するには、以下を行います。

1. 設定→一般にある OMSA ユーザーインタフェースへのリンクを使用するか、またはウェブブラウザ (https://<HostIP>:1311/)から OMSA エージェントに移動します。

- 2. インタフェースにログインして、アラート管理タブを選択します。
- 3. アラート処置を選択し、監視対象イベントにブロードキャストメッセージオプションが設定されてお り、イベントが送出されることを確認します。
- 4. タブの上部にある、プラットフォームイベントオプションを選択します。
- 5. グレーの宛先の設定ボタンをクリックし、次に宛先リンクをクリックします。
- 6. トラップ先を有効にするチェックボックスを選択します。
- 7. Dell Management Plug-in アプライアンス IP アドレスを 宛先 IP アドレス欄に入力します。
- 8. 変更の適用 をクリックします。
- 9. さらなるイベントの設定には、手順 1 ~ 8 を繰り返します。

#### イベントの表示

イベントを表示するには、以下のいずれかを行います。

- 仮想マシンへ移動し、右クリックして vCenter → vCenter のタスクとイベント タブを表示し、イベント をクリックして選択したイベントレベルを表示します。
- ホストまたは vCenter のルートフォルダの親ノード(クラスタまたはデータセンター)をクリックし ます。

イベントは、vSphere ツリーのノードのみに表示されます。

## vSphere クライアントホストの概要

この概要では、個別コンポーネントの正常性、識別、ハイパーバイザー、およびファームウェア情報などの 主なホストサーバー属性に関する情報が提供されます。

#### ハードウェアコンポーネントの正常性

コンポーネントの正常性は、システムシャーシ、電源装置、温度、ファン、電圧、プロセッサ、バッテリ、 イントルージョン、ハードウェアログ、電力管理およびメモリなど、すべての主要ホストサーバーコンポー ネントに関するグラフ表示です。表示可能なステータスには以下があります。

- 健全(緑色のチェックマーク) コンポーネントは正常に動作
- 警告(黄色の三角に感嘆符) コンポーネントには重大でない不具合があります
- 重要(赤い X 印) コンポーネントには重大な障害があります
- 不明(疑問符) コンポーネントステータスは不明

グローバルの正常性ステータスはヘッダーバーの右上に表示されます。

#### サーバー情報

サーバー情報では、以下のような識別、ハイパーバイザー、およびファームウェア情報が提供されます。

- ホスト名、電源状態、iDRAC IP、コンソール IP、使用中の接続プロファイル、モデル、サービスタグ および資産タグ番号、保証残り期間、最後のインベントリスキャン実行日。
- ハイパーバイザー、BIOS ファームウェア、および iDRAC ファームウェアバージョン。
- 10 個の最新システムイベントログ項目。詳細をクリックして、さらなるログ詳細を表示するシステム イベントログウィンドウを起動します。

#### ホスト情報

ホスト概要の左ペインに、以下のようなホスト情報へのリンクが提供されます。

- システムイベントログ ハードウェアシステムイベントログ情報を表示します。「[システムイベントログの理解](#page-48-0) 」を参照して ください。
- ハードウェアインベントリ 以下のハードウェアデバイスについて情報を表示します。
	- DIMM、システムプラナー、電源装置、バックプレーン、コントローラカードなどのフィール ド交換可能装置(FRU)
	- メモリ 使用可能および使用中のスロット数、最大容量および使用中のメモリ量、および個 別 DIMM の詳細。
	- ネットワークインタフェースカード(NIC) インストールされているカード数および個別 NIC の詳細。
	- PCI スロット 全スロット数および使用スロット数ならびに個別スロットに関する詳細。
	- 電源装置 総数および個別 PSU の詳細。
	- プロセッサ 総数および個別 CPU の詳細。

– リモートアクセスカード - IP アドレス情報と RAC タイプ、およびウェブインタフェース URL。

「[インベントリジョブについて」](#page-42-0)を参照してください。

• 保管時

ホストシステムストレージは、ホストベースのストレージコントローラに接続されている、物理およ び論理ストレージの容量およびタイプのグラフおよび詳細表示を提供しています。それには以下が 含まれます。

- ホストシステムの合計ストレージ容量、設定済み、未設定、グローバルおよび専用ホットスペ ア両方のディスク容量
- 当該コンポーネントに関する詳細情報を含む、システムコンポーネントデータテーブルに存在 ーデいる各ストレージコンポーネント数のリスト
- ファームウェア ファームウェアアップデートウィザードを実行、またはファームウェアステータスを表示します。 「[ファームウェアのアップデート」](#page-50-0)を参照してください。
- 電源モニタ

ホストシステム電源監視は、一般的な電源情報、エネルギー統計情報、および予備電源情報を提供し ます。これには以下が含まれます。

- 現在の電力バジェット、プロファイル、警告および故障のしきい値
- エネルギー消費量、システムピーク電力およびアンペア数統計情報
- 予備電源およびピーク予備容量

メモ: すべての電源装置はこの機能を備えておらず、ブレードエンクロージャの電源装置 には対応していません。

• 保証

保証の取得は、Dell サーバーについて以下の情報を提供します。

- アップデートされたサービス保証情報、ただしホストサービスタグのみを送信
- 定期的にアップデートされた保証情報
- プロキシサーバーおよび資格情報を使ったセキュアな送信
- 検証されたセキュアな接続による情報

「[保証の取得」](#page-53-0)を参照してください。

#### ホストアクション

ホストアクションは、以下のような現在のホストサーバーに実行されたコマンドです。

- インジケータライトを点滅をクリックして、LCD 前面インジケータを点滅させます。[「物理サーバー前](#page-53-0) [面インジケータライトの設定](#page-53-0)」を参照してください。
- ファームウェアアップデートウィザードの実行をクリックして、ファームウェアアップデートウィザ ード を表示し、ホストサーバーファームウェアをアップデートします。「[ファームウェアアップデー](#page-51-0) [トウィザードの実行](#page-51-0)」を参照してください。

#### 管理コンソール

管理コンソールを使って以下のような外部システム管理コンソールを起動します。

- リモートアクセスコンソールをクリックして、Integrated Dell Remote Access Controller (iDRAC) ウェブユ ーザーインタフェースを起動します。
- 設定されている場合、OMSA コンソールをクリックして、OpenManage Server Administrator (OMSA) ユ ーザーインタフェースを起動します。 OMSA [リンクの有効化を](#page-23-0)参照してください。
- ブレードシャーシコンソールをクリックして、Chassis Management Controller (CMC) ウェブユーザーイ ンタフェースを起動します。

#### Dell オンラインサービス

<span id="page-42-0"></span>Dell オンラインサービスは、ホストシステムの保証を更新するためのアクセスを提供します。

• 保証の更新をクリックして、ホストシステムの保証を更新するために使用されるポータルを起動しま す。サーバー情報で残存保証期間の確認ステータスを確認し、保証の更新が必要か判断します。保証 期限が近くなると警告または重大アイコンが表示されます。「<u>ホスト保証の更新</u>」を参照してくださ い。

# インベントリスケジュールについて

インベントリスケジュールは、以下のようにインベントリジョブを実行する時刻 / 日付を設定します。

- 毎週の特定の時刻と曜日
- 一定の期間ごと

大部分の Dell Management Plug-in 機能に必要なデータを収集するため、インベントリの実施が必要です。この 情報を表示するには、すべてのホストシステムのインベントリを収集する必要があります。ホストシステム ......<br>に関するインベントリを実施するには、通信と資格情報を提供する接続プロファイルを作成しなければなり ません。インベントリが完了すると、全データセンターまたは個別ホストシステムのインベントリ結果を表 示できます。

■ メモ: インベントリに最新情報が含まれていることを確実にするため、インベントリジョブは最低1 週間 に 1 度行われるようスケジュールしてください。インベントリジョブは最低限のリソースしか消費せ ず、ホスト性能が劣化することはありません。

#### 関連タスク:

- [インベントリジョブの実行](#page-27-0)
- インベントリジョブスケジュールの変更
- [シングルホストシステムのインベントリの表示](#page-43-0)
- [データセンターハードウェア設定およびステータスの表示](#page-45-0)

## インベントリジョブスケジュールの変更

インベントリスケジュールは、次のようにインベントリジョブを実行する日付と時刻を設定します。

- 毎週特定の曜日の特定の時刻などが設定できます。
- Dell Management Plug-in 機能の大部分で必要とされるデータを収集するため、一定間隔でインベントリ を実施する必要があります。

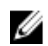

■メモ: インベントリに最新情報が含まれるようにするためには、最低1週間に1度はインベントリジョブ を実行するようにします。インベントリジョブは最小限のリソースしか消費しないので、ホストパフォ ーマンスを低下させません。

インベントリジョブスケジュールを変更するには、以下を行います。

- 1. Dell Management Center で設定→インベントリのスケジュールを選択します。
- 2. 現在のスケジュールを変更するには、編集をクリックします。
- 3. 選択した曜日オプションボタンを選択し、次に曜日のチェックボックスを選択して、時刻を入力します。 入力情報を消去するには、クリアをクリックします。
- 4. インベントリスケジュールを変更するには、適用をクリックします。あるいは、インベントリスケジュ ールを取り消すには、キャンセルをクリックします。
- 5. ジョブを今すぐ実行するには、管理センターで ジョブキューと インベントリ履歴タブを選択します。
- 6. 今すぐ実行をクリックします。
- 7. 前回のインベントリジョブの詳細をアップデートするには、更新をクリックします。

## <span id="page-43-0"></span>vCenter におけるシングルホストシステムのインベントリ表示

シングルホストシステムのインベントリを表示するには、以下を行います。

- 1. vSphere クライアント から、インベントリの見出しの下で ホストとクラスタを選択します。
- 2. ホストとクラスタから、左ペインでホストシステムを選択し、次に Dell Server Management タブを選択し ます。
- 3. 選択されたホストの概要が表示されます。

概要には、個別コンポーネントの正常性、識別情報、ハイパーバイザー、およびファームウェア情報を 含む、主なホストサーバー属性が提供されます。

- ハードウェアコンポーネントの正常性は、すべての主なホストサーバーコンポーネントのステー タスのグラフ表示です。それには、システムシャーシ、電源装置、温度、ファン、電圧、プロセ ッサ、バッテリ、イントルージョン、ハードウェアログ、電源管理、およびメモリが含まれま す。以下のような利用可能なステータスがあります。
	- \* 健全(緑色のチェックマーク) コンポーネントは正常に動作
	- \* 警告(黄色の三角に感嘆符) コンポーネントには重大でない不具合があります
	- \* 重要(赤い X 印) コンポーネントには重大な障害があります
	- \* 不明(疑問符) コンポーネントステータスは不明

グローバルの正常性ステータスはヘッダーバーの右上に表示されます。

- サーバー情報は、次のような識別情報、ハイパーバイザー、およびファームウェア情報を提供し ます。
	- ホスト名、電源状況、iDRAC IP アドレス、コンソール IP アドレス、使用中の接続プロファ イル、モデル、サービスタグと資産タグ番号、保証残余期間、最後のインベントリスキャ ン実行日。
	- \* ハイパーバイザー、BIOS ファームウェア、および iDRAC ファームウェアバージョン
- 最新システムログには、最新10個のシステムイベントログ項目が提供されます。システムイベン トログウィンドウを起動して、さらなるログ詳細を表示するには、詳細をクリックします。
- 4. ホスト情報で、ハードウェアインベントリをクリックして、次のようなホストシステムにインストール されているすべてのコンポーネントのリストと、さらなる詳細を表示します。
	- フィールド交換可能装置(FRU) DIMMS、システムプラナー、電源装置、バックプレーン、コ ントローラカード等。
	- メモリ 使用可能および使用中のスロット数、最大容量および使用中のメモリ量、および個別 DIMM の詳細。
	- ネットワークインタフェースカード(NIC) インストールされているカード数および個別 NIC の 詳細。
	- PCI スロット 使用可能および使用中のスロット数、および個別スロットの詳細。
	- 電源装置 総数および個別 PSU の詳細。
	- プロセッサ 総数および個別 CPU の詳細。
	- リモートアクセスカード IP アドレス情報、RAC タイプ、およびウェブインタフェース URL。
- 5. ホスト情報でストレージをクリックして、次のような物理および仮想ストレージの容量とタイプのグラ フおよび詳細ビューを表示します。
	- ホストシステムの合計ストレージ容量、設定済み、未設定およびグローバルホットスペアのディ スク容量。
	- システムにインストールされている各ストレージコンポーネント数のリスト。
	- 当該コンポーネントに関する詳細情報を含むコンポーネントデータテーブル。
- 6. ホスト情報で、ファームウェアをクリックして、以下を含むすべての Dell Lifecycle Controller ファームウ ェア情報を表示します。
- アップデート名 BIOS、Dell Lifecycle Controller、電源装置等。
- アップデートタイプ BIOS、ファームウェアまたはアプリケーション。
- 個別アップデート詳細 アップデートが進行中の場合、バージョン、インストール時刻、または アップデートステータスおよびアップデートバージョン。アップデートステータスとバージョ ンには、アップデートがスケジュールされている場合にのみデータが含まれ、アップデートバー ジョンは、システムが今後アップデートされるファームウェアバージョンです。
- 7. ホスト情報で、電源監視をクリックし、次のような一般電源情報、エネルギー統計情報、および予備電 源情報を表示します。
	- 現在の電力バジェット、プロファイル、警告および障害しきい値。
	- エネルギー消費量、システムピーク電力、およびアンペア数統計情報。
	- 予備電源およびピーク予備容量。
- 8. ホスト情報で保証をクリックして、次のようなシステム保証情報を表示します。
	- 保証プロバイダ名および保証の説明。
	- 保証の開始および終了日ならびに残余期間。
	- 保証ステータス(有効、無効)および最新保証情報アップデート日。

## インベントリおよびライセンス

サーバーデータの検索と表示ができない場合、いくつかの原因が考えられます。

- サーバーが接続プロファイルによって関連付けられておらず、インベントリタスクが完了できません でした。
- データを収集するインベントリタスクがサーバーで実行されなかったので、表示できるデータがあり ません。
- ホストライセンス数が超過しており、インベントリタスクを完了するにはさらなるライセンスが必要 です。
- このサーバーには、12G サーバーに必要な正しい iDRAC ライセンスがないので、正しい iDRAC ライセ ンスを購入する必要があります。

今すぐ購入リンクは、初めて製品を購入するためのものであり、アップグレードのためではなりません。今 すぐ購入リンクはデモライセンスを使用している場合のみ表示されます。

#### 関連タスク:

- [既存接続プロファイルの表示および編集](#page-47-0)
- [インベントリジョブスケジュールの変更](#page-42-0)

Dell Management Plug-in には 2 つのタイプのライセンスがあります。

- デモライセンス: トライアルバージョンには、Plug-in によって管理される 1 つの vCenter および 1 つの ホスト(サーバー)用のデモライセンスが含まれます。
- 製品ライセンス: 完全な製品バージョンには、Dell Management Plug-in によって管理される 3 つの vCenter および購入したホスト接続数のライセンスが含まれます。

#### 関連タスク:

- [Dell Management Plug-in License](#page-35-0) について
- 管理コンソールへの Dell Management Plug-in [ライセンスのアップロード](#page-74-0)

# ストレージインベントリの表示

ホストシステムストレージは、ホストベースのストレージコントローラに接続されている、物理および論理 ストレージの容量およびタイプのグラフおよび詳細表示を提供しています。それには以下が含まれます。

- <span id="page-45-0"></span>• ホストシステムの合計ストレージ容量、設定済み、未設定、グローバルおよび専用ホットスペア両方 のディスク容量
- システムにある各ストレージコンポーネント数のリスト
- 当該コンポーネントに関する詳細情報を含む、コンポーネントデータテーブル

ストレージデータの表示には以下を行います。

- 1. vSphere クライアントで、ホストを選択し、次に Dell Server Management タブを選択します。
- 2. ホストの概要ページの左ペインで、 ストレージをクリックします。
- 3. ストレージページでグラフ概要を表示するか、テーブルと 表示および フィルタドロップダウンリストを 使ってインベントリ情報を並べ替えます。

## ホスト電源監視の表示

ホストシステム電源監視は、一般的な電源情報、エネルギー統計情報、および予備電源情報を提供します。 これには以下が含まれます。

- 現在の電力バジェット、プロファイル、警告および故障のしきい値
- エネルギー消費量、システムピーク電力およびアンペア数統計情報
- 予備電源およびピーク予備容量

ホスト電源監視を表示するには、次を実行します。

- 1. vSphere クライアントでホストを選択し、次に Dell Server Management タブを選択します。
- 2. ホスト情報の左ペインで電源監視をクリックします。
- 3. 電源監視ページで、このホスト用の電源を表示します。

## -タセンターハードウェアの設定およびステータスの表 示

全データセンターハードウェアの設定およびステータスを表示する前に、インベントリジョブを完了する必 要があります。インベントリを実行したら、以下のいずれも表示することができます。

- ハードウェア: フィールド交換可能パーツ
- ハードウェア: プロセッサ
- ハードウェア: 電源装置
- ハードウェア: メモリ
- ハードウェア: NIC
- ハードウェア: PCI スロット
- ハードウェア: リモートアクセスカード
- ストレージ: 物理ディスク
- ストレージ: 仮想ディスク
- ファームウェア
- 電源モニタ
- 保証

全データセンターハードウェアの設定およびステータスを表示するには、以下を行います。

- 1. vSphere クライアントの インベントリ下で ホストとクラスタを選択します。
- 2. ホストとクラスタでツリービューからデータセンターを選択し、Dell Server Management タブを選択しま す。
- <span id="page-46-0"></span>3. データセンター内の全ホストの概要が表示されます。表示ドロップダウンリストを使用してインベント リカテゴリを表示します。
- 4. フィルタテキストボックスを使ってインベントリデータのフィルタを入力します。
- 5. 表示されたインベントリを更新するには、更新をクリックします。
- 6. ダウンロードの場所ウィンドウでインベントリを保存するロケーションを参照し、保存をクリックしま す。

## 接続プロファイルの管理

接続プロファイルは、アクセスおよび導入資格情報を一連のホストシステムに関連付け、通常以下を含みま す。

- 名前および固有の説明(プロファイル管理を容易にするため)
- 接続プロファイルに関連付けられたホストのリスト
- iDRAC 資格情報
- ホストルート資格情報

設定ウィザードの実行後、接続プロファイルは、Dell Management Center から管理できます。それには以下が 含まれます。

- [新しい接続プロファイルの作成](#page-24-0)
- [既存接続プロファイルの表示および編集](#page-47-0)
- [接続プロファイルの削除](#page-48-0)
- [接続プロファイルのテスト](#page-48-0)
- [接続プロファイルの更新](#page-48-0)

## 新しい接続プロファイルの作成

接続プロファイルは Dell サーバーと通信するために仮想サーバーが使用する資格情報を保存します。各 Dell サーバーは Dell Management Plug-in が管理する 1 つだけの接続プロファイルに関連付けられている必要があ ります。1 つの接続プロファイルに複数のサーバーを割り当てることができます。 接続プロファイルの作成 方法は、接続ウィザードからであっても、Dell Management Center → 設定であってもほぼ同じです。設定ウィ ザードは初めて Dell Management Console にアクセスしたとき、またはその後、設定ウィンドウから実行する こともできます。

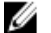

**タモ: このリリースおよび、バージョン 12G 以降のホストのインストレーションでは、OMSA エージェン** トのインストールは必要ありません。11G のホストにインストールする場合、現在では展開プロセスで OMSA エージェントが自動的にインストールされるようになってます。

新しい接続プロファイルを作成するには、次の手順を実行します。

- 1. Dell Management Center の左ペインで、接続プロファイルをクリックします。
- 2. 使用可能なプロファイルで新規作成をクリックします。
- 3. 新規接続プロファイルウィンドウで、プロファイル名と、オプションでカスタム接続プロファイルの管 理を便利にするために使われる、説明を入力し、次へをクリックします。
- 4. 関連ホストについては、チェックボックスを使ってこの接続プロファイルを使用するホストを選択し て、 次へをクリックします。
- 5. 資格情報ウィンドウで、資格情報および接続プロトコルに関する情報を表示し、次へをクリックしま す。
- 6. iDRAC ウィンドウで iDRAC 資格情報を入力します。
	- a) ユーザー名、パスワードおよびパスワードの確認を入力します。両パスワードは一致する必要があ ります。また、ASCII 印刷可能文字だけを使用することができます。

■▲ メモ: パスワードは20文字を超えることはできず、特殊文字を含むこともできません。

<span id="page-47-0"></span>b) 証明書のチェックで、iDRAC 証明書をダウンロードおよび保存し、すべての将来の接続で検証するに は、有効にするを選択します。または、無効にするを選択すると、証明書の確認および保存は行われ ません。

Active Directory を使用する場合は、有効にするを選択する必要があります。

- 7. 次へをクリックします。
- 8. ホストルートの資格情報ウィンドウで、以下を行います。
	- a) ユーザー名、パスワード、およびパスワードの確認を入力します。両パスワードは一致する必要が あります。

■ メモ: パスワードは31 文字を超えることはできず、特殊文字を含むこともできません。

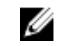

■ メモ: iDRAC Express または Enterprise カードがないサーバーでは、iDRAC テスト接続結果は、こ のシステムには該当しませんが表示されます。

■ メモ: OMSA の資格情報は、ESX および ESXi ホストに使われる資格情報と同じです。

- b) 証明書のチェックで OMSA 証明書をダウンロードして保存し、すべての将来の接続で検証するには、 有効にするを選択します。 または 無効にするを選択すると、証明書の確認および保存は行われませ ん。Active Directory を使用する場合は、有効にするを選択します。
- 9. 次へ をクリックします。
- 10. 接続性のテストウィンドウで、選択されたサーバー用に入力された iDRAC およびホストルートの資格情 報がテストされます。次のいずれかを行います。
	- テストを開始するには、選択したテストをクリックします。その他のオプションはアクティブに なっていません。
	- ー テストを中止するには、テストを中止をクリックします。
- 11. プロファイルを完了するには、保存をクリックします。 接続プロファイルを管理するには、[「接続プロファイルの管理」](#page-46-0)を参照してください。

### 既存の接続プロファイルの表示または編集

接続プロファイルの設定後、プロファイル名、説明、関連ホスト、および iDRAC と OMSA エージェントの資 格情報を編集できます。

既存の接続プロファイルの表示または編集するには、以下を実行します。

- 1. Dell Management Center で接続プロファイルを選択します。
- 2. 使用可能なプロファイルマプロファイルを選択し、次に編集/表示をクリックします。
- 3. プロファイル名と説明ウィンドウで、以下のいずれかを行います。
	- 情報を表示するには、このページを調査します。
	- この情報を編集するには、編集をクリックします。
- 4. 必要に応じて接続プロファイル名と説明を編集して、 保存をクリックします。
- 5. 関連ホストを編集するには、左ペインで 関連ホストをクリックして、次に 編集をクリックします。
- 6. 関連ホストウィンドウで、チェックボックスを使い、ホストを選択または選択解除して保存をクリック します。
- 7. iDRAC または OMSA 資格情報を編集するには、左ペインで資格情報を選択し、次に iDRAC または OMSA を選択します。
- 8. iDRAC を選択した場合、資格情報を編集するには、編集をクリックして、次を編集します。
	- a) ユーザー名テキストボックスで、ユーザー名を編集します。
	- b) パスワードテキストボックスでパスワードを編集します。
	- c) パスワードの確認テキストボックスにパスワードを再入力します。
- <span id="page-48-0"></span>d) 証明書のチェックの有効化または無効化を選択します。これは Active Directory と一緒に使用するた めに有効化しなければなりません。
- 9. 保存をクリックします。
- 10. OMSA を選択した場合、資格情報を編集するには、編集をクリックして、次を編集します。
	- a) ユーザー名テキストボックスで、ユーザー名を編集します。
	- b) パスワードテキストボックスでパスワードを編集します。
	- c) パスワードの確認テキストボックスにパスワードを再入力します。
	- d) 証明書のチェックの有効化または無効化を選択します。これは Active Directory と一緒に使用するた めに有効化しなければなりません。
- 11. 保存をクリックします。
- 12. ウィンドウを閉じるには、X(右上の隅)をクリックします。

### 接続プロファイルの削除

Dell Management Center から、接続プロファイルを削除することができます。 接続プロファイルを削除するには以下を実行します。

- 1. Dell Management Center で、接続プロファイルをクリックします。
- 2. 使用可能なプロファイルを選択して、削除をクリックします。
- 3. プロファイルを削除するために表示されるメッセージで、削除をクリックするか、キャンセルをクリッ クして削除を取り消します。

## 接続プロファイルのテスト

接続プロファイルをテストするには、以下を行います。

- 1. Dell Management Center で、接続プロファイルを選択します。
- 2. 選択されたサーバー上で入力した iDRAC とホストルート資格情報をテストするには、使用可能なプロフ アイルで接続プロファイルを選択し、次に 接続性のテストをクリックします。
- 3. チェックボックスを使ってテストしたいホストを選択し、選択したテストをクリックします。
- 4. 選択したテストをすべて中止し、テストを取り消すには、すべてのテストを中止をクリックします。
- 5. 終了するには、完了をクリックします。

### 接続プロファイルの更新

接続プロファイルを更新するには、以下を行います。

更新をクリックします。

メモ: ホストが vCenter から削除されると、接続ファイルから削除されます。

## vSphere クライアントのホストビューにおけるシステムイベ ントログの理解

システムイベントログは、 Dell Management Plug-in で検出されたハードウェアのステータス情報を提供しま す。

システムイベントログは、以下の基準に基づいて情報を提供します。

ステータス - 情 報 いくつかのステータスアイコンがあります。情報(青色の感嘆符)、警告(黄色の三 角に感嘆符)、エラー(赤色のX印)。

時刻:サーバー 時刻 イベント発生時の時刻と日付を示します

このページを検 索 特定のメッセージ、サーバー名、設定、その他を表示します。

重要度は次のように定義されます。

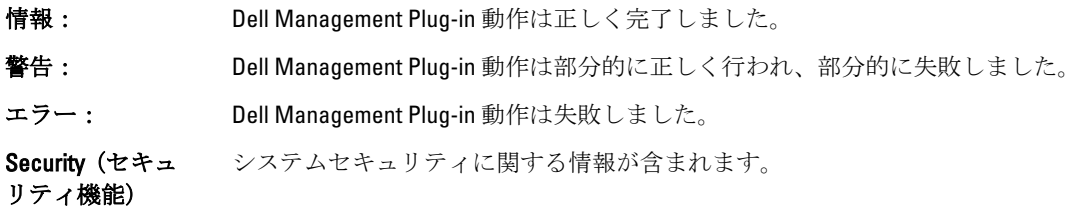

ログは、外部 CSV ファイルとして保存できます。

#### 関連情報

• 個別ホストに対するシステムイベントログの表示

### Dell Management Center におけるログ表示

Dell Management Center ログには、検出されたハードウェアのステータス情報やユーザー操作履歴が含まれま す。

Dell Management Center におけるログを表示するには、以下を行います。

- 1. Dell Management Center の左ペインで、ログを選択します。
- 2. ログを最新データでアップデートするには、更新をクリックします。
- 3. ログデータのフィルタリングのために重要度カテゴリを選択するには、すべてのカテゴリドロップダウ ンリストで、すべてのカテゴリ、情報、警告、エラー、またはセキュリティの中から 1 つを選択します。
- 4. ログデータのフィルタとして日付範囲を選択するには、先週ドロップダウンリストをクリックして、先 週、先月、昨年またはカスタム範囲から 1 つを選択します。

カスタム範囲を選択した場合は、開始日および終了日のドロップダウンリストが表示されます。

- 5. カスタム日付範囲を選択した場合、以下を行います。
	- a) 開始日を入力するため、カレンダーをクリックします。
	- b) 終了日を入力するため、カレンダーをクリックします。
	- c) 設定を保存するには、適用をクリックします。
- 6. ログの表示方法を制御するには、表示コントロールを使って、画面ごとの記録を設定し、必要なページ に行き、前へおよび次へのページ制御を使います。
- 7. ログコンテンツをカンマで区切られた (CSV) ファイルにエクスポートするには、エクスポートをクリ ックします。
- 8. ダウンロードロケーションウィンドウで、ログを保存するロケーションを表示して、保存をクリックし ます。

### 個別ホストのイベントログの表示

システムハードウェアイベントログは、以下の基準に基づく情報を提供します。

- ステータス 情報 いくつかのステータスアイコンがあります。情報(青色の感嘆符)、警告(黄色の三角に感嘆符)、 エラー(赤色の X 印)。
- 時刻:サーバー時刻

イベント発生時の日時を表示します。

<span id="page-50-0"></span>• このページを検索 特定のメッセージ、サーバー名、設定、その他を表示します。

個別ホストのシステムイベントログを表示するには、以下を行います。

- 1. vSphere クライアントの、インベントリの見出し下で ホストとクラスタを選択します。
- 2. ツリービューで、ホストシステムを選択します。
- 3. Dell Server Management タブを選択します。
- 4. 最近のシステムログ項目で、システムイベントログウィンドウを起動するには、詳細をクリックします。
- 5. システムイベントログをアップデートするには、ログの更新をクリックします。
- 6. イベントログ項目数を制限(フィルタ)するには、以下のいずれかを選択します。
	- 検索フィルタテキストボックスに、動的にログ項目をフィルタするテキスト文字列を入力しま す。
	- フィルタテキストボックスを消去するには、X をクリックするとすべてのイベントログ項目が表 示されます。
- 7. すべてのイベントログ項目を消去するには、ログのクリアをクリックします。すべてのログ項目は消去 後削除されるとのメッセージが表示されます。次のいずれかを選択します。
	- ログの消去に同意する場合は、OK をクリックします。
	- 取り消すには、キャンセルをクリックします。
- 8. イベントログを CSV ファイルにエクスポートするには、エクスポートをクリックします。
- 9. システムイベントログを保存するロケーションを表示して、保存をクリックします。

## ファームウェアアップデートについて

サーバーがファームウェアアップデートを受けるロケーションは、Dell Management Center で使用できるグロ ーバル設定です。ファームウェアリポジトリは Dell Management Center で設定できますが、アップデートは vSphere クライアントにおける特定の Dell ホストタブで実行されます。

ファームウェアリポジトリ設定には、展開されたサーバーをアップデートするのに使用される、ファームウ ェアカタログロケーションが含まれています。ロケーションタイプには2種類あります。

Dell (ftp.dell.com) Dell (ftp.dell.com) のファームウェアアップデートリポジトリを使用します。Dell Management Plug-in が、選択されたファームウェアアップデートをデルからダウンロ ードします。

ローカル/共有 リポジトリ Dell Repository Manager™ によって作成されます。これらのローカルリポジトリは、CIFS または NFS ファイル共有にあります。

メモ: リポジトリが作成されたら、登録されたホストがアクセスできるロケーションに保存します。リポ Ø ジトリのパスワードは31 文字を超えることはできません。パスワードには、@、&、%、'、"、,(カン マ)、< > の文字は使用できません。

ファームウェアアップデートウィザードは常に、iDRAC、BIOS、および Lifecycle Controller の最低ファームウ ェアレベルをチェックし、最低必須のバージョンにアップデートすることを試みます。iDRAC、Lifecycle、お よび BIOS ファームウェアバージョンが最低要件を満たすと、ファームウェアアップデートウィザードが、 iDRAC、Lifecycle Controller、RAID、NIC/LOM、電源装置、BIOS などを含むすべてのファームウェアのアップデ ートを行います。

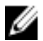

**メモ:第9および第10世代のサーバーにおいては、BIOS/BMC/DRAC** ファームウェアバージョンは vCenter のクラスタビューレベル、または個別ホストビューの概要ページでのみ表示することができます。ファ ームウェアバージョン情報は、ファームウェア下の個別ホストビューでアクティブになっておらず、そ のページはグレーアウト表示されます。リモートファームウェアアップデートは利用できません。

#### <span id="page-51-0"></span>2010 年 10 月 14 日以降のファームウェアバージョン

2010 年 10 月 14 日以降にアップデートされたファームウェアについては、ファームウェアアップデートウィ ザードが実行されます。

#### 2009 年 7 月 29 日以降で 10 月 14 日より前のファームウェアバージョン

ファームウェアが 2009 年 7 月 29 日以降、2010 年 10 月 14 日の前日までにアップデートされている場合、ファ ームウェアアップデートウィザードはまだ使用できませんが、ファームウェアをアップデートするための ISO バンドルが付属しています。このアップデート後、最新ファームウェアにならない可能性があります。 バンドルの実行後に再度アップデートを実行することを推奨します。

#### 2009 年 7 月 29 日より古いファームウェアバージョン

ファームウェアが 2009 年 7 月 29 日より古い場合、ISO ファイルをダウンロードして実行し、マシンのアップ デートを行わなければならない可能性があります。ISO の実行後、ファームウェアアップデートウィザード を実行することを推奨します。

#### 関連情報

- [ファームウェアリポジトリおよび資格情報の設定](#page-28-0)
- ファームウェアアップデートウィザードの実行
- [古いファームウェアバージョンのアップデート](#page-52-0)

## ファームウェアアップデートウィザードの実行

この機能が使用できるのは、iDRAC Express または Enterprise カードが装備された第 11 世代の Dell サーバーの みです。お使いのファームウェアが 2010 年 10 月 14 日以降にインストールされた場合、ファームウェアアッ プデートウィザードを使用してファームウェアバージョンを自動的にアップデートすることができます。 ファームウェアアップデートウィザードを実行するには、次の手順を行います。

- 1. vSphere クライアント → Dell Server Management タブ → ホスト情報 で、ファームウェア → ファームウェ アアップデートの実行とクリックします。
- 2. ファイルから単一のファームウェアアップデートをロードオプションを使用するには、次の手順を行い ます。
	- a) 次の形式でファイルパスを入力します。 CIFS: \\<ホストがアクセスできる共有パス>\<ファイル名>.exe or NFS: host:/share/ filename.exe
	- b) NFS がある場合、手順 7 に進んでください。それ以外の場合は ユーザー名 および パスワード を、共 有ドライブにアクセスできるドメイン形式で入力します。
	- c) 手順 7 に進みます。

このオプションのかわりにリポジトリからアップデート オプションを使用するには、次の手順を行いま す。

- a) リポジトリからアップデート を選択します。
- b) ftp.dell.com へのネットワーク接続があることを確認します。
- c) 次へをクリックします。
- 3. お使いのホスト向けのバンドルを選択し、次へをクリックします。
- 4. 使用するファームウェアアップデートを選択し、次へをクリックします。ダウングレード、すでに最 新、または現在アップデート用にスケジュール済みのコンポーネントは選択不可になっています。コン ポーネントのダウングレードを許可 チェックボックスを選択する場合は、ダウングレードとしてリスト されているオプションを選択します。このオプションの選択は、ファームウェアのダウングレードによ る影響を理解している上級ユーザーのみにお勧めします。
- 5. 希望する再起動オプションを選択します。

#### – メンテナンスモードにしてアップデートを適用し、再起動する。

ホストがメンテナンスモードになります。ホストをメンテナンスモードにできない場合は、ホス トは再起動されず、アップデートは次回の再起動で適用されます。アップデート後にメンテナン <span id="page-52-0"></span>スモードを終了するには、ファームウェアアップデート完了後にメンテナンスモードを終了チェ ックボックスを選択します。

- 次回の再起動でアップデートを適用する。 サービスの中断を避けるため、再起動前にホストをメンテナンスモードにすることが推奨されま す。
- メンテナンスモードにせずにアップデートを適用し、再起動を強制する。 -アップデートが適用され、ホストがメンテナンスモードでなくても再起動が行われます。この方 法は推奨されません。
- 6. Finish  $($ 終了) をクリックします。
- 7. アップデートが正常に行われたことを確認するには、Dell Management Center で ジョブキュー → インベ ントリ履歴 → 今すぐ実行 と選択し、Dell Management Center 概要 ページで新しいバージョンを確認しま す。

## 古いファームウェアバージョンのアップデート

ファームウェアアップデートウィザードを実行するには、ファームウェアは最低必須レベルでなければなり ません。最低必須レベルになっていない場合、ファームウェアアップデートウィザードを実行する前にファ ームウェアをアップデートするオプションが提供されます。通常、2009 年 7 月 29 日より前にインストールさ れたファームウェアでは、ISO ファイルをダウンロードして実行する必要があります。[「ファームウェアのア](#page-50-0) [ップデート」](#page-50-0)を参照してください。2009 年 7 月 29 日から 2010 年 10 月 14 日の間にインストールされたファー ムウェアでは、Dell Management Plug-in から自動的にインストールされる ISO バンドルが提案されます。2010 年 10 月 14 日以降インストールされたファームウェアの場合は、ファームウェアアップデートウィザードを 実行できます。ファームウェアのアップデートはホストの Dell Server Management タブの vSphere クライア ントで実行できます。リポジトリを設定するには 「[ファームウェアリポジトリの設定」](#page-28-0)を参照してくださ い。

古いファームウェアバージョンをアップデートするには、以下を行います。

- 1. ホスト処置にある Dell Server Management タブの vSphere クライアントで、ファームウェアアップデート ウィザードの実行をクリックします。 ホストのファームウェアがウィザードを実行するには低過ぎるバージョンの場合、アップデートが必要 ダイアログが表示されます。ISO ファイルをダウンロードして実行するか、アップデートのバンドルを 実行するよう指示されます。
- 2. アップデートが必要ダイアログボックスで、次のいずれかを行います。
	- ファームウェアのアップデート後に自動的に保守モードを終了するには、ファームウェアアップ デートの完了後にメンテナンスモードを終了チェックボックスを選択します。
	- マシンをクラスタに戻す前に検査またはテストするため、保守モードに入る場合は、このチェッ クボックスをマークしないでください。
- 3. アップデートをクリックします。
- 4. 成功ダイアログボックスがアップデート実行中であることを示します。
- ファームウェアアップデートの完了後にメンテナンスモードを終了チェックボックスを選択していた場 合、ファームウェアアップデートはホストを保守モードにして、自動的に再起動されます。そうでない 場合は、保守モードにとどまります。
- 5. アップデートの進捗を見るには、vSphere クライアントの最近のタスクエリアを参照してください。 この手順の後、ファームウェアアップデートウィザードを再度実行し、ファームウェアを完全にアップ デートします。

## vCenter を使用した高度なホスト管理

高度なホスト管理タスクは、管理者がデータセンター環境における物理サーバーの識別、サーバーベースの 管理ツールの開始、サーバー保証情報の表示を行うことを可能にする、ホストシステムベースの作業です。

<span id="page-53-0"></span>これら作業のすべては、vCenter の Dell Server Management タブから、または個別ホストシステムに対する ホ ストとクラスタビューでホストを右クリックすることで起動できます。

## 物理サーバー前面インジケータライトの設定

大規模なデータセンター環境で物理サーバーを見つけやすくするため、一定期間で前面インジケータライト を点滅させるよう設定できます。

物理サーバーの前面インジケータライトを設定するには、以下を行います。

- 1. インベントリの見出しの下の vSphere クライアントで、ホストとクラスタを選択します。
- 2. ホストとクラスタからツリービューのホストシステムを選択し、Dell Server Management タブを選択しま す。
- 3. ホスト処理で、インジケータライトの点滅を選択します。
- 4. 次のいずれかを選択します。
	- 点滅を開始し、期間を設定するにはインジケータライトダイアログボックスで点滅オンをクリ ックし、タイムアウトドロップダウンリストでタイムアウト間隔を選択して OK をクリックしま す。
	- 点滅を終了するには、インジケータライトダイアログボックスで 点滅オフをクリックし、 OK を クリックします。

#### サーバーベース管理ツール

vSphere クライアント→ Dell Server Management タブから起動できるサーバーベース管理ツールには、iDRAC および OMSA の 2 つがあります。左ペインの管理コンソールリンクで、次にアクセスできます。

- リモートアクセスの起動。
	- このオプションを使って iDRAC ユーザーインタフェースを起動します
- OMSA の起動

このオプションを使って、OpenManage Server Administrator ユーザーインタフェース URL を起動しま す。これは、最初の設定ウィザード中に、または設定→一般を使用して、管理センターにこのURL を入力することで行います。Windows ベースの管理ステーション上のサーバー管理者ウェブサーバ ー用にこの URL をインストールする必要があります。

• ブレードシステムを使っている場合、CMC を起動してシャーシ管理コントローラユーザーインタフェ ースを起動します。ブレードシステムでない場合、これは表示されません。

## 保証の取得

保証の取得は、Dell サーバーについて以下の情報を提供します。

- アップデートされたサービス保証情報、ただしホストサービスタグのみを送信
- 定期的にアップデートされた保証情報
- プロキシサーバーおよび資格情報を使ったセキュアな送信

■ メモ: デルは、送信されたサービスタグ情報は保存しません。

#### 関連タスク:

- [ホスト保証の更新](#page-54-0)
- [保証取得ジョブの実行](#page-27-0)
- [シングルホストのサービス保証情報の表示](#page-54-0)
- [全データセンターの保証情報の表示](#page-54-0)

#### <span id="page-54-0"></span>ホスト保証の更新

サーバーの保証ステータスを表示し、保証ページで保証を更新することができます。

- 1. vSphere クライアント → Dell Server Management タブ → ホスト情報で、保証をクリックします。
- 2. 保証を更新して、システム保証を管理するデルのウェブページに移動するには、保証の更新をクリック します。
- 3. Dell ウェブページで 保証の更新/アップグレードをクリックします。

#### 全データセンターのサーバー保証情報の表示

保証ジョブが完了したら、データセンタービューページで vSphere クライアントのサーバー保証情報を表示 することができます。

全データセンターのサーバー保証情報を表示するには、以下を行います。

- 1. インベントリの見出しの vSphere クライアントから ホストとクラスタを選択します。
- 2. ホストとクラスタでツリービューからデータセンターを選択し、Dell Server Management タブを選択しま す。
- 3. データセンターの全ホストの概要が表示されます。表示ドロップダウンリストで保証を選択します。
- 4. フィルタテキストボックスに保証データの検索語を入力します。
- 5. 表示されているインベントリを更新するには、更新をクリックします。
- 6. インベントリを CSV ファイルでエクスポートするには、エクスポートをクリックします。ダウンロード の場所ウィンドウで、インベントリを保存するロケーションを参照し、保存をクリックします。

#### シングルホストのサービス保証情報の表示

保証ジョブの完了後、ホストビューページの vSphere Client でシングルホストの保証情報を表示することがで きます。

シングルホストのサーバー保証情報を表示するには、以下を行います。

- 1. インベントリの見出し下の vSphere クライアントで ホストとクラスタを選択します。
- 2. ホストとクラスタでツリービューからホストシステムを選択し、Dell Server Management タブを選択しま す。
- 3. システム保証情報を表示するには、保証を選択します。保証ステータスページの情報には以下が含まれ ます。
	- 保証プロバイダ名および保証の説明
	- 開始日と終了日および保証残余期間
	- 保証ステータス(有効または無効)および保証情報の最新更新日

5

# ゼロタッチハードウェアプロビジョニング および展開

## ハードウェアの必要条件

ハードウェアのプロビジョニングおよび展開を正しく行うためには、物理サーバーが展開ウィザードに表示 される必要があります。すべての物理サーバーは次の必要条件を満たす必要があります。

- 具体的なハードウェアサポート情報については、*『Dell Management Plug-In for VMWare vCenter Release* Notes』(VMware vCenter 用 Dell Management Plug-In リリースノート)を参照してください。
- サーバーには、サポートされる最低必須バージョンの iDRAC ファームウェア、Lifecycle Controller およ び BIOS が必要です。具体的なハードウェアサポート情報については、『Dell Management Plug- in for VMWare vCenter Release Notes』(VMware vCenter 用 Dell Management Plug-In リリースノート)を参照 してください。

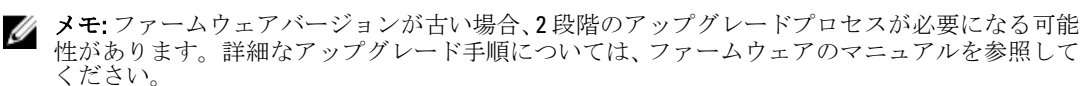

- Dell Management Plug-in は、組み込み / 統合 LOM を使ってのみ、展開をサポートします。展開後は手 動で PCI スロットの NIC を設定できます。アドオン NIC を使用する場合、システムは、ホスト LOM を 有効化していなければなりません。
- Dell Management Plug-in は、内蔵デュアル SD モジュール (ハイパーバイザーのみ)またはローカルハ ードディスクドライブへの展開を行います。ハイパーバイザーを内蔵デュアル SD モジュールにイン ストールするには、最大 1 または 2 GB のストレージが必要です。内蔵デュアル SD モジュールは、Dell Management Plug-in でハイパーバイザーを展開する前に BIOS で有効化しておく必要があります。管 理 NIC は手動で変更し、システムを vCenter に追加することができます。
- iDRAC が専用モードになっている場合、その NIC は Dell Management Plug-in と通信ができるよう有効化 されていなければなりません。
- CSIOR は有効化されている必要があります。また、自動検出を開始する前には、検索データが最新の ものであることを確認し、システムの電源を完全に切断してから再投入(ハード再起動)してくださ い。
- Dell サーバーは、自動検出とハンドシェークオプションを工場出荷時に事前設定して納入するよう発 注することができます。サーバーがこのオプションで事前設定されていない場合、手動で Dell Management Plug-in IP アドレスを入力し、または、この情報を提供するようローカルネットワークを 設定する必要があります。
- Dell Management Plug-in がハードウェア設定に使われない場合、ハイパーバイザーの起動前に以下の状 態であることを確認してください。
	- BIOS における VT (仮想化テクノロジ)フラグが有効である。
	- オペレーティングシステムのインストールで、システム起動順を起動可能な仮想ディスク、ま たは内蔵デュアル SD モジュールに設定する。
- ハードウェア設定に Dell Management Plug-in を使う場合は、BIOS 設定がハードウェアプロファイルの 一部でなくても、VT の BIOS 設定は自動的に有効化されます。仮想ディスクがターゲットシステムに まだ存在していない場合は、Express/Clone RAID 設定が必要になります。
- サーバーがバージョン 12G より前のバージョンの場合、展開プロセスは OpenManage Server Administrator パッケージをターゲットシステムにインストールして、自動的に SNMP トラップ先を Dell Management Plug-in に設定します。

<span id="page-57-0"></span>• 展開には、すべての Dell ドライバを含むカスタム化された ESXi 4.1 および ESXi 5.0 イメージが必要で す。カスタムイメージをデルのドライバおよびダウンロードページで展開プロセス中にアクセスで きるロケーションに保存することで、正しいイメージを見つけることができます。

# プロビジョニングの概要

データセンターの物理インベントリが完了すると、すべての自動検出ベアメタルシステムは Dell Management Plug-in のゼロタッチハードウェアプロビジョニングとハイパーバイザー展開の対象となります。プロビジョ ニングと展開には、次を準備する必要があります。

ハードウェアプ ロファイルの作 成 新しいサーバーの展開に使われる参照サーバーから収集したハードウェア設定が含ま れます。 [「新規ハードウェアプロファイルの作成](#page-59-0)」を参照してください。

ハイパーバイザ ープロファイル の作成 ESX/ESXi 展開に必要なハイパーバイザーインストール情報が含まれます。[「新規ハイ](#page-63-0) [パーバイザープロファイルの作成](#page-63-0)」を参照してください。

展開テンプレー トの作成 オプションで、ハードウェアプロファイル、ハイパーバイザープロファイル、または その両方が含まれます。これらのプロファイルは保存して、必要に応じてすべてのデ ータセンターサーバーで使用することができます。[「展開テンプレートの構築](#page-65-0)」を参照 してください。

展開テンプレートが作成できたら、展開ウィザードを使用してサーバーハードウェアのプロビジョニングと、 新しいホストを vCenter に展開するようスケジュールされたジョブを作成するために必要な情報を収集しま す。展開ウィザードの実行に関する情報については、[「展開ウィザードの実行](#page-66-0)」を参照してください。最後 に、ジョブステータスを表示し、未実行の展開ジョブを変更するには、ジョブキューを使用します。

■ メモ: 連続実行するようスケジュールできるのは、2つの展開ジョブまでです。複数のジョブは、スケジ ュール機能を使って展開実行をずらすようにしてください。

## 展開ジョブ時間の理解

ベアメタルサーバーのプロビジョニングと展開には、特定の要素により、完了まで 30 分がら数時間かかる場 合があります。展開ジョブを開始する場合は、提供されたガイドラインにしたがって、展開時間を計画する ことを推奨します。プロビジョニングと展開にかかる時間は展開タイプ、複雑性、同時に実行される展開ジ ョブ数などによって異なります。以下のテーブルは、展開ジョブにかかるおおよその時間のガイドラインを 提供します。展開ジョブは、総合的な展開ジョブの時間を短縮するため、最大 5 台の並列サーバーによるバ ッチ処理で実行されます。並列ジョブの正確な数は使用可能リソースによって異なります。

#### 表 2. おおよその展開時間シナリオ

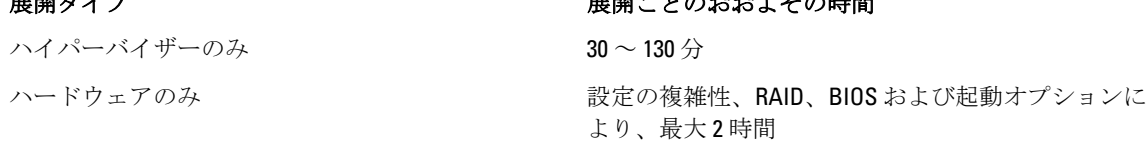

ハイパーバイザーおよびハードウェアプロファイル 1 ~ 4 時間

## 展開シーケンス実行中のサーバー状態

ール マイプ しゅうしょう しゅうしょう しゅうしょう しゅうしょう しゅうしょう しゅうしょう しゅうしょう しゅうしょう しゅうしゅう しゅうしゅうしょう

インベントリジョブの実行時に、自動検出されたベアメタルシステムは、データセンターにとって新しいサ ーバーか、未完了の展開ジョブがスケジュールされているかなどを特定しやすくするため、いくつかの状態 に分類されます。管理者はこれらの状態を使用してサーバーを展開ジョブに含めるべきかどうかを判断でき ます。状態には、以下があります。

- 未設定 サーバーは、Dell Management Plug-in と接触しており、設定を待機している状態です。 「[展開ジョブ時間の理解」](#page-57-0)を参照してください。
- 設定済み サーバーには、正しいハイパーバイザー展開に必要なすべてのハードウェア情報が設 定されています。

## カスタム Dell ISO イメージのダウンロード

展開には、全 Dell ドライバを含むカスタム ESXi 4.1 および ESXi 5.0 イメージが必要です。デルは、カスタム ESX 4.1 イメージを生成することはできません。展開が正しく動作するには、全 純正ドライバが ISO VMware プロ デュースの中に存在している必要があります。

■ メモ: Dell Management Plug-in ISO には、展開に必要な ESXi 4.1 および ESXi 5.0 カスタム ISO イメージが含 まれていません。これらのイメージを、展開中にアクセス可能なロケーションにダウンロードしておく ことが必要で、そうでないと展開が失敗する可能性があります。

- 1. support.dell.comにアクセスします。
- 2. 希望する言語のドライバおよびダウンロードページに行き、以下のいずれかを行います。
	- サービスタグまたはエクスプレスサービスコードを使ってドライバを選択するには、はい の下の テキストボックスにサービスタグまたはエクスプレスサービスコードを入力し、送信をクリック します。
	- 別のオプションでドライバを選択するには、いいえ の下で以下のいずれかを選択します。
		- \* 自動的にサービスタグを検出
		- \* 自分の製品およびサービスリストから選択
		- \* 全 Dell 製品リストから選択

次に、継続をクリックして選択したオプションに対する指示に従います。

- 3. 選択されたサーバーに対するページで、結果の絞込みにスクロールダウンし、オペレーティングシステ ムでドロップダウンリストを使って、必要な ESX または ESXi システムを選択します。
- 4. エンタープライズソリューションをクリックします。
- 5. エンタープライズソリューションリストで、必要な ISO バージョンを選択し、ファイルのダウンロード をクリックします。

**シンモ:組み込み ISO は、ハイパーバイザーのデュアル内蔵 SD** モジュールへのインストールに使用さ れます。インストール可能 ISO はハードディスクへのインストールに使用されます。

- 6. ダイアログボックスで、ブラウザ経由でのシングルファイルダウンロード用を選択し、今すぐダウンロ ードをクリックします。
- 7. ダイアログボックスで、展開用に ISO イメージを保存するロケーションを参照します。

## ハードウェアプロファイルの設定方法の理解

サーバーハードウェア設定を行うには、ハードウェアプロファイルを作成する必要があります。ハードウェ アプロファイルは、新たに検出されたインフラストラクチャコンポーネントに適用できる設定テンプレート で、以下の情報を必要とします。

- 起動順序 おもい 起動順序は、起動デバイスシーケンスとハードディスクドライブシーケンスで、起動 モードが BIOS で設定されている場合にのみ編集できます。
- BIOS 設定 BIOS 設定には、メモリ、プロセッサ、SATA、統合デバイス、シリアル通信、内蔵サ ーバー管理、電源管理、システムセキュリティ、およびその他の設定が含まれます。
- iDRAC Settings (iDRAC 設定) iDRAC 設定には、ネットワーク、ユーザーリスト、およびユーザー設定 (IPMI/iDRAC 権限)が含まれます。

メモ: iDRAC Express を備えるシステムにおいては、iDRAC 構成は抽出できません。 したがってサーバーは参照サーバーとして使用すべきではありません。ターゲッ トシステムとして使用される場合、参照サーバーからの iDRAC 設定は適用されま せん。

<span id="page-59-0"></span>RAID 構成 RAID 構成は、ハードウェアプロファイルが抽出された時点における、RAID トポロジ を、参照サーバーに表示します。

- メモ: ハードウェアプロファイルで、参照サーバーオプションからのカスタマイズ Ø された設定を使用する場合、RAID1 が可能な統合コントローラの最初の 2 台のドラ イブについて、RAID 構成タスクはデフォルトで RAID1 となります。また、基準を 満たす候補ドライブがある場合は、RAID1 アレイに対する専用のホットスペアが 作成されます。
- メモ: Dell Management Plug-in は、参照サーバーの設定にかかわらず、すべての展 U 開サーバーにおける BIOS のプロセッサグループの特定の BIOS 設定を可能としま す。新規ハードウェアプロファイルの作成に参照サーバーを使用する前に、再起 動時にシステムインベントリを収集(CSIOR)設定を有効にして再起動し、正確な インベントリおよび構成情報を収集しておく必要があります。

ハードウェアプロファイルを作成するためのタスクには、以下が含まれます。

• 参照サーバーにおける CSIOR の有効化

Ø

- 新規ハードウェアプロファイルの作成
- [新規ハードウェアプロファイルのクローン](#page-61-0)
- [ハードウェアプロファイル管理について](#page-62-0)

## 参照サーバーにおける CSIOR の有効化

参照サーバーを使ってハードウェアプロファイルを作成する前に、再起動時にシステムインベントリを収集 (CSIOR)の設定を有効化し、サーバーを再起動して正確なインベントリおよび設定情報を収集します。CSIOR を有効化するには 2 つの方法があります。

- ローカル これは、Dell Lifecycle Controller United Server Configurator (USC) ユーザーインタフェース を使って、個別ホストを利用します。
- リモート これは、WS-Man スクリプトを使用します。この機能をスクリプトすることに関する 詳細は、「Dell Tech Center 」および「DCIM Lifecycle Controller 管理プロファイル」を参 照してください。

参照サーバーでの CSIOR をローカルで有効化するには、以下を行います。

- 1. システムに電源を入れ、POST 中に <F10> を押して USC を起動します。
- 2. ハードウェア設定→部品交換設定を選択します。
- 3. 再起動時にシステムインベントリを収集の設定を有効化し、USCを終了します。

### 新規ハードウェアプロファイルの作成

新規ハードウェアプロファイルを作成するには、以下を実行します。

- 1. Dell Management Center で 展開 → 展開テンプレート → ハードウェアプロファイルを選択します。
- 2. 新規作成をクリックします。
- 3. 新規ハードウェアプロファイルページで、以下を行います。
- プロファイル名テキストボックスに、プロファイル名を入力します。
- 説明テキストボックスに、オプションの説明を記入します。
- 4. 保存をクリックします。
- 5. 続けるには、左ペインで参照サーバーをクリックします。
- 6. 参照サーバーウィンドウで、編集をクリックします。
- 7. vCenter で管理されている、Dell Management Plug-in で正しくインベントリが行われている対応参照サー バーを見つけるには、 参照をクリックします。
- 8. サーバーダイアログボックスでリストを下にスクロールして、正しい参照サーバーを見つけ、選択をク リックします。
- 9. 参照サーバーの設定をデフォルトとしてカスタマイズするには、参照サーバーからの設定をカスタマイ ズをクリックして、次に保存をクリックします。
- 10. 設定を抽出するのに数分かかります、というダイアログボックスが表示されます。設定を表示するには、 続行をクリックします。選択されたサーバーの名前、iDRAC IP アドレス、およびサービスタグが 参照サ ーバーウィンドウに表示されます。
- 11. 左ペインで 起動順序を選択します。プロファイルに再起動順の情報を含めるには、このハードウェアプ ロファイルに起動順序を含めるチェックボックスを選択します。
- 12. 再起動順オプションを表示するには、起動順序を展開して、編集をクリックしてアップデートを行いま す。
	- a. ブートモードドロップダウンリストで BIOS または UEFI を選択します。
	- b. 起動デバイスのシーケンス下の表示/設定ドロップダウンリストで、表示される再起動デバイス順 を変更するには、デバイスを選択して上へ移動または下へ移動をクリックします。
	- **c. 起動順序の再試行**ドロップダウンリストで、**有効**を選択し、サーバーが自動的に再起動シーケンス のリトライを行うようにするか、無効を選択して、リトライをしないようにします。
	- d. 保存をクリックして変更を保存するか、キャンセルをクリックして変更を取り消します。
- 13. BIOS 再起動モードが選択された場合、ハードウェアドライブのシーケンスを展開して、ハードディスク ドライブ順オプションを表示し、編集をクリックしてアップデートを行うことができます。
	- 赤示されているハードディスクドライブ順を変更するには、デバイスを選択して上に移動または 下に移動をクリックします。
	- 保存をクリックして変更を保存するか、キャンセルをクリックして変更を取り消します。
- 14. 左ペインで BIOS 設定を選択します。プロファイルに BIOS 設定情報を含めるには、このハードウェアプ ロファイルに BIOS設定を含めるチェックボックスを選択します。カテゴリを展開して設定オプション を表示し、編集をクリックして以下のいずれかのアップデートを行います。
	- Memory Settings (メモリ設定)
	- Processor Settings (プロセッサ設定)
	- SATA 設定
	- Integrated Devices (内蔵デバイス)
	- Serial Communication (シリアル通信)
	- 組み込みサーバー管理
	- Power Management(電力の管理)
	- System Security(システムセキュリティ)
	- Miscellaneous Settings(その他の設定)

カテゴリ内のすべてのアップデートが完了したら、適用をクリックして変更を保存するか、キャンセル をクリックして変更を取り消します。

- メモ:設定オプションおよび説明を含む詳細 BIOS 情報については、選択したサーバーの『Hardware Owner's Manual』(ハードウェアオーナーズマニュアル)を参照してください。
- 15. 左ペインでiDRAC設定を選択し、ネットワークを選択します。
- <span id="page-61-0"></span>16. ネットワーク設定情報をプロファイルに含めるには、このハードウェアプロファイルにネットワーク設 定を含めるチェックボックスを選択します。カテゴリを展開して設定オプションを表示し、編集をクリ ックして、以下のいずれかのアップデートを行います。
	- ネットワーク
	- ネットワーク設定
	- 仮想メディア

カテゴリ内のすべてのアップデートが完了したら、適用をクリックして変更を保存するか、キャンセル をクリックして変更を取り消します。

- メモ:設定オプションおよび説明を含む詳細 iDRAC 情報については、選択したサーバーの『iDRAC User's Guide』(iDRAC ユーザーガイド)を参照してください。
- 17. 左ペインで、iDRAC設定→ユーザーリストを選択します。プロファイルにユーザーリスト情報を含める には、このハードウェアプロファイルにユーザーリストを含めるチェックボックスを選択します。iDRAC ローカルユーザーリストで以下のいずれかを行います。
	- a) ユーザーの追加: 手動で iDRAC ユーザーと必要情報を入力します。完了したら保存をクリックして 変更を保存するか、キャンセルをクリックして取り消します。
	- b) ユーザーの削除: 選択したユーザーを削除します。当該ユーザーのチェックボックスを選択して 削 除をクリックするか、キャンセルをクリックして取り消します。
	- c) ユーザーの編集: 手動で iDRAC ユーザー情報を編集します。完了したら 保存をクリックして変更を 保存するか、キャンセルで取り消します。

**メモ:**設定オプションおよび説明を含む詳細 iDRAC 情報については、選択したサーバーの『iDRAC User's Guide』(iDRAC ユーザーガイド)を参照してください。

18. 左ペインで、RAID 設定を選択します。プロファイルに RAID 設定情報を含めるには、このハードウェア プロファイルに RAID 設定を含めるチェックボックスを選択します。ウィンドウはすべての RAID 情報を 含めてアップデートされます。 このプロファイルは保存され、使用可能なプロファイル下のハードウェアプロファイルに表示されま す。

#### 新規ハードウェアプロファイルのクローン

新規ハードウェアプロファイルのクローンには、以下を行います。

- 1. Dell Management Center で、展開 → 展開テンプレート → ハードウェアプロファイルを選択します。
- 2. 新規作成をクリックします。
- 3. 新規ハードウェアプロファイルページで、以下を行います。

- プロファイル名テキストボックスにプロファイル名を入力します。

– 説明テキストボックスに、オプションで説明を入力します。

- 4. 保存をクリックします。
- 5. 左ペインで、参照サーバーをクリックします。
- 6. 参照サーバーウィンドウで 編集をクリックします。
- 7. 参照サーバーからすべてのハードウェア設定を抽出するには、参照サーバー設定のクローンオプション ボタンをクリックします。
- 8. 保存 をクリックします。
- 9. 設定の抽出には数分かかります、というダイアログボックスが表示されたら、続行をクリックします。 設定が表示され、選択されたサーバー名、iDRAC IP アドレス、およびサービスタグが参照サーバーウィ ンドウに表示されます。 プロファイルは保存され、使用可能プロファイル下のハードウェアプロファイルウィンドウに表示され ます。

## <span id="page-62-0"></span>ハードウェアプロファイル管理について

ハードウェアプロファイルは、参照サーバーを使ってサーバーのハードウェア設定を定義します。Dell Management Center では、以下を始め、既存のハードウェアプロファイルに対し多くの管理処理を実行するこ とができます。

- ハードウェアプロファイルの表示または編集
- ハードウェアプロファイルの複製
- ハードウェアプロファイル名の変更
- ハードウェアプロファイルの削除
- [ハードウェアプロファイルの更新](#page-63-0)

### ハードウェアプロファイルの表示または編集

ハードウェアプロファイルを表示または編集するには、以下を行います。

- 1. Dell Management Center で、 展開 → 展開テンプレート → ハードウェアプロファイルを選択します。
- 2. プロファイルを選択して、表示/編集をクリックします。
- 3. ハードウェアプロファイルウィンドウで、変更するには、編集をクリックします。
- 4. 変更を適用するには、保存をクリックします。またはキャンセルをクリックして変更を取り消します。

### ハードウェアプロファイルの複製

ハードウェアプロファイルを複製するには、以下を行います。

- 1. Dell Management Center で展開 → 展開テンプレート → ハードウェアプロファイルを選択します。
- 2. ハードウェアプロファイルページでプロファイルを選択して、複製をクリックします。
- 3. 複製ダイアログボックスで、一意のハードウェアプロファイル名を入力します。
- 4. 適用をクリックして新しい名前でプロファイルの写しを作成するか、またはキャンセルをクリックして 取り消します。

### ハードウェアプロファイル名の変更

ハードウェアプロファイル名を変更するには、以下を行います。

- 1. Dell Management Center で 展開 → 展開テンプレート → ハードウェアプロファイルを選択します。
- 2. ハードウェアプロファイルジでプロファイルを選択して名前の変更をクリックします。
- 3. 名前の変更ダイアログボックスで一意のハードウェアプロファイル名を入力します。
- 4. 新しい名前を使用するには、適用をクリックします。あるいはキャンセルをクリックして取り消しま す。

### ハードウェアプロファイルの削除

ハードウェアプロファイルを削除するには、以下を行います。

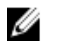

■ メモ:実行中の展開タスクの一部であるハードウェアプロファイルを削除すると、タスクが失敗する原因 になります。

- <span id="page-63-0"></span>1. Dell Management Center で展開 → 展開テンプレート → ハードウェアプロファイルを選択します。
- 2. プロファイルを選択して、削除をクリックします。
- 3. プロファイルの削除メッセージダイアログボックスで、削除をクリックするか、またはキャンセルをク リックして取り消します。

## アップデートされたハードウェアプロファイルの更新

アップデートされたハードウェアプロファイルを更新するには、以下を行います。

- 1. Dell Management Center で 展開 → 展開テンプレート → ハードウェアプロファイルを選択します。
- 2. 更新をクリックします。

アップデートされたハードウェアプロファイル情報が表示されます。

# 新しいハイパーバイザープロファイルの作成

ESX/ESXi をサーバーに展開して設定するには、ハイパーバイザープロファイルを作成する必要があります。 ハイパーバイザープロファイルには、以下の情報が必要です。

- NFS または CIFS 共有上のスクリプト可能な参照 ISO ソフトウェアメディアロケーション
- 展開ホストおよびオプションのホストプロファイルを管理する vCenter インスタンス
- プラグインがサーバーを展開する先の vCenter のクラスタまたはデータセンター

<<br />
メモ: 参照 ISO ファイル名には、次の命名法を使用します。

NFS フォーマット: host:/share/hypervisor\_image.iso

CIFS フォーマット: ¥¥ host ¥ share ¥ hypervisor.iso

メモ: 正しい展開には、ESX ISO に正しいドライバが備わっていることが必要です。より新しい Dell シス Ø テムでは、すべての必要な Dell ドライバが含まれる Dell カスタム ISO イメージが必要になる可能性があ ります。ESX 4.1 はより新しい Dell システムでは動作しない可能性があり、Dell から入手可能なカスタム ISO を備えていない可能性があります。

新しいハイパーバイザープロファイルを作成するには、次の手順を実行します。

- 1. Dell Management Center で、展開 → 展開テンプレート → ハイパーバイザープロファイルを選択します。
- 2. ハイパーバイザープロファイルページで、新規作成をクリックします。
- 3. 新規ハイパーバイザープロファイルページで以下を行います。
	- プロファイル名テキストボックスに、プロファイル名を入力します。
	- 説明テキストボックスに、オプションで説明を入力します。
- 4. 左ペインで、参照 ISO をクリックし、次に 編集をクリックし、ハイパーバイザーのインストール元ダイ アログボックスで以下の情報を入力します。
	- インストール元 (ISO) テキストボックスに、ハイパーバイザー共有ロケーションへのパスをタ イプします。このハイパーバイザーイメージのコピーが変更され、スクリプトによるインストー ルが許容されます。参照 ISO ロケーションは、次のいずれかのフォーマットを使用する必要があ ります。
		- NFS フォーマット: host:/share/hypervisor\_image.iso
		- CIFS フォーマット: ¥¥ host ¥ share ¥ hypervisor.iso
	- バージョンの選択ドロップダウンリストで、ESX または ESXi バージョンを選択します。

このハイパーバイザープロファイルを使用して展開されたすべてのサーバーにはこのイメージが備わり ます。サーバーが12G より前のバージョンの場合、OpenManage Server Administrator の最新の推奨バージ ョンがインストールされます。

- 5. CIFS 共有を使用する場合は、ユーザー名、パスワード、およびパスワードの確認を入力します。両パス ワードは一致している必要があります。
- 6. 設定をプロファイルに追加するには、保存をクリックします。
- 7. 左ペインで vCenter 設定をクリックし、次を入力します。
	- vCenter インスタンス: 展開後にホストを管理するインスタンス
	- vCenter 宛先コンテナ: 新しい物理サーバーをホストするデータセンターまたはクラスタ。参照を クリックして、vCenter 展開先を検索します。
	- vCenter ホストプロファイル: ホスト設定をカプセル化し、ホスト設定をしやすくするプロファイ ル
- 8. 情報をプロファイルに追加するには、保存をクリックします。

ハイパーバイザープロファイルの管理に関する情報は、「ハイパーバイザープロファイルの管理」を参照して ください。

# ハイパーバイザープロファイルの管理

既存のハイパーバイザープロファイルについて実行できる管理処置には、以下が含まれます。

- ハイパーバイザープロファイルの表示または編集
- ハイパーバイザープロファイルの複製
- ハイパーバイザープロファイル名の変更
- [ハイパーバイザープロファイルの削除](#page-65-0)
- [ハイパーバイザープロファイルの更新](#page-65-0)

### ハイパーバイザープロファイルの表示または編集

ハイパーバイザープロファイルの表示または編集には以下を行います。

- 1. Dell Management Center で、展開 → 展開テンプレート → ハイパーバイザープロファイル ウィンドウを選 択します。
- 2. プロファイルを選択して、表示/編集をクリックします。
- 3. ハイパーバイザープロファイル:プロファイル名ウィンドウで表示または変更のためにプロファイル項 を選択して、必要な変更を行います。
- 4. 変更を適用するには、保存をクリックします。またはキャンセルをクリックして変更を取り消します。

## ハイパーバイザープロファイルのコピー

ハイパーバイザープロファイルのコピーには、以下を行います。

- 1. Dell Management Center で、展開 → 展開テンプレート → ハイパーバイザープロファイルを選択します。
- 2. ハイパーバイザープロファイルページでプロファイルを選択して、重複をクリックします。
- 3. 重複ダイアログボックスで、一意のハイパーバイザープロファイル名を入力します。
- 4. 適用をクリックして新しい名前でプロファイルの写しを作成するか、またはキャンセルをクリックして 取り消します。

## ハイパーバイザープロファイル名の変更

ハイパーバイザー名を変更するには、以下を行います。

- <span id="page-65-0"></span>1. Dell Management Center で、 展開 → 展開テンプレート → ハイパーバイザープロファイルを選択します。
- 2. ハイパーバイザープロファイルページで、プロファイルを選択して名前の変更をクリックします。
- 3. 名前の変更ダイアログボックスで、一意のハイパーバイザープロファイル名を入力します。
- 4. 新しい名前を使用するには、適用をクリックします。あるいはキャンセルをクリックして取り消しま す。

## ハイパーバイザープロファイルの削除

ハイパーバイザープロファイルを削除するには、以下を行います。

- メモ:実行中の導入タスクの一部となっているハイパーバイザープロファイルを削除すると、展開タスク が失敗する可能性があります。
- 1. Dell Management Center で、 展開 → 展開テンプレート → ハイパーバイザープロファイルを選択します。
- 2. プロファイルを選択して、削除をクリックします。
- 3. メッセージダイアログボックスで、削除をクリックしてプロファイルを削除するか、キャンセルをクリ ックして取り消します。

## ハイパーバイザープロファイルの更新

ハイパーバイザープロファイルを更新するには、以下を行います。

- 1. Dell Management Center で展開 → 展開テンプレート → ハイパーバイザープロファイルを選択します。
- 2. 更新をクリックします。

アップデートされたハイパーバイザープロファイル情報が表示されます。

## 新規の展開テンプレートの作成

展開テンプレートには、ハードウェアプロファイル、ハイパーバイザープロファイル、またはその両方が含 まれます。展開ウィザードはこのテンプレートを使用してサーバーハードウェアのプロビジョニングを行 い、ホストを vCenter 内に展開します。

新規展開テンプレートの作成には、以下を行います。

- 1. Dell Management Center で 展開 → 展開テンプレートを選択します。
- 2. 使用可能なプロファイルで新規作成をクリックします。
- 3. 新規作成ウィンドウで、テンプレート名を入力し、保存をクリックします。
- 4. テンプレートを完成するには、編集をクリックします。
- 5. 右ペインの プロファイルドロップダウンリストで、プロファイルを選択して、以下のいずれかを行いま す。
	- 選択したプロファイルのハードウェア / ハイパーバイザープロファイル設定を表示するには、 表 示をクリックします。
	- 新規ハードウェア/ハイパーバイザープロファイルを作成するには、新規作成をクリックします。
- 6. 展開テンプレートについて、オプションでテンプレートの管理に役立つ説明を入力します。
- 7. プロファイルの選択を適用し、変更を保存するには、保存をクリックします。取り消すには、キャンセ ルをクリックします。

## 展開テンプレートの管理

Dell Management Center からは、既存の展開テンプレートに対して以下を始めとする管理作業を実施すること ができます。

- <span id="page-66-0"></span>• [展開テンプレートの作成](#page-65-0)
- 展開テンプレートのコピー
- 展開テンプレート名の変更
- 展開テンプレートの削除

#### 展開テンプレートのコピー

展開テンプレートをコピーするには、以下を行います。

- 1. Dell Management Center で 展開 → 展開テンプレートを選択します。
- 2. 展開テンプレートページでテンプレートを選択し、重複をクリックします。
- 3. テンプレートの新しい名前を入力し、適用をクリックします。テンプレートの名前は一意である必要が あります。

#### 展開テンプレートの削除

展開テンプレートを削除するには、以下を行います。

- 1. Dell Management Center で、展開→展開テンプレートを選択します。
- 2. 展開テンプレートページでテンプレートを選択し、削除をクリックします。
- 3. メッセージボックスで 削除をクリックして、テンプレートを削除するか、キャンセルをクリックして取 り消します。

### 展開テンプレート名の変更

展開テンプレート名を変更するには、以下を行います。

- 1. Dell Management Center で、展開→展開テンプレートを選択します。
- 2. 展開テンプレートページでテンプレートを選択し、名前の変更をクリックします。
- 3. テンプレートの新しい名前を入力し、適用をクリックします。テンプレートの名前は一意である必要が あります。
- 4. すべてのアップデートされた展開テンプレートを表示するには、Dell Management Center で 展開 → 展開 テンプレート を選択して、更新をクリックします。

## 展開ウィザードの実行

展開ウィザードは、以下のベアメタルサーバー展開プロセスを順次ガイドします。

- 未展開サーバーの選択。 ハイパーバイザーを展開する場合、最低 1 GB を保存できる内蔵デュアル SD モジュールに展開するこ とができます。内蔵デュアル SD モジュールは、ハイパーバイザーを Dell Management Plug-in で展開す る前に、BIOS で有効化されている必要があります。
- 展開テンプレート(ハードウェアおよびハイパーバイザープロファイルの組み合わせ)の使用。
- グローバル設定のセットアップ。このページでは、ハイパーバイザーをハードディスクまたは内蔵デ ュアル SD モジュールのどちらに展開するか選択できます。
- 展開サーバーに対する識別情報の割り当て。
- 各サーバーへの希望する接続プロファイルの照合。
- サーバー展開ジョブ実行のスケジュール。
- 展開ジョブを管理できるジョブキューの表示。

■ メモ:ハードウェアプロファイルのみを展開する場合は、新規グローバル設定、サーバー識別情報、およ び接続プロファイルページを省略して、直接ジョブのスケジュールページへ進みます。

#### 関連タスク:

- 展開ウィザード手順 1: サーバーの選択
- 展開ウィザード手順 2: 展開テンプレート
- 展開ウィザード手順 3: グローバル設定
- [展開ウィザード手順](#page-68-0) 4: サーバー識別情報
- [展開ウィザード手順](#page-69-0) 5: 接続プロファイル
- 展開ウィザード手順 6: [ジョブのスケジュール](#page-69-0)

## 展開ウィザード - 手順 1: サーバーの選択

このページでは、サーバーの展開を説明しています。ハイパーバイザーを内蔵デュアル SD モジュールに展開 したい場合、このページにそのオプションが使用可能かどうか表示されます。内蔵デュアル SD モジュールの 詳細については、[「展開ウィザードの実行](#page-66-0)」を参照してください。展開したいサーバーのリストに手順2が表 示されない場合、サーバーを手動で追加し、この手順がリストに表示されるようにできます。[「手動によるサ](#page-70-0) [ーバーの追加](#page-70-0)」を参照してください。

サーバーを選択するには、以下を行います。

- 1. Dell Management Center で 展開 → 展開ウィザードを選択します。
- 2. サーバーの選択ウィンドウで非展開サーバーをこの展開ジョブに割り当てるには、チェックボックスを 使用して サーバーを選択します。
- 3. 次へをクリックします。

手順2のタスクへ進むには、展開ウィザード手順2をクリックします。

## 展開ウィザード手順 2: 展開テンプレート

ハードウェアプロファイルへの展開は、ハイパーバイザー展開とは異なります。ハードウェアプロファイル への展開については、[「展開ウィザード手順](#page-69-0) 6」を参照してください。

メモ: 正しい展開には、ESX ISO に正しいドライバが備わっていることが必要です。より新しい Dell シス Ø テムでは、すべての必要な Dell ドライバが含まれる Dell カスタム ISO イメージが必要になる可能性があ ります。ESX 4.1 はより新しい Dell システムでは動作しない可能性があり、Dell から入手可能なカスタム ISO を備えていない可能性があります。

展開テンプレートを選択するには、以下を行います。

- 1. 展開テンプレートは、以下のように 1 つまたは多くの方法で展開テンプレートを選択 / 作成します。
	- 使用可能なテンプレートで既存の展開テンプレートを選択します。選択したテンプレートに対 する情報が右ペインに表示されます。
	- 既存の展開テンプレートを選択し、編集をクリックして 1 つまたは両方の関連プロファイルを変 更します。
	- 新規作成をクリックして、新しいテンプレートを定義します。
- 2. 次のいずれか1つを選択します。
	- ハードウェアプロファイルへの展開には、次へをクリックし[、展開ウィザード手順](#page-69-0) 6 に進みま す。
	- ハイパーバイザープロファイルへの展開には、次へをクリックし、展開ウィザード手順 3 に進み ます。

## 展開ウィザード手順 3: グローバル設定

ハイパーバイザーをハードディスクドライブまたは内蔵デュアル SD モジュールのいずれかに展開できます。 少なくとも選択されたサーバーの 1 台で内蔵デュアル SD モジュールが使用できる場合は、内蔵デュアル SD <span id="page-68-0"></span>モジュールオプションボタンが有効となります。ドロップダウンリストは内蔵デュアル SD モジュールオプ ションボタンが選択されるまで無効となっています。オプションボタンは、ドロップダウンリストでの有効 / 無効を切り替えます。

- 1. グローバル設定ページで、ハイパーバイザーをインストールするには、以下の展開ターゲットの1つを 選択します。
	- ハードディスク ハードディスクに展開する場合は、このオプションをクリックします。
	- 内蔵デュアル SD モジュール 内蔵デュアル SD モジュールに展開する場合は、このオプションをクリックして使用可能な内蔵 デュアル SD モジュールのないサーバーの最初のハードディスクにハイパーザイザを展開しま す。チェックボックスを選択します。これによって、ハイパーバイザーが当該システムの最初の ディスクに展開されます。

## △ 注意: ディスクドライブのすべてのデータは消去されます!

選択されたサーバーのどれもが内蔵デュアル SD モジュールに対応していない場合、または内蔵 デュアル SD モジュールが展開時にない場合、それらのサーバーへの展開は省略され、展開ジョ ブは次のサーバーに進みます。

2. 次へをクリックします。 手順4のタスクに進むには、「展開ウィザード手順4:サーバー識別情報」をクリックします。

#### 展開ウィザード手順 4: サーバー識別情報

サーバー識別情報は、2 つの方法で提供することができます。

- ネットワーク情報 (IP アドレス、サブネットマスクおよびゲートウェイ)を入力します。ホスト名に は完全修飾ドメイン名が必須です。
- IP アドレス、サブネットマスク、ゲートウェイ IP、ホスト名および優先 / 代替 DNS サーバーを設定す るには、ダイナミックホストコンフィギュレーションプロトコル(DHCP)を使用します。

サーバーを識別するには、以下を行います。

- 1. サーバー ID は展開されたサーバーに新しい名前とネットワーク識別情報を割り当てます。ファームウ ェア、BIOS に関する最低要件を満たさない、またはその他の問題があるサーバーのリストを表示するに は、非対応サーバーをクリックします。
- 2. 詳細情報については、詳細をクリックします。
- 3. システムがアップデートされたら、対応のチェックをクリックし、再テストを行い問題解決を検証しま す。このリストを更新するには、更新をクリックし、すべてのテストを中止をクリックしてテストを取 り消します。
- 4. 個別サーバー情報を表示するには、 ^ をクリックして展開します。
- 5. ホスト名と NIC でサーバーの完全修飾ホスト名を入力します。
- 6. NIC 管理タスク用ドロップダウンリストで、サーバー管理に使用する NIC を選択します。
- 7. IP アドレス、サブネットマスクおよびその他のネットワーク情報を入力するか、あるいは、DHCP を使用 して取得チェックボックスを選択します。
- 8. 展開するすべてのサーバーについてこれを繰り返すか、選択したすべてのサーバーに設定を適用します チェックボックスを選択します。
- 9. 次へをクリックします。 手順5のタスクへ進むには、[展開ウィザード手順](#page-69-0)5をクリックします。

## <span id="page-69-0"></span>展開ウィザード手順 5: 接続プロファイル

接続プロファイルは、ホストの接続資格情報を iDRAC またはホストルートの資格情報と関連付けることによ り、その接続資格情報を確立するために使われます。接続プロファイルウィンドウでは以下ができます。

- 現在の接続プロファイルの表示または編集
- 接続プロファイルの削除
- vCenter ホストの変更を反映するための接続プロファイルリストの更新

接続プロファイルを作成するには、以下を行います。

- 1. 接続プロファイルは展開ジョブが完了すると、自動的にサーバーを接続プロファイルに割り当てます。 接続プロファイルを選択したら、 次へをクリックします。
- 2. すべてのサーバーを同じ接続プロファイルに割り当てるオプションボタンを選択し、接続プロファイル をドロップダウンリストから選択し、すべてのサーバーを同じ既存プロファイルに割り当てます。
- 3. 新しいプロファイルを作成するには、新規をクリックします。選択したプロファイルの表示または編集 を行うには、表示/編集をクリックします。
- 4. 選択された接続プロファイルを表示するには、表示をクリックします。
- 5. 各サーバーの接続プロファイルの選択オプションボタンを選択し、ドロップダウンリストから各サーバ ーの接続プロファイルを選択します。
- 6. 接続プロファイルを選択したら、次へをクリックします。 手順6のタスクへ進むには、「展開ウィザード手順6」をクリックします。

## 展開ウィザード手順 6: ジョブのスケジュル

スケジュールは、展開ジョブのスケジュールを設定します。展開ジョブの実行時期を設定するには、次のよ うなオプションがあります:ただちに実行、選択した日付と時刻に展開ジョブを実行するようスケジュール、 展開ジョブを保留し手動で開始する

スケジュールを設定するには、以下を行います。

- 1. 日付と時刻を入力していつ展開ジョブを実行するか決定します。
	- a) サーバーの展開スケジュールの設定をクリックします。
	- b) カレンダーコントロールを使用して日付を選択します。
	- c) 時刻を入力します。
		- \* ただちに: 今すぐサーバーを展開をクリックします。
		- \* ジョブの延期: 展開ジョブの作成をクリックします。
		- \* 保留: このオプションではスケジュールだけが変更でき、その他すべての展開ジョブオプショ ンは変更できません。
- 2. ジョブ名とジョブの説明を入力します。
- 3. Finish (終了) をクリックします。
- 4. これで展開ウィザードが終了したので、ジョブキューを使って展開ジョブを管理することができます。
- 5. ウィザードを完了させるためにファームウェアアップデートが必要な、非対応サーバーのリストを表示 するには、非対応サーバーをクリックします。

#### 関連タスク:

• [展開ジョブキューを使用した展開ジョブの管理](#page-70-0)

## <span id="page-70-0"></span>ジョブキューの理解

ジョブキューは、サーバー展開およびインベントリ検索ジョブを管理します。それには以下が含まれます。

- 提出されたサーバー展開ジョブの表示。
- 展開ジョブまたはインベントリ/保証履歴キューの更新
- 現在の vCenter にある Dell サーバー属性をアップデートするためのインベントリジョブのスケジュー ル。
- 展開ジョブキュー項目のパージ。

■メモ: インベントリ/保証に最新情報が含まれていることを確認するため、最低1週間に1度は、インベ ントリ/保証ジョブの実行をスケジュールします。インベントリ/保証ジョブは最低限のリソースしか 消費しないので、ホストパフォーマンスの低下はもたらしません。

このページのタスクには、以下が含まれます。

- 展開ジョブキューの使用による展開ジョブの管理
- [インベントリジョブの実行](#page-27-0)
- [インベントリジョブスケジュールの変更](#page-42-0)

#### 展開ジョブキューの使用による展開ジョブの管理

展開ジョブキューを使用して展開ジョブを管理するには、以下を行います。

- 1. Dell Management Center でジョブキュー→展開ジョブを選択します。
- 2. 展開ジョブの詳細をアップデートするには、更新をクリックします。
- 3. 展開ジョブに含まれるサーバーの詳細情報を含む展開ジョブの詳細ダイアログを表示するには、**詳細**を クリックします。これにより、以下の詳細が表示されます。
	- サービスタグ
	- iDRAC の IP アドレス
	- サーバーステータス
	- 警告の発生状況
	- 展開ジョブの詳細
	- 開始および終了時刻

ダイアログテーブルの各項目の完全な情報を表示するには、カーソルを項目に合わせるとさらにテキス トポップアップが表示されます。

- 4. 選択されたジョブを保留し、またはアップデートされたスケジュールを入力するには、変更をクリック します。
- 5. 展開ジョブを中止するには、中止をクリックします。
- 6. メッセージが表示されたら、ジョブを中止するをクリックして中止するか、ジョブを中止しないをクリ ックして取り消します。
	- ■メモ: 進行中の展開ジョブは中止できません。
- 7. 展開ジョブキューのパージウィンドウを表示するには、パージジョブのキューをクリックします。日付 とジョブステータスより古いを選択して、適用をクリックします。選択されたジョブはキューから消去 されます。

#### 手動によるサーバーの追加

検出プロセスで追加されなかったサーバーは、手動で追加することができます。サーバーは追加されると、 展開ウィザードのサーバーリストに表示されます。

- 1. Dell Management Center → 展開で、展開ウィザードをクリックします。
- 2. サーバーの選択タブで、サーバーの追加をクリックします。
- 3. サーバーの追加ダイアログボックスで、以下を行います。 a) iDRACIP アドレステキストボックスに iDRACIP アドレスを入力します。 b) ユーザー名テキストボックスにユーザー名を入力します。
	- c) パスワードテキストボックスにパスワードを入力します。
- 4. サーバーの追加をクリックします。これには数分かかることがあります。

### ベアメタルサーバーの取り外し

自動検出または手動で追加されたサーバーは、手動で取り外すことができます。

- 1. Dell Management Center → 展開で、展開ウィザードをクリックします。
- 2. サーバーの選択 タブで、サーバーの削除をクリックします。
- 3. サーバーの削除ダイアログボックスで、取り外すサーバーのチェックボックスを選択します。
- 4. 選択したサーバーの削除をクリックします。
- 5. サーバーの選択タブで、テーブルに記載されているサーバーを表示し、取り外されたことを確認します。
# Dell Management Plug-in の管理

Dell Management Plug-in とその仮想環境の管理は、2 つのさらなる管理ポータルを使って行います。

- ウェブベース管理コンソール
- 個別サーバーのコンソールビュー(アプライアンス仮想マシンコンソール)。

これら 2 つのポータルを使用して、vCenter 管理のためのグローバル設定、Dell Management Plug-in データベー スのバックアップおよび復元、並びにリセット/再起動動作をすべての vCenter インスタンスにわたって入 力、使用することができます。

# ウェブベース管理コンソール

ウェブベース管理コンソールはいくつかの主要機能を提供します。それは、vCenter サーバーの登録および管 理、仮想アプライアンスの管理、グローバル vCenter 警告の設定、および設定のバックアップと復元です。

# vCenter サーバー接続の管理

管理コンソールの alertvCenter 登録ウィンドウで、vCenter サーバーを登録してライセンスをアップロードま たは購入することができます。デモライセンスを使用している場合、今すぐ購入リンクが表示され、複数ホ ストを管理するための完全バージョンのライセンスを購入することができます。この項では、サーバーの変 更、アップデートおよび登録の取り消しを行うこともできます。 関連タスク:

- vCenter サーバーの登録
	- 管理者 vCenter [ログインの変更](#page-73-0)
	- 登録 vCenter の SSL [証明のアップデート](#page-73-0)
	- vCenter からの [Dell Management Plug-in](#page-73-0) のアンインストール
- 管理コンソールを使用した Dell Management Plug-in [ライセンスのアップロード](#page-74-0)

### vCenter サーバーの登録

新しい Dell Management Plug-in をインストールすると、vCenter サーバーは Dell Management Plug-in で登録する ことができます。Dell Management Plug-in による vCenter の操作には、管理者ユーザーアカウントを使います。 vCenter サーバーを登録するには、次の手順を実行します。

- 1. ブラウザウィンドウを起動して、vSphere vCenter コンソール タブに表示されている、設定したい仮想マ シンの 管理コンソール URL を入力するか、または Dell Management Console → 設定ページのリンクを使用 します。URL は、次のフォーマットを使用し、大文字小文字の区別があります。 https:// <ApplianceIPAddress>
- 2. 新規サーバーを登録するには、左ペインでVCENTER登録をクリックし、新規vCenter サーバーの登録を クリックします。
- 3. 新規 vCenter の登録ダイアログボックスの vCenter 名で次を行います。
- <span id="page-73-0"></span>a) vCenter サーバー IP またはホスト名 テキストボックスに vCenter IP アドレスまたはホスト名を入力し ます。
- b) 説明テキストボックスに、オプションで説明を入力します。
- 4. 管理者ユーザーアカウントで、次を行います。
	- a) 管理者ユーザー名テキストボックスに管理者のユーザー名を入力します。
	- b) パスワードテキストボックスにパスワードを入力します。
	- c) パスワードの確認テキストボックスにパスワードを再度入力します。
- 5. 登録をクリックします。

#### vCenter 管理者ログインの変更

vCenter 管理者ログインを変更するには、以下を行います。

- 1. ブラウザウィンドウを起動して、vSphere vCenter コンソール タブに表示されている、設定したい仮想マ シンの 管理コンソール URL を入力するか、または Dell Management Console → 設定ページのリンクを使用 します。URL は、次のフォーマットを使用し、大文字小文字の区別があります。 https:// <ApplianceIPAddress>
- 2. 左ペインでVCENTERの登録をクリックします。登録された vCenter がテーブルに表示されます。管理者 アカウントの変更ウィンドウを表示するには、資格情報で、変更をクリックします。
- 3. vCenter 管理者の ユーザー名、パスワードおよび パスワードの確認を入力します。両パスワードは一致 する必要があります。
- 4. パスワードを変更するには、適用をクリックします。または変更を取り消すには、キャンセルをクリッ クします。

#### 登録された vCenter サーバーの SSL 証明書のアップデート

vCenter サーバーの SSL 証明書が変更された場合、Dell Management Plug-in に新しい証明書をインポートする ため、次の手順を実行します。Dell Management Plug-in はこの証明書を使用して、通信相手の vCenter サーバ ーが正しい vCenter サーバーであって、偽装でないことを確認します。これはセキュリティ機能です。 登録された vCenter サーバーの SSL 証明書をアップデートするには、以下を行います。

- 1. ブラウザウィンドウを起動して、vSphere vCenter コンソール タブに表示されている、設定したい仮想マ シンの 管理コンソール URL を入力するか、または Dell Management Console → 設定ページのリンクを使用 します。URL は、次のフォーマットを使用し、大文字小文字の区別があります。 https:// <ApplianceIPAddress>
- 2. 左ペインで VCENTER の登録をクリックします。登録された vCenter がテーブルに表示されます。証明書 をアップデートするには、アップデートをクリックします。

#### VMware vCenter からの Dell Management Plug-in のアンインストール

Dell Management Plug-in を削除するには、管理コンソールを使って vCenter サーバーから登録を取り消す必要 があります。

VMware vCenter から Dell Management Plug-in をアンインストールするには、以下を行います。

- 1. ブラウザウィンドウを起動して、vSphere vCenter コンソール タブに表示されている、設定したい仮想マ シンの 管理コンソール URL を入力するか、または Dell Management Console → 設定 ページのリンクを使 用します。URL は、次のフォーマットを使用し、大文字小文字の区別があります。 https://<ApplianceIPAddress>
- 2. vCenter の登録ページの vCenter サーバーテーブルで、登録解除をクリックして Dell Management Plug-in の 登録を取り消します。

1 つ以上の vCenter がある可能性があるので、正しいものを選択するよう気をつけてください。

3. vCenterの登録解除ダイアログボックスで登録を取り消してもよいですかと確認されるので、登録解除を クリックします。

# <span id="page-74-0"></span>管理コンソールへの Dell Management Plug-in ライセンスのアップロード

Dell Management Plug-in ライセンスを管理ポータルへアップロードするには、以下を行います。

- 1. ブラウザウィンドウを起動して、vSphere vCenter コンソール タブに表示されている、設定したい仮想マ シンの 管理コンソール URL を入力するか、または Dell Management Console → 設定ページのリンクを使用 します。URL は、次のフォーマットを使用し、大文字小文字の区別があります。 https:// <ApplianceIPAddress>
- 2. 左ペインで、VCENTER の登録をクリックします。登録された vCenters がテーブルに表示されます。アッ プロードライセンスダイアログボックスを表示するには、ライセンスのアップロードをクリックします。
- 3. ライセンスファイルにナビゲートするには、参照ボタンをクリックして、次にアップロードをクリック します。

■ メモ:ライセンスファイルが変更されたり、何らかの形で編集された場合、アプライアンスはそれが 破損されているとみなし、ファイルは機能しなくなります。

# 仮想アプライアンス管理

仮想アプライアンス管理には、Dell Management Plug-in ネットワーク、バージョン、NTP、および HTTPS 情報 が含まれており、管理者は以下を行うことができます。

- 仮想アプライアンスの再スタート
- 仮想アプライアンスのアップデート、およびアップデートリポジトリロケーションの設定
- アプライアンスログイン情報が含まれるトラブルシューティングバンドルの生成
- ネットワークタイムプロトコル (NTP)設定の入力
- HTTPS 証明のアップロードおよび管理

#### 関連タスク:

- 仮想アプライアンスの再スタート
- [リポジトリロケーションのアップデートおよびアプライアンスのアップデート](#page-75-0)
- [トラブルシューティングバンドルのダウンロード](#page-75-0)
- NTP [サーバーの設定](#page-76-0)
- HTTPS [証明のアップロード](#page-77-0)

#### 仮想アプライアンスの再スタート

仮想アプライアンスを再スタートするには、以下を行います。

- **タモ:**仮想アプライアンスを再スタートさせると、管理コンソールからログアウトされ、Dell Management Plug-in は、仮想アプライアンスとそのサービスがアクティブになるまで使用不可能となります。
- 1. ブラウザウィンドウを起動して、vSphere vCenter コンソール タブに表示されている、設定したい仮想マ シンの管理コンソール URL を入力するか、または Dell Management Console → 設定ページのリンクを使用 します。URL は、次のフォーマットを使用し、大文字小文字の区別があります。 https:// <ApplianceIPAddress>
- 2. 左ペインでアプライアンス管理をクリックします。
- 3. Dell Management Plug-in を再スタートするには、仮想アプライアンスの再スタートをクリックします。
- 4. 仮想アプライアンスの再スタートダイアログボックスで、仮想アプライアンスを再スタートするには適 用をクリックするか、または キャンセルをクリックして取り消します。

# <span id="page-75-0"></span>リポジトリの場所と仮想アプライアンスのアップデート

リポジトリの場所と仮想アプライアンスをアップデートするには、以下を行います。

#### △ 注意: 仮想アプライアンスのアップデート前にバックアップを実行し、すべてのデータを保護します。

- 1. ブラウザウィンドウを起動して、vSphere vCenter コンソール タブに表示されている、設定したい仮想マ シンの 管理コンソール URL を入力するか、または Dell Management Console → 設定ページのリンクを使用 します。URL は、次のフォーマットを使用し、大文字小文字の区別があります。 https:// <ApplianceIPAddress>
- 2. 左ペインでアプライアンス管理をクリックします。
- 3. アプライアンスのアップデートの横の 編集をクリックします。
- 4. アプライアンスのアップデートウィンドウで リポジトリホスト名のアップデートまたは IP アドレスを 入力し、適用をクリックします。

■ メモ: アップデートロケーションが、Dell FTP サイトなどの外部ネットワークにある場合、HTTP プロ キシエリアの下にプロキシを入力する必要があります。

# 仮想アプライアンスソフトウェアバージョンのアップデート

### 注意: データの喪失を予防するため、ソフトウェアアップデートの開始前にアプライアンスのバックアッ プを実行します。

仮想アプライアンスソフトウェアをアップデートするには、すべてのその他の Dell Management Center および 管理コンソールセッションは閉じる必要があります。

仮想アプライアンスソフトウェアバージョンをアップデートするには、以下を行います。

1. ブラウザウィンドウを起動して、vSphere vCenter コンソール タブに表示されている、設定したい仮想マ シンの 管理コンソール URL を入力するか、または Dell Management Console → 設定 ページのリンクを使 用します。URL は、次のフォーマットを使用し、大文字小文字の区別があります。

#### https://<ApplianceIPAddress>

- 2. 左ペインで、 アプライアンスのメンテナンスをクリックします。
- 3. 仮想アプライアンスを アプライアンスのアップデートに記載されているソフトウェアバージョンにア ップデートするには、仮想アプライアンスのアップデートをクリックします。
- 4. アプライアンスのアップデートダイアログボックスには、現在および使用可能なバージョンが記載され ています。アップデートを開始するには、アップグレードをクリックします。
- 5. システムはロックダウンし、保守モードになります。アップデートが完了すると、アプライアンスペー ジに新たにインストールされたバージョンが表示されます。

## トラブルシューティングバンドルのダウンロード

この情報を使用してトラブルシューティング問題の参考にしたり、技術サポートへ送付します。 トラブルシューティングバンドルをダウンロードするには、以下を行います。

1. ブラウザウィンドウを起動して、vSphere vCenter コンソール タブに表示されている、設定したい仮想マ シンの管理コンソール URL を入力するか、または Dell Management Console → 設定ページのリンクを使 用します。URL は、次のフォーマットを使用し、大文字小文字の区別があります。

#### https://<ApplianceIPAddress>

- 2. 左ペインでアプライアンス管理をクリックします。
- 3. トラブルシューティングバンドルのダイアログボックスを表示するには、トラブルシューティングバン ドルの作成をクリックします。
- <span id="page-76-0"></span>4. 仮想アプライアンスログ情報を含む Zip ファイルを開くか保存するには、トラブルシューティングバン ドルのダウンロードリンクをクリックします。
- 5. 終了するには、閉じるをクリックします。

## HTTP プロキシの設定

HTTP プロキシ設定は、管理コンソールまたは Dell Management Console を使用して設定できます。

1. ブラウザウィンドウを起動して、vSphere vCenter コンソール タブに表示されている、設定したい仮想マ シンの 管理コンソール URL を入力するか、または Dell Management Console → 設定 ページのリンクを使 用します。URL は、次のフォーマットを使用し、大文字小文字の区別があります。

https://<ApplianceIPAddress>

- 2. 左ペインで アプライアンス管理をクリックします。
- 3. アプライアンス管理ページで HTTP プロキシ設定にスクロールし、編集をクリックします。
- 4. 編集ページで以下を行います。
	- a) HTTP プロキシ設定の使用を有効化するには、HTTP プロキシ設定を使用の横の 有効を選択します。
	- b) プロキシサーバーのアドレステキストボックスにプロキシサーバーアドレスを入力します。
	- c) プロキシサーバーポートテキストボックスにプロキシサーバーポートを入力します。
	- d) プロキシ資格情報を使用するには、プロキシ資格情報を使用するの横ではいを選択します。
	- e) 資格情報を使用している場合、ユーザー名テキストボックスにユーザー名を入力します。
	- f) パスワードテキストボックスにパスワードをタイプします。
- 5. 適用 をクリックします。

#### NTP サーバーの設定

仮想アプライアンスクロックを NTP サーバーのそれと同期させるには、ネットワークタイムプロトコル (NTP)を使用することができます。

NTP サーバーを設定するには、以下を行います。

1. ブラウザウィンドウを起動して、vSphere vCenter コンソール タブに表示されている、設定したい仮想マ シンの 管理ポータル URL を入力するか、または Dell Management Console → 設定 ページのリンクを使用 します。URL は、次のフォーマットを使用し、大文字小文字の区別があります。

#### https://<ApplianceIPAddress>

- 2. 左ペインでアプライアンス管理をクリックします。
- 3. NTP 用の編集をクリックします。
- 4. 有効チェックボックスをクリックします。 ホスト名またはIP アドレス をプリファランスまたはセカ ンダリ NTP サーバーに入力し、適用をクリックします。
- 5. 終了するには、キャンセルをクリックします。

#### 証明書署名要求の生成

新規証明書署名要求を生成することは、以前作成された CSR で作成された証明書がアプライアンスにアップ ロードされることを防ぎます。

証明書署名要求を生成するには、以下を行います。

1. ブラウザウィンドウを起動して、vSphere vCenter コンソール タブに表示されている、設定したい仮想マ シンの 管理ポータル URL を入力するか、または Dell Management Console → 設定 ページのリンクを使用 します。URL は、次のフォーマットを使用し、大文字小文字の区別があります。

#### https://<ApplianceIPAddress>

- <span id="page-77-0"></span>2. 左ペインで アプライアンス管理をクリックします。
- 3. HTTPS証明のための証明書署名要求の生成をクリックします。新規の要求が生成されると、以前のCSR によって作成された証明書はアプライアンスにアップロードできなくなりますというメッセージが表示 されます。要求を続けるには、続行をクリックします。または、キャンセルをクリックして取り消しま す。
- 4. 要求の コモンネーム、組織名、部署名、市区町村名、都道府県名、国名および E-メール を入力します。 続行をクリックします。
- 5. ダウンロードをクリックして、生成された HTTPS 証明書をアクセスできる場所に保存します。

#### HTTPS 証明書のアップロード

HTTPS証明書は、仮想アプライアンスとホストシステム間のセキュアな通信に使用することができます。こ のタイプのセキュアな通信を設定するには、証明書署名要求を認証局に送り、その結果の証明書を管理コン ソールを使用してアップロードする必要があります。また、自己署名によるデフォルト証明書もあり、セキ ュア通信に使用できます。この証明書は各インストール固有のものです。 証明書をアップロードするには、次の手順を実行します。

1. ブラウザウィンドウを起動して、vSphere vCenter コンソール タブに表示されている、設定したい仮想マ シンの 管理コンソール URL を入力するか、または Dell Management Console → 設定 ページのリンクを使 用します。URL は、次のフォーマットを使用し、大文字小文字の区別があります。

#### https://<ApplianceIPAddress>

- 2. 左ペインでアプライアンス管理をクリックします。
- 3. HTTPS証明用の証明書のアップロードをクリックします。
- 4. 証明書のアップロードダイアログボックスで、OK をクリックします。
- 5. アップロードする証明書を選択するには、参照をクリックして、アップロードをクリックします。
- 6. アップロードを中止するには、キャンセルをクリックします。

■ メモ:証明書は、PEM フォーマットを使用する必要があります。

#### デフォルト HTTPS 証明書の復元

デフォルト HTTPS 証明書を復元するには、以下を行います。

- 1. ブラウザウィンドウを起動して、vSphere vCenter コンソール タブに表示されている、設定したい仮想マ シンの 管理コンソール URL を入力するか、または Dell Management Console → 設定 ページのリンクを使 用します。URL は、次のフォーマットを使用し、大文字小文字の区別があります。 https://<appliance IP address>
- 2. 左ペインでアプライアンス管理をクリックします。
- 3. HTTPS 証明用のデフォルト証明書の復元をクリックします。
- 4. デフォルト証明書の復元ダイアログボックスで滴用をクリックします。

# グローバル警告の設定

警告管理によって、管理者はすべての vCenter インスタンスに対する警告の保存方法のグローバル設定を入力 できます。

グローバル警告を設定するには、以下を行います。

1. ブラウザウィンドウを起動して、vSphere vCenter コンソール タブに表示されている、設定したい仮想マ シンの 管理コンソール URL を入力するか、または Dell Management Console → 設定 ページのリンクを使 用します。URL は、次のフォーマットを使用し、大文字小文字の区別があります。

#### https://<ApplianceIPAddress>

- <span id="page-78-0"></span>2. 左ペインで警告管理をクリックします。新規のvCenter 警告設定を入力するには、編集をクリックしま す。
- 3. 次の項目に対する数字の値を入力します。
	- 最大警告数
	- 警告の保持日数
	- 繰り返し警告のタイムアウト時間(秒)
- 4. 設定を保存するには、適用をクリックするか、キャンセルをクリックして取り消します。

# バックアップおよび復元の管理

バックアップおよび復元の管理は、管理コンソールで行われます。このページのタスクには以下が含まれま す。

- バックアップおよび復元の設定
- [自動バックアップのスケジュール](#page-79-0)
- [即時のバックアップの実行](#page-79-0)
- [バックアップからのデータベースの復元](#page-79-0)

### バックアップおよび復元の設定

バックアップおよび復元機能は、Dell Management Plug-in データベースをリモートロケーションにバックアッ プして、後日それに基づく復元を可能にします。このバックアップには、プロファイル、テンプレートおよ びホスト情報が含まれます。データの喪失に備えるため、自動バックアップをスケジュールすることを推奨 します。この手順のあと、バックアップスケジュールを設定する必要があります。 バックアップおよび復元を設定するには、以下を行います。

1. ブラウザウィンドウを起動して、vSphere vCenter コンソール タブに表示されている、設定したい仮想マ シンの 管理コンソール URL を入力するか、または Dell Management Console → 設定 ページのリンクを使 用します。URL は、次のフォーマットを使用し、大文字小文字の区別があります。

#### https://<ApplianceIPAddress>

- 2. 左ペインで、バックアップと復元をクリックします。
- 3. 現在のバックアップと復元設定を編集するには、編集をクリックします。
- 4. 設定と詳細ページで、以下を行います。
	- a) バックアップの場所テキストボックスにバックアップファイルへのパスをタイプします。
	- b) ユーザー名テキストボックスにユーザー名をタイプします。
	- c) パスワードテキストボックスにパスワードをタイプします。
	- d) バックアップを暗号化するために使用するパスワードの下のテキストボックスに、暗号化パスワード をタイプします。

暗号化パスワードには、英数字および次の特殊文字を使用できます: !@ # % \*。長さの制限はありま せん。

- e) パスワードの確認テキストボックスに暗号化パスワードを再度入力します。
- 5. これらの設定を保存するには、適用をクリックします。
- 6. バックアップスケジュールを設定します。詳細は、「[自動バックアップのスケジュール」](#page-79-0)を参照してくだ さい。

## <span id="page-79-0"></span>自動バックアップのスケジュール

これはバックアップおよび復元の第 2 部です。バックアップロケーションと資格情報に関する詳細は、[「バッ](#page-78-0) [クアップおよび復元の設定](#page-78-0)」を参照してください。

自動バックアップのスケジュールには、以下を行います。

1. ブラウザウィンドウを起動して、vSphere vCenter コンソール タブに表示されている、設定したい仮想マ シンの 管理コンソール URL を入力するか、または Dell Management Console → 設定 ページのリンクを使 用します。URL は、次のフォーマットを使用し、大文字小文字の区別があります。

#### https://<appliance IP address>

- 2. 左ペインで、バックアップと復元をクリックします。
- 3. バックアップおよび復元の設定を編集するには、編集自動バックアップスケジュールをクリックします (これによってフィールドがアクティブになります)。
- 4. バックアップを有効化するには、有効をクリックします。
- 5. バックアップを実行したい曜日のチェックボックスを選択します。
- 6. バックアップ時刻 (24 時間フォーマット、HH:mm) テキストボックスに時刻を HH:mm フォーマットで入 力します。

次のバックアップに次にスケジュールされたバックアップの日付と時刻が表示されます。

7. 適用 をクリックします。

### 即時のバックアップの実行

即時のバックアップを実行するには、以下を行います。

1. ブラウザウィンドウを起動して、vSphere vCenter コンソール タブに表示されている、設定したい仮想マ シンの管理コンソール URL を入力するか、または Dell Management Console → 設定ページのリンクを使 用します。URL は、次のフォーマットを使用し、大文字小文字の区別があります。

#### https://<ApplianceIPAddress>

- 2. 左ペインで、バックアップと復元をクリックします。
- 3. 今すぐバックアップをクリックします。
- 4. バックアップ設定からロケーションと暗号化パスワードを使用するには、今すぐバックアップダイアロ グボックスでそのチェックボックスを選択します。
- 5. バックアップの場所、ユーザー名、パスワード、および暗号化パスワードを入力します。 暗号化パスワードには、英数字および次の特殊文字を使用できます:!@#\$%\*。長さの制限はありませ  $h_{\rm o}$
- 6. バックアップをクリックします。

#### バックアップからのデータベースの復元

■ メモ: 復元の操作では、作業完了後、仮想アプライアンスを再起動させます。

バックアップからデータベースを復元するには、以下を行います。

1. ブラウザウィンドウを起動して、vSphere vCenter コンソール タブに表示されている、設定したい仮想マ シンの 管理コンソール URL を入力するか、または Dell Management Console → 設定 ページのリンクを使 用します。URL は、次のフォーマットを使用し、大文字小文字の区別があります。

#### https://<ApplianceIPAddress>

- 2. 左ペインで、バックアップおよび復元をクリックすると、現在のバックアップおよび復元設定が表示さ れます。
- 3. 今すぐ復元をクリックします。
- 4. 今すぐ復元ダイアログボックスで、ファイルロケーション (CIFS/NFS フォーマット) を入力します。
- 5. バックアップファイルの ユーザー名、パスワードおよび暗号化パスワードを入力します。 暗号化パスワードには、英数字および次の特殊文字を使用できます:!@#\$%\*。長さの制限はありませ  $h_{\rm o}$
- 6. 変更を保存するには、適用をクリックします。 適用をクリックすると、アプライアンスは再起動または再スタートします。

# vSphere クライアントコンソールタブの理解

コンソールタブは vSphere クライアント内にあり、管理コンソールと関連して作動します。コンソールタブ はネットワークの設定、管理パスワードの変更、ローカルタイムゾーンの設定、仮想アプライアンスの再起 動、仮想アプライアンスの工場出荷時設定へのリセット、仮想アプライアンスコンソールビューの更新など の機能を提供します。コンソール画面にアクセスすると、VMware vSphere のクライアントがカーソルを制御 するようになります。その制御を解除するには、<CTRL> + <ALT>を押します。

矢印キーを使って、上または下に移動します。望むオプションを選択できたら、<ENTER> を押します。

### ネットワークの設定

ネットワークの設定変更は、vSphere クライアントのコンソールタブで行います。 ネットワークの設定には、以下を行います。

- 1. vSphere クライアントで、Dell Management Plug-in を選択して、コンソールタブをクリックします。
- 2. コンソールウィンドウで、ネットワークの設定を選択し、<ENTER> を押します。
- 3. デバイスの編集または DNS の編集 構成下で望ましいネットワーク設定を入力し、保存して終了をクリッ クします。変更を中止するには、終了をクリックします。

### 仮想アプライアンスパスワードの変更

仮想アプライアンスパスワードは、vSphere クライアントでコンソールタブを使用して変更します。 仮想アプライアンスパスワードを変更するには、以下を行います。

- 1. vSphere クライアントで、Dell Management Plug-in 仮想マシンを選択して、コンソールタブをクリックし ます。
- 2. コンソールタブで、矢印キーを使って管理パスワードの変更を選択して、<ENTER>を押します。

3. 現在の管理パスワードを入力し、<ENTER>を押します。 管理パスワードには、1 つの特殊文字、1 つの数字、1 つの大文字、1 つの小文字を含み、少なくとも 8 文 字である必要があります。

- 4. 新規管理パスワードの入力で新パスワードを入力し、<ENTER>を押します。
- 5. 新規パスワードを管理パスワードを確認してくださいテキストボックスに再度タイプし、<ENTER>を押 します。これで管理パスワードは変更されました。

#### ローカルタイムゾーンの設定

ローカルタイムゾーンを設定するには、以下を行います。

- 1. vSphere クライアントで、Dell Management Plug-in 仮想マシンを選択して、コンソールタブをクリックし ます。
- 2. タイムゾーンの設定を選択して <ENTER> を押します。
- 3. タイムゾーンの選択ウィンドウで、望ましいタイムゾーンを選択して、OKをクリックします。変更を取 り消すには、キャンセルをクリックします。これでタイムゾーンがアップデートされました。

#### 仮想アプライアンスの再起動

仮想アプライアンスを再起動するには、以下を行います。

- 1. vSphere クライアントで、Dell Management Plug-in 仮想マシンを選択して、コンソールタブをクリックし ます。
- 2. この仮想マシンを再起動を選択し、<ENTER>を押します。
- 3. 次のメッセージが表示されます。

If there are any processes running on this appliance they will be terminated by this action. Are you sure you wish to do this?(このアプライアンス で実行中のプロセスがある場合、この処理で終了されます。この処理を実行しますか?)

4. 再起動するには、y を、取り消すには、n を入力します。これでアプライアンスは再起動されました。

### 仮想アプライアンスの工場出荷時設定へのリセット

仮想アプライアンスを工場出荷時設定へリセットするには、以下を行います。

- 1. vSphere クライアントで、Dell Management Plug-in 仮想マシンを選択して、コンソールタブをクリックし ます。
- 2. この仮想アプライアンスを工場出荷時設定にリセットを選択して、<ENTER>を押します。
- 3. 次の通知が表示されます。

This operation is completely Irreversible if you continue you will completely reset \*this\* appliance to its original settings. All changes you have made to this appliance will be Lost. Are you sure you wish to Reset this Appliance to Factory Settings?(この操作は元に戻せません。継続すると\*この\*アプ ライアンスは当初の設定に完全にリセットされます。このアプライアンスに施したすべての変更は失わ れます。このアプライアンスを工場出荷時設定にリセットしてよろしいですか?)

4. リセットするには、y を入力します。または n で取り消します。アプライアンスは当初の工場出荷時設定 にリセットされます。

■メモ:仮想アプライアンスが工場出荷時設定にリセットされる場合、ネットワーク設定に加えられた アップデートは維持されます。この設定はリセットされません。

#### コンソールタブビューの更新

コンソールビューを更新するには、更新を選択して、<ENTER>を押します。

#### 読み取り専用ユーザーロール

読み取り専用という弱い権限のユーザーロールがあります。診断目的のシェルアクセスができます。読み取 り専用ユーザーにはマウント実行の限定的な権限のみが与えられます。読み取り専用ユーザーのパスワード は管理者と同様に設定されます。

7

# トラブルシューティング

本項では、トラブルシューティングの質問に対する回答を記載します。

# アップグレードの問題

#### 1.0 アプライアンスをバックアップして電源をオフにし、1.5 を展開してデータベースを復元しようとしまし たが、Dell Management プラグインが無効になっています。どうしたらよいですか?

1.0 アプライアンスは、電源をオフにする前に登録解除する必要があります。詳細については、本書に記載さ れている対応アップグレード手順に従ってください。

1.0 仮想アプライアンスをバックアップして登録解除し、1.5 を展開して登録してから、データベースを復元 しましたが、vSphere で Dell Management プラグイン管理コンソールを起動しようとすると、不明なエラーが 表示されました。どうしたらよいですか?

1.5 仮想アプライアンスの電源をオフにして 1.0 仮想アプライアンスの電源をオンにします。詳細について は、本書に記載されている対応アップグレード手順に従ってください。

1.0 アプライアンスを登録解除してデータベースをバックアップし、1.5 を展開して登録してから、データベ ースを復元しましたが、Dell Management プラグイン管理コンソールを起動すると、vCenter が登録されてい ないというメッセージが表示されます。管理コンソールには登録済み vCenter は表示されておらず、登録しよ うとすると、すでに登録されているというエラーメッセージが表示されます。どうしたらよいですか?

vCenter 管理下オブジェクトブラウザにアクセスすることによって拡張子を手動で登録解除する必要があり ます。その後、管理コンソールを使用して vCenter を Dell Management プラグインに再登録してください。

# よくあるお問い合わせ (FAQ)

本項には一般的な質問と解決策を記載しています。

#### Dell Management プラグインのための必須ポート設定は何ですか?

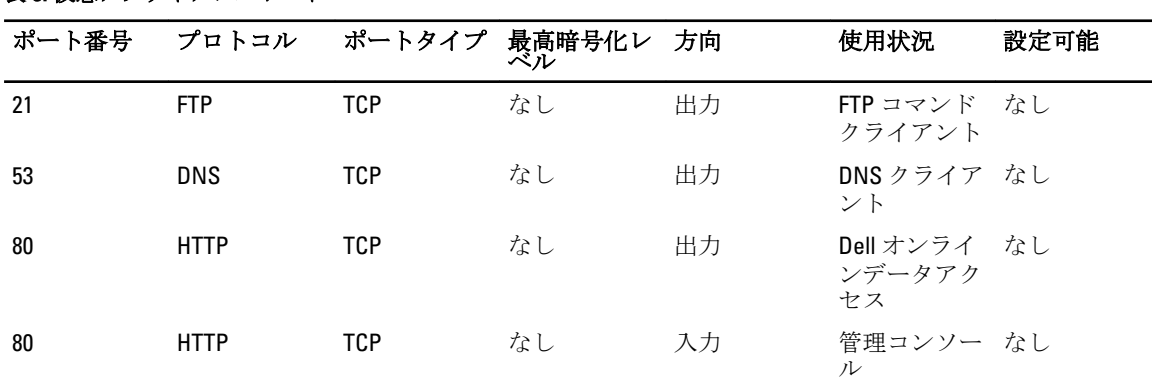

Dell Management プラグインには、以下のポート設定を使用します。 表 3. 仮想アプライアンスポート

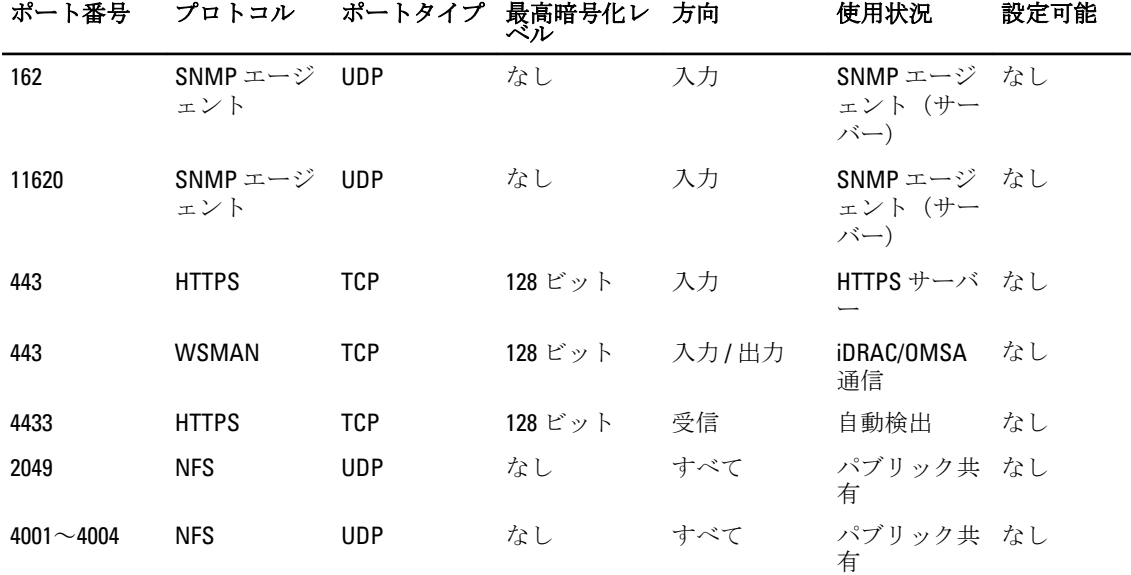

表 4. 管理下ノード

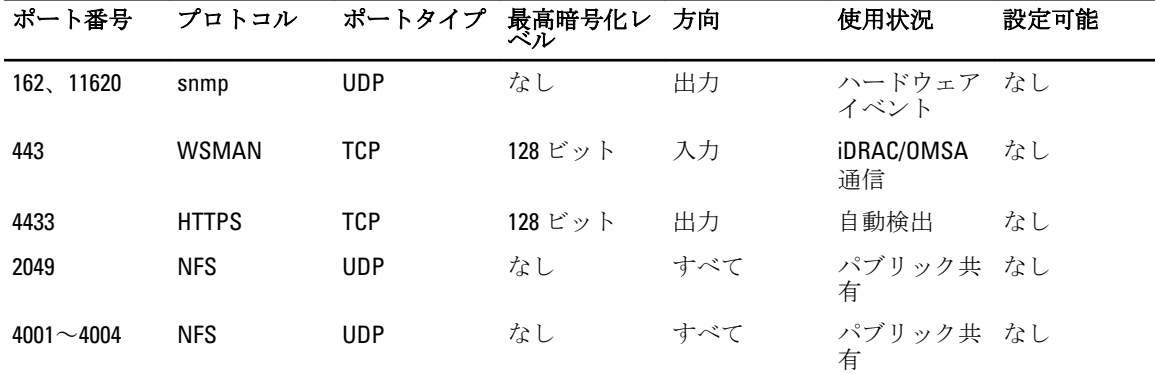

# 仮想アプライアンスの正常なインストールと操作のために最低限必要な要件は何 ですか?

以下の設定は、最低限のアプライアンス要件の概要です。

- 物理 RAM: 3 GB
- 予約メモリ: 1 GB

■ メモ: 最適なパフォーマンスを得るため、デルは3GB をお勧めします。

- ディスク: 32.5 GB
- CPU: 2 つの仮想 CPU

# 保証を更新するための翻訳はどのようにして見つければいいですか?

保証の更新ボタンをクリックすると、ウェブページには英語、またはサーバーが実際に設置されている地域 のローカル言語が表示される場合があります。 以下の表は予期される翻訳を示しています。

#### 表 5. 見込まれる翻訳

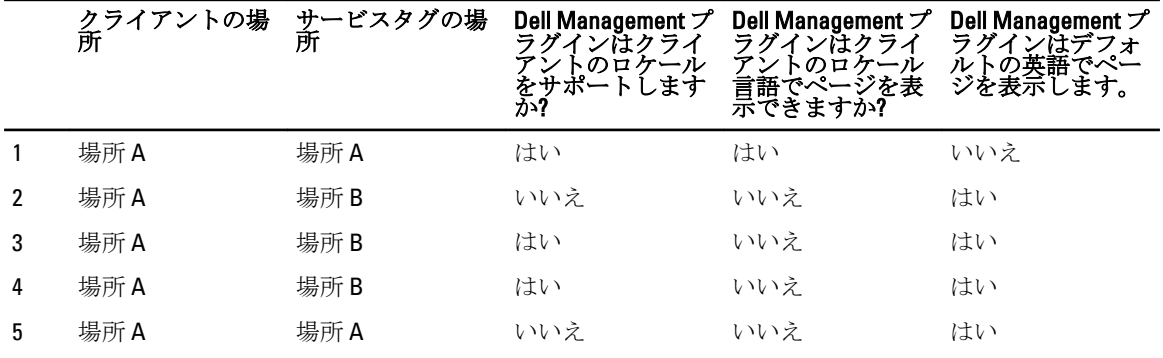

以下の例を参照してください。

表 6. 例

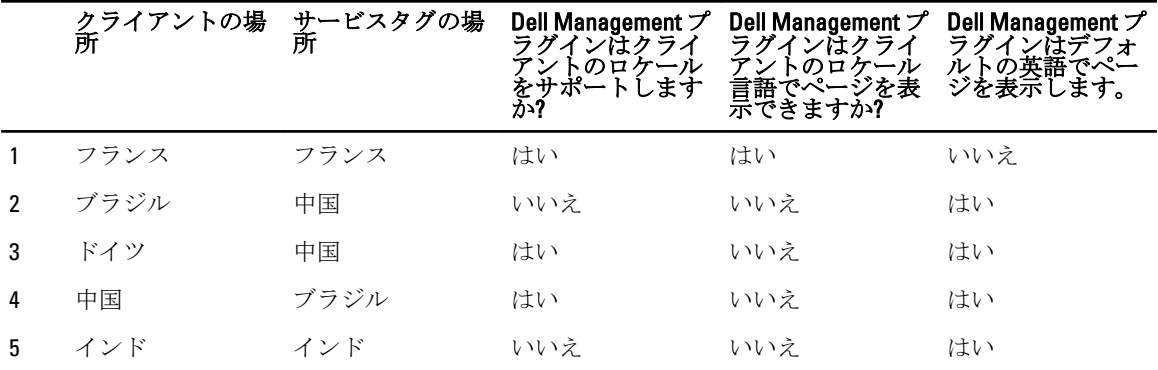

### 新しい iDRAC バージョンの詳細が、vCenter ホストとクラスタ のページに表示され ないのはなぜですか?

VMware vShpere クライアントの最近のタスクペインでファームウェアアップデートのタスクが正常に終了 した後、ファームウェアアップデートのページを更新して、ファームウェアのバージョンを確認します。そ のページに古いバージョンが表示される場合は、Dell Management Center のホスト対応性ページへ移動し、そ のホストの CISOR ステータスをチェックします。CISOR が有効化されていない場合は、CISOR を有効化してホ ストを再起動してください。CISOR がすでに有効化されている場合は、iDRAC コンソールにログインし、iDRAC をリセットして数分待ち、その後 VMware vSphere クライアントのファームウェアアップデートのページを更 新します。

## OMSA を使用して温度ハードウェア障害をシミュレートすることによってイベン ト設定をテストする方法は?

イベントが正しく機能していることを確認するには、次の手順を行います。

- 1. OMSA インタフェースで Alert Management (アラーと管理) → Platform Events (プラットフォームイベン ト)と移動します。
- 2. Enable Platform Event Filter Alerts(プラットフォームイベントフィルタアラートの有効化)チェックボック スを選択します。
- 3. 一番下までスクロールして、Apply Changes (変更の適用)をクリックします。
- 4. 温度警告などの特定のイベントが有効になっていることを確認するには、左にあるツリービューから Main System Chassis (メインシステムシャーシ)を選択します。
- 5. Main System Chassis (メインシステムシャーシ)で Temperatures (温度) を選択します。
- 6. Alert Management (アラート管理) タブを選択して、Temperature Probe Warning (温度プローブ警告) を 選択します。
- 7. Broadcast a Message (メッセージのブロードキャスト)チェックボックスを選択して、Apply Changes (変 更の適用)を選択します。
- 8. 温度警告イベントを発生させるには、左にあるツリービューから Main System Chassis (メインシステム シャーシ) を選択します。
- 9. Main System Chassis (メインシステムシャーシ)で Temperatures (温度) を選択します。
- 10. System Board Ambient Temp (システム基板環境温度) リンクを選択して、Set to Values (値に設定) オプ ションボタンを選択します。
- 11. Maximum Warning Threshold (最大警告しきい値)を現在リストされている読み取り値未満に設定します。 たとえば、現在の読み取り値が27の場合は、しきい値を25に設定します。
- 12. Apply Changes (変更の適用)を選択すると、温度警告イベントが生成されます。別のイベントを発生さ せるには、同じ Set to Values(値に設定)オプションを使用して元の設定を復元します。イベントは警告 として生成されてから、正常な状態になります。すべてが適切に動作している場合は、vCenter Tasks & Events (vCenter タスクおよびイベント)ビューに移動します。温度プローブ警告イベントが表示されて います。

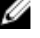

■メモ: 重複イベントにはフィルタがあり、連続して何度も同じイベントをトリガしても、受け取るイ ベントは 1 つだけです。すべてのイベントを表示するにはイベント間の間隔を少なくとも 30 秒に します。

#### Dell ホストシステムに OMSA エージェントをインストールしていますが、OMSA がインストールされていないというエラーメッセージが今でも表示されます。ど うしたらよいですか?

この問題を解決するには、次の手順を実行してください。

- 1. ホストシステムに OMSAを Remote Enablement (リモート有効化) コンポーネントと共にインストールし ます。
- 2. コマンドラインを使用して OMSA をインストールする場合は、-c オプション を指定してください。 OMSA がすでにインストールされている場合は、-c オプション付きで再インストールして、サービスを 再起動してください。

srvadmin-install.sh -c srvadmin-services.sh restart

ESXiホストの場合は、VMware リモート CLI ツール を使用して OMSA VIB をインストールし、システムを 再起動する必要があります。

#### Dell Management プラグインはロックダウンモードが有効になっている ESX/ESXI をサポートできますか?

はい。ロックダウンモードは ESXi 4.1 以降のホストにおける本リリースでサポートされています。

#### 再起動後、ロックダウンモードのホスト ESXi 4.0 Update2 および ESXi Update 3 でイ ンベントリが失敗します。

ロックダウンモードでは ESXi 4.1 以降が必要です。これより前の ESXi バージョンを使用している場合に、ロ ックダウンモード中に何らかの理由でホストが再起動すると、再起動後にホストで次の手順を実行しない限 り、インベントリが失敗し続けます。

ESXi 4.0 Update2 および Update3 向けの回避手順は、次のとおりです。

- 1. vSphere Client (vSphere クライアント)で Hosts and Clusters (ホストとクラスタ)を選択し、左のペイン で Host (ホスト)を選択して Configuration (設定) タブをクリックします。
- 2. 左のペインの Software (ソフトウェア)で Security Profile (セキュリティプロファイル)をクリックしま す。
- 3. Lockdown Mode (ロックダウンモード)までスクロールダウンして、Edit(編集)をクリックします。
- 4. Lockdown Mode (ロックダウンモード) ダイアログボックスで、ロックダウンモードを無効にするため に Enable (有効化) チェックボックスをクリアして、OKをクリックします。
- 5. ホストコンソールにログインして、Restart Management Agents (管理エージェントの再起動)を選択し、 <ENTER> を押します。確認のために <F11> を押します。
- 6. ロックダウンモードを有効にするには、1から4までの手順を繰り返しますが、今回は、Enable (有効 化)チェックボックスを選択して OK をクリックします。

# ロックダウンモードを使用しようとしたら、失敗しました。

ロックダウンモードで接続プロファイルにホストを追加したとき、インベントリが実行されましたが、「No Remote Access Controller was found or Inventory is not supported on this host」 (Remote Access Controller が見つか らなかったか、インベントリがこのホスト上でサポートされていません)と表示されて失敗しました。イン ベントリはロックダウンモードのホストに対して動作するのではないのですか?

ホストをロックダウンモードにした場合、またはホストをロックダウンモードから解除した場合、Dell Management プラグインで次の操作を実行する前に 30 分待つ必要があります。

#### ESXi 4.1 U1 で UserVars.CIMoeMProviderEnable にはどのような設定を使用すべきで すか?

UserVars.CIMoemProviderEnabled を 1 に設定してください。

### ハードウェアプロファイルの作成にリファレンスサーバーを使用していますが、 失敗しました。どうしたらよいですか?

最低限の推奨バージョンの iDRAC ファームウェア、Lifecycle Controller ファームウェア、および BIOS がインス トールされていることを確認してください。

リファレンスサーバーから取得したデータが現行のものであることを確認するには、Collect System Inventory On Restart (CSIOR) (再起動時のシステムインベントリの収集 (CSIOR)) を有効にして、データを抽出する 前にリファレンスサーバーを再起動してください。[「リファレンスサーバーでの](#page-59-0) CSIOR の設定」を参照してく ださい。

### ブレードサーバーに ESX/ESXi を展開しようとしていますが、失敗しました。どう したらよいですか?

このエラーを解決するには、次の作業を実行します。

- 1. ISO の場所 (NFS パス) とステージング フォルダパス が正しいことを確認します。
- 2. サーバーID の割り当て時に選択された NIC が仮想アプライアンスと同じネットワーク上にあることを 確認します。
- 3. 静的IP アドレス を使用している場合は、指定したネットワーク情報(サブネットマスクとデフォルトゲ ートウェイを含む)が正しいことを確認します。また、その IP アドレスがまだネットワーク上に割り当 てられていことを確認します。
- 4. 少なくとも1つの仮想ディスク がシステムによって認識されていることを確認します。ESXi は内部 RIPS SD カードにもインストールされます。

### ハイパーバイザー展開が R210 II マシンで失敗するのはなぜですか?

連結された ISO からの BIOS 起動の失敗が原因で、R210 II システムのタイムアウト問題がハイパーバイザー展 開失敗エラーを引き起こします。この問題を解決するには、ハイパーバイザーを手動でマシンにインストー ルしてください。

### 展開ウィザードにモデル情報のない自動検出されたシステムが表示されるのはな ぜですか?

これは通常、システムにインストールされているファームウェアのバージョンが、推奨される最低バージョ ン要件を満たしていないことを示しています。場合によっては、ファームウェアアップデートがシステム上 に登録されていないこともあります。この問題は、システムのコールドブートまたはブレードの再装着によ って解決されます。iDRAC 上で新たに有効化されたアカウントは無効にする必要があり、そうすると自動検 出が再開始され、Dell Management プラグインにモデル情報と NIC 情報を提供します。

#### ESX/ESXI ISO で NFS 共有がセットアップされていますが、共有の場所をマウント するときのエラーで失敗します。

解決法を見つけるには、次の手順を行います。

- 1. iDRAC がアプライアンスに対して ping を実行できることを確認します。
- 2. ネットワークの稼働速度が遅すぎないことを確認します。

#### 仮想アプライアンスを強制削除するにはどのようにしたらよいですか?

タスクのコンテキストをここに入力します(オプション)。

- 1. https://<vcenter\_serverIPAddress>/mob にアクセスします。
- 2. Conten (コンテンツ) tをクリックします。
- 3. ExtensionManager をクリックします。
- 4. UnregisterExtension をクリックします。
- 5. 拡張キーを入力して com.dell.plugin.Dell Management Plug-in の登録を解除し、Invoke method (起動メソッ ド)をクリックします。
- 6. vSphere クライアントで、Dell Management プラグインの電源をオフにして、削除します。

#### 今すぐバックアップ画面にパスワードを入力するとエラーメッセージが表示され ます

解像度の低いモニターを使用すると、Encryption Password (暗号化パスワード)フィールドが BACKUP NOW (今すぐバックアップ)ウィンドウから見えなくなります。ページを下にスクロールして暗号化パスワード を入力する必要があります。

#### vSphere で Dell Server Management(Dell サーバー管理)タブまたは Dell Management アイコンをクリックすると 404 エラーが返されます

アプライアンスが稼働しているかどうかをチェックして、稼働していない場合は、vSphere クライアントから 起動します。仮想アプライアンス Web サービスが起動するまで数分待ってから、ページを更新します。引き 続きエラーが発生する場合は、コマンドラインから IP アドレスまたは完全修飾ドメイン名を使用してアプラ イアンスに対して ping を実行してください。ping が通らない場合は、ネットワーク設定を見直して、正しく 設定されていることを確認してください。

# ファームウェアアップデートが失敗しました。どうしたらよいですか?

仮想アプライアンスログをチェックして、タスクがタイムアウトしていないか確認してください。タイムア ウトしている場合は、コールドリブートを実行して iDRAC をリセットする必要があります。システムが起動 して稼働し始めたら、インベントリを実行するか、Firmware(ファームウェア)タブを使用して、アップデ ートが正常に完了したかどうかを確認してください。

## vCenter アップデートが失敗しました。どうしたらよいですか?

vCenter 登録は通信の問題により失敗することがあるため、このような問題が発生した場合の解決法のひとつ として、静的 IP アドレスを使用することができます。静的 IP アドレスを使用するには、Dell Management プ ラグインの Console (コンソール) タブで、Configure Network (ネットワークの設定) → Edit Devices (デバイ スの編集)を選択して、正しいゲートウェイと FODN (完全修飾ドメイン名)を入力します。Edit DNS Config (DNS Config の編集)で DNS サーバー名を入力します。

メモ: 仮想アプライアンスが入力された DNS サーバーを解決できることを確認してください。

### 接続プロファイルの資格情報テスト中、パフォーマンスが非常に遅くなったり、 応答しなくなります。

サーバー上の iDRAC のユーザーが1人だけ(たとえば、rootのみ)であり、そのユーザーが無効状態である か、すべてのユーザーが無効状態になっています。無効状態のサーバーへの通信を行うと、遅延が発生しま す。この問題を解決するには、サーバーの無効状態を解決、またはサーバー上の iDRAC をリセットして root ユーザーをデフォルト設定に再有効化することができます。 無効状態のサーバーを修正するには、次の手順を行います。

- 1. Chassis Management Controller コンソールを開いて、無効になっているサーバーを選択します。
- 2. iDRAC コンソールを自動的に開くには、Launch iDRAC GUI (iDRAC GUI の起動)をクリックします。
- 3. iDRAC コンソールでユーザーリストまで移動して、次のいずれかを選択します。
	- iDRAC 6:iDRAC settings(iDRAC 設定) → Network/Security tab(ネットワーク / セキュリティタ  $\vec{J}$ ) → Users tab (ユーザータブ) を選択します。
	- iDRAC 7 : User authentication (ユーザー認証)を選択します。
- 4. 設定を編集するには、User ID (ユーザー ID) 列で、管理者 (root) ユーザーのリンクをクリックします。
- 5. Configure User (ユーザーの設定)をクリックして、Next (次へ)をクリックします。
- 6. 選択されたユーザーの User Configuration (ユーザー設定) ページで、Enable user (ユーザーの有効化)の 横にあるチェックボックスを選択して、Apply(適用)をクリックします。

#### Dell Management プラグインは、リンクモードで複数の vCenters を サポートできま すか?

いいえ。Dell Management プラグインは、リンクモードでは複数の vCenters をサポートしません。

# ベアメタル展開の問題

本項では、展開プロセスで見つかった問題の処理について説明します。

#### 自動検出とハンドシェイクの前提条件

- 自動検出とハンドシェイクを実行する前に、iDRAC と Lifecycle Controller ファームウェア、および BIOS が推奨される最低バージョンの要件を満たしていることを確認してください。
- CSIOR は、システムまたは iDRAC で少なくとも 1 度は実行されている必要があります。

#### ハードウェア設定の失敗

- 展開タスクを開始する前に、システムが CSIOR を完了していて、再起動中ではないことを確認してく ださい。
- リファレンスサーバーが全く同じシステムになるように、BIOS 設定をクローンモードで実行すること を強く推奨します。
- 一部のコントローラでは、1 台のドライブでの RAID 0 アレイの作成を許可しません。この機能は高性 能のコントローラでのみサポートされており、このようなハードウェアプロファイルの適用は失敗の 原因になり得ます。

## 新たに購入したシステムでの自動検出の有効化

ホストシステムの自動検出機能はデフォルトでは有効になっておらず、購入時に有効化を請求する必要があ ります。購入時に自動検出の有効化が請求されると、iDRAC 上で DHCP が有効化され、管理者アカウントが無 効になります。iDRAC に静的 IP アドレスを設定する必要はなく、これはネットワーク上の DHCP サーバーか ら取得されます。自動検出機能を利用するには、検出プロセスをサポートするように DHCP サーバーまたは DNS サーバー(または両方)を設定する必要があります。CSIOR は出荷プロセスですでに実行されています。 自動検出をサポートするようにネットワークをセットアップするための方法の詳細については、http:// attachments.wetpaintserv.us/xBUlrs4t%2B2TzbrwqYkblvQ%3D%3D2 62254 にある『Lifecycle Controller 自動検出ネッ トワークセットアップ仕様』を参照してください。

購入時に自動検出を請求しなかった場合は、次の手順で有効にすることができます。

- 1. 起動プロセス中に <Ctrl-E> を押します。
- 2. iDRAC セットアップウィンドウで、NIC を有効にします(ブレードサーバーのみ)。
- 3. Auto-Discovery (自動検出)を有効にします。
- 4. DHCP を有効にします。
- 5. 管理者アカウントを無効にします。
- 6. Get DNS server address from DHCP (DHCP から DNS サーバーアドレスを取得)を有効にします。
- 7. Get DNS domain name from DHCP (DHCP から DNS ドメイン名を取得)を有効にします。
- 8. Provisioning Server (プロビジョニングサーバー) フィールドに次を入力します。 <Dell Management プラグイン仮想アプライアンス IP アドレス>:4433

# デルへのお問い合わせ

■ メモ:お使いのコンピュータがインターネットに接続されていない場合は、購入時の納品書、出荷伝票、 請求書、またはデルの製品カタログで連絡先をご確認ください。

デルでは、オンラインまたは電話によるサポートとサービスのオプションを複数提供しています。サポート やサービスの提供状況は国や製品ごとに異なり、国 / 地域によってはご利用いただけないサービスもござい ます。デルのセールス、テクニカルサポート、またはカスタマーサービスへは、次の手順でお問い合わせい ただけます。

- 1. support.dell.com にアクセスします。
- 2. サポートカテゴリを選択します。
- 3. 米国在住以外のお客様は、support.dell.com ページ下の国コードを選択してください。All を選択するとす べての選択肢が表示されます。

4. 必要なサービスまたはサポートのリンクを選択します。

# 本ソフトウェアのためのその他情報

Dell 仮想化マニュアルの表示とダウンロード: http://support.dell.com/support/edocs/software/eslvmwre/ で表示お よびダウンロードします。 Dell vCenter Plug-In よくあるお問い合わせ:http://i.dell.com/sites/content/business/ solutions/virtualization/en/Docu ments/dell-management-plugin-vmware-vcenter-faq.pdf

# VMware vCenter 用の Dell Management プラグインの関連情報

- Dell PowerEdge サーバー用 VMware vSphere 4d の表示またはダウンロード http://en.community.dell.com/techcenter/virtualization/w/wiki/vmware.aspx
- PowerEdge™ サーバー用 Dell サーバーマニュアルの表示またはダウンロード

http://support.dell.com/support/systemsinfo/documentation.aspx?c= us&l=en&s=gen&~subcat=88&~cat=12 • Dell OpenManage システム管理者マニュアル

http://support.dell.com/support/systemsinfo/documentation.aspx?c= us&l=en&s=gen&~subcat=108&~cat=6 • Dell 共通用語集

http://support.dell.com/support/edocs/SOFTWARE/common/glossary.pdf

• Dell Lifecycle Controller マニュアル http://support.dell.com/support/edocs/software/smusc/smlc/

# 仮想化 — 関連イベント

次の表は、イベント名、説明、重要度を含む仮想化関連の重要イベントおよび警告イベントを示しています。

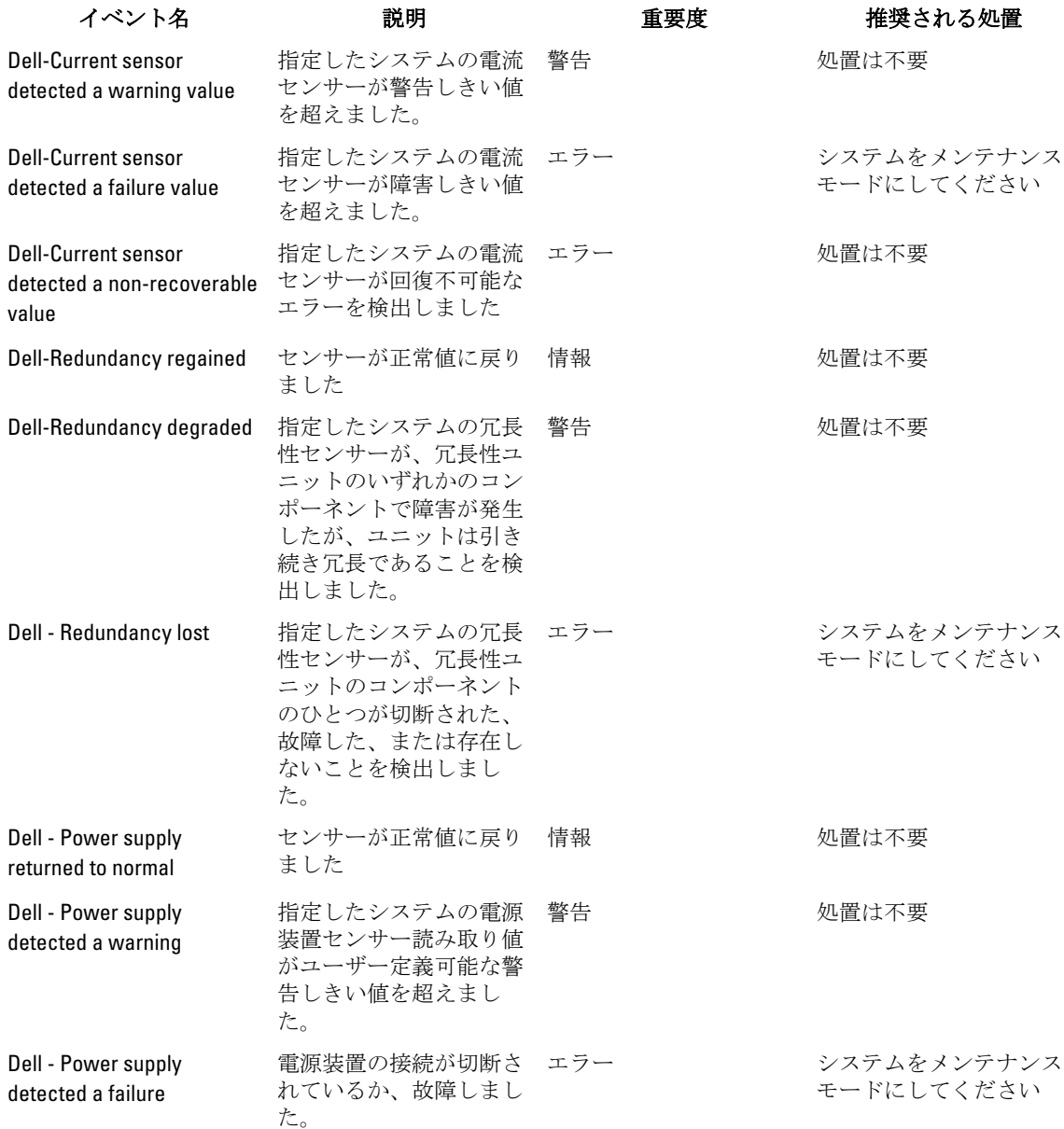

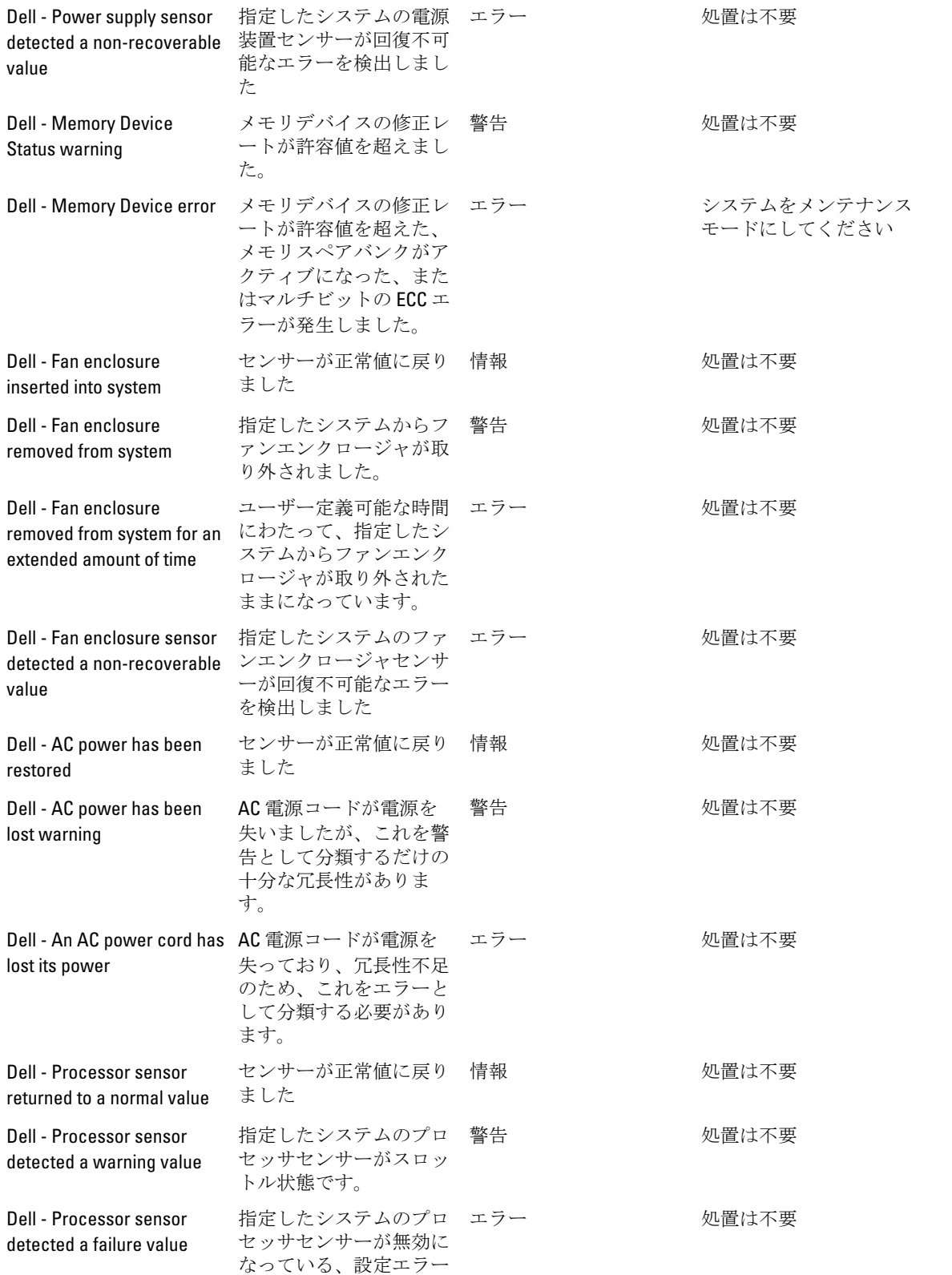

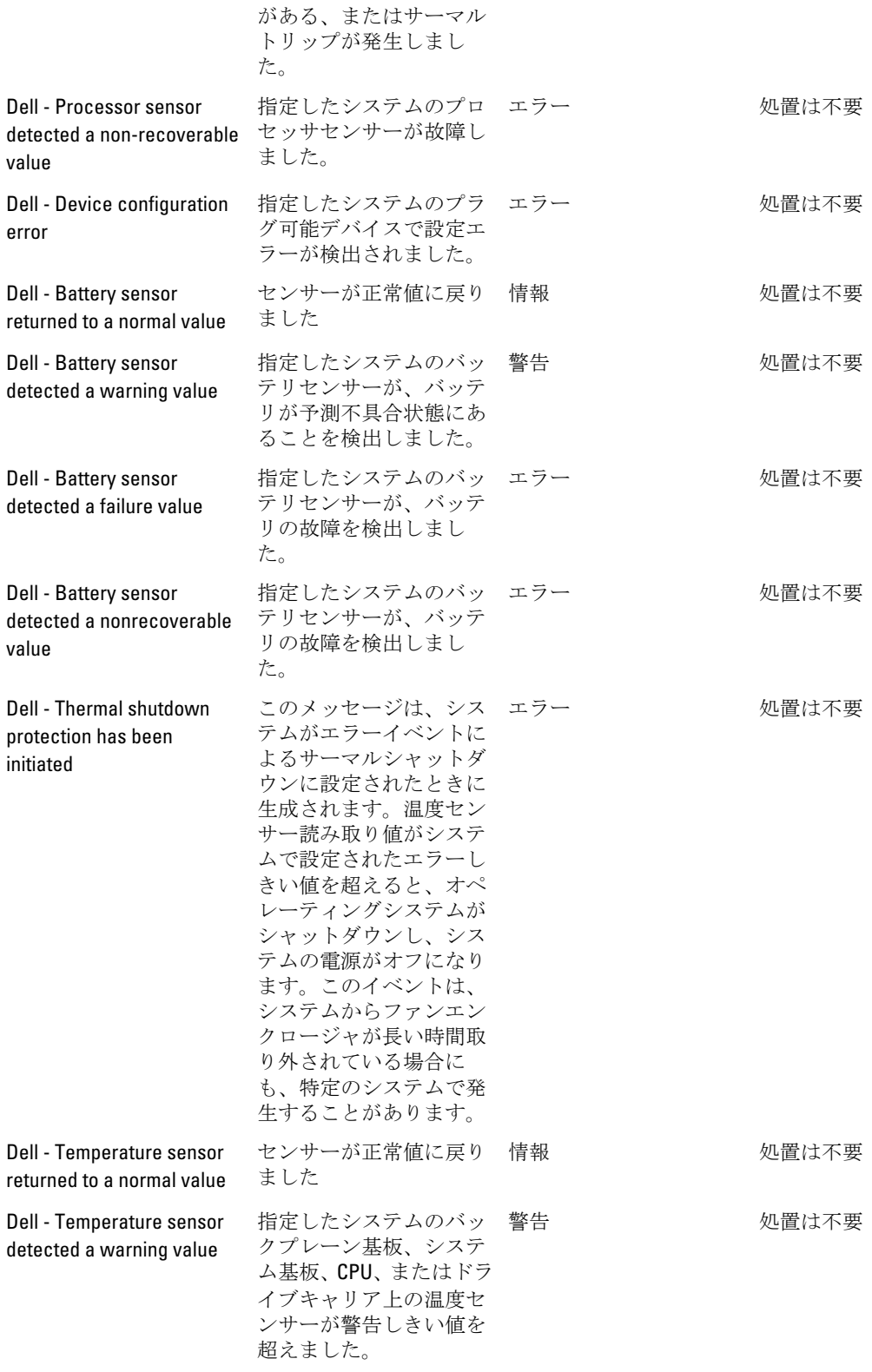

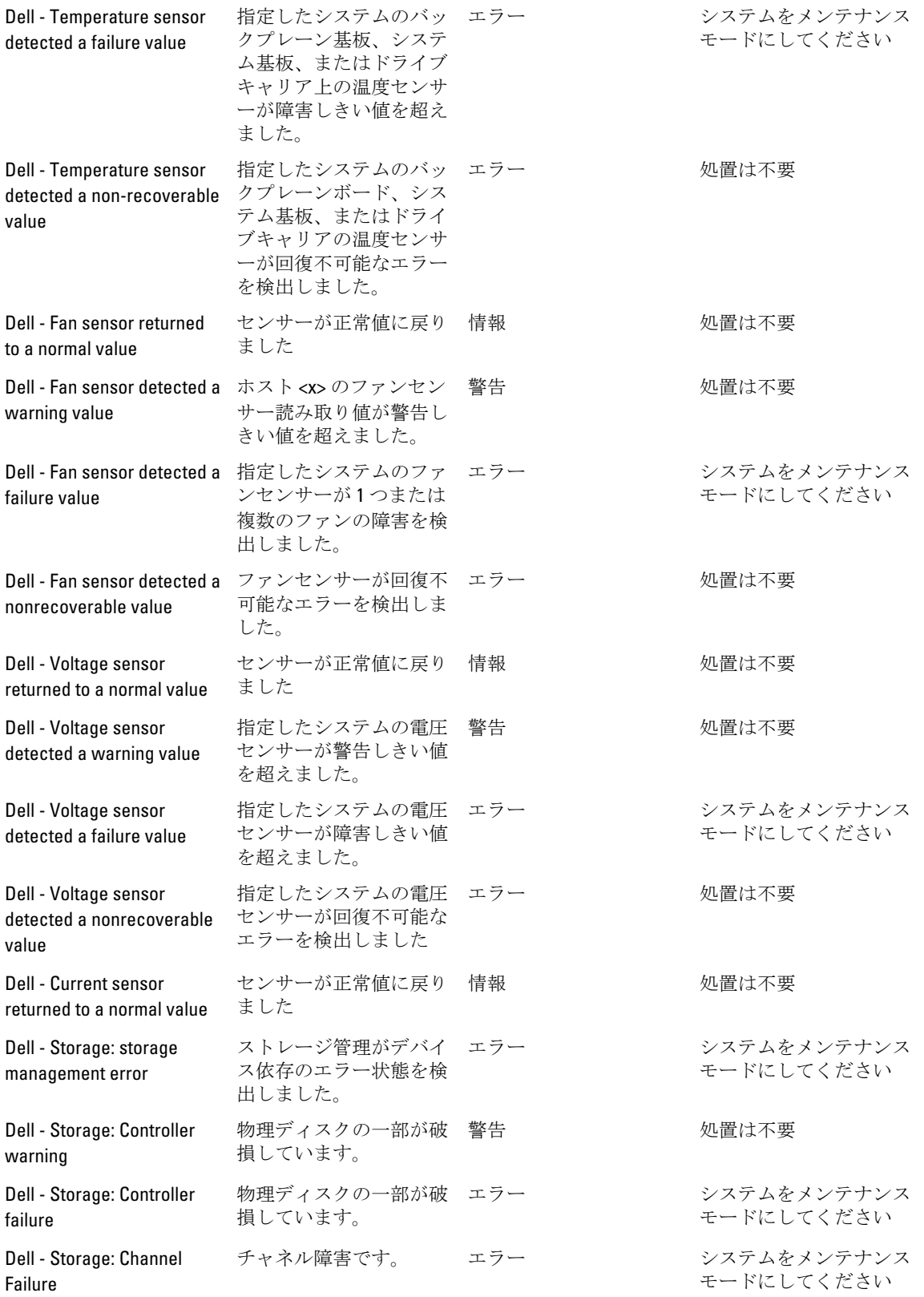

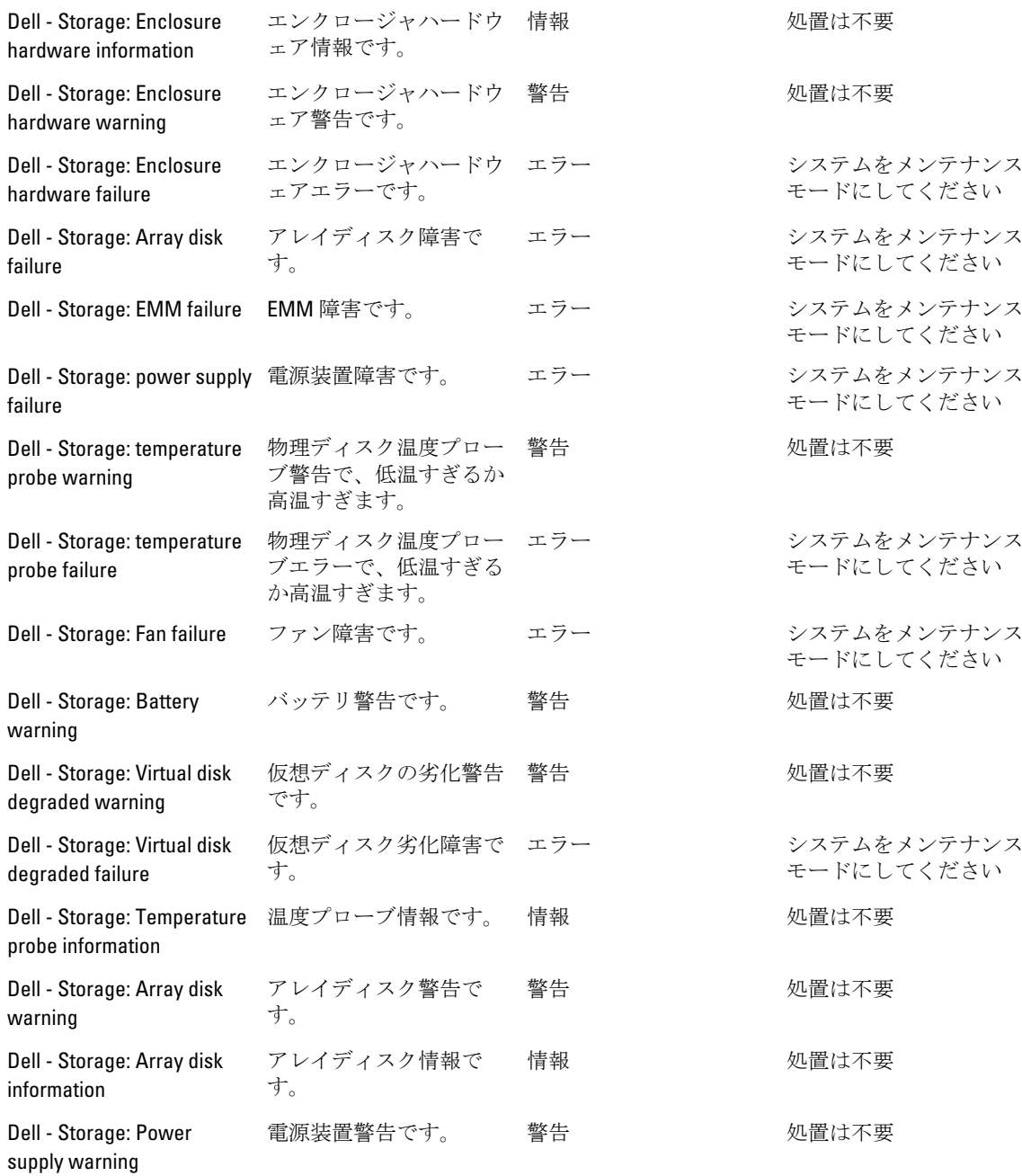